# <span id="page-0-0"></span>*Sony Notebook Benutzerhandbuch*

[N](#page-1-0)

**Serie PCG-Z**

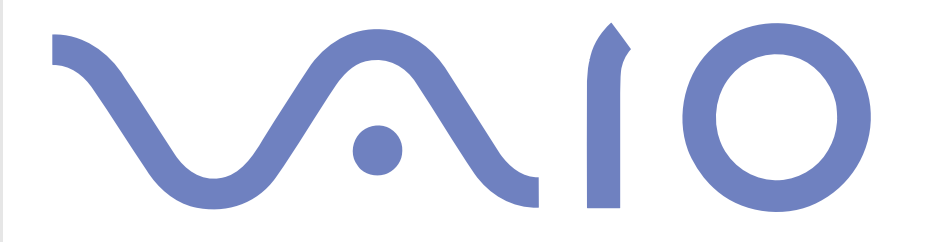

# <span id="page-1-0"></span>*Bitte unbedingt zuerst lesen*

# *Hinweis*

© 2003 Sony Corporation. Alle Rechte vorbehalten.

Ohne vorherige schriftliche Genehmigung darf dieses Handbuch und die darin beschriebene Software weder vollständig noch in Auszügen kopiert, übersetzt oder in eine maschinenlesbare Form gebracht werden.

Die Sony Corporation übernimmt keine Gewähr für die Richtigkeit der Angaben in diesem Handbuch sowie für die Software oder andere darin enthaltene Angaben. Jede konkludente Gewährleistung, Zusicherung marktgängiger Qualität oder Eignung für einen bestimmten Zweck hinsichtlich des Handbuchs, der Software und anderer Angaben wird hiermit ausdrücklich abgelehnt. Die Sony Corporation haftet unter keinen Umständen für mittelbare oder unmittelbare Folgeschäden oder besondere Schadensfolgen, die sich aus oder in Verbindung mit diesem Handbuch ergeben, gleichgültig, ob diese aufgrund unerlaubter Handlungen, eines Vertrages oder sonstigen Gründen in Verbindung mit diesem Handbuch, der Software oder darin enthaltener oder verwendeter Angaben entstehen.

Macrovision: Dieses Produkt unterliegt dem Urheberrechtsschutz (Copyright) und ist durch Verfahrensansprüche einiger US-Patente sowie durch andere Urheberrechte der Macrovision Corporation und anderer Eigentümer geschützt. Die Verwendung dieser urheberrechtlich geschützten Technologie bedarf der ausdrücklichen Genehmigung der Macrovision Corporation und ist auf die private Benutzung und andere eingeschränkte Benutzungen zur Ansicht begrenzt, sofern keine andere Genehmigung der Macrovision Corporation vorliegt. Die Rückentwicklung oder Dekompilierung des Produkts ist untersagt.

Sony behält sich das Recht vor, dieses Handbuch oder die darin enthaltenen Informationen jederzeit ohne Ankündigung zu ändern. Die darin beschriebene Software unterliegt den Bedingungen eines gesonderten Lizenzvertrags.

 $\blacktriangleright$ 

<span id="page-2-0"></span>Sony, DVgate, Hotkey Utility,BlueSpace NE, ISP Selector, MovieShaker, PictureGear Studio, Network Smart Capture, SonicStage, Sony Notebook Setup, Sony Style Imaging, Oberflächendesign, VAIO Edit Components, Memory Stick, das Memory Stick-Logo, VAIO und das VAIO-Logo sind Warenzeichen der Sony Corporation.

Windows und das Windows XP Professional- und XP Home Edition-Logos sind eingetragene Warenzeichen der Microsoft Corporation.

i.LINK ist ein Warenzeichen von Sony und zeigt an, dass das entsprechende Produkt über einen IEEE1394-Anschluss verfügt.

Adobe, Adobe Photoshop Elements, Adobe Premiere und Adobe Acrobat Reader sind Warenzeichen von Adobe Systems Incorporated.

WinDVD for VAIO ist ein Warenzeichen oder eingetragenes Warenzeichen von InterVideo, Inc.

QuickTime und das QuickTime-Logo sind lizenzierte Warenzeichen. QuickTime ist in den USA und in anderen Ländern eingetragen.

RealOne Player ist ein Warenzeichen oder eingetragenes Warenzeichen von RealNetworks, Inc. in den USA und in anderen Ländern.

PowerPanel ist ein Warenzeichen der Phoenix Technologies Ltd.

Symantec Norton AntiVirus ist ein Warenzeichen der Symantec Corporation.

EverQuest ist ein eingetragenes Warenzeichnen von Sony Computer Entertainment America Inc.

Alle anderen System-, Produkt- und Dienstleistungsnamen sind Warenzeichen ihrer jeweiligen Inhaber. Auf die Kennzeichnung ™ oder ® wird in diesem Handbuch verzichtet.

Änderungen der technischen Daten vorbehalten.

Alle anderen Warenzeichen sind Eigentum der jeweiligen Inhaber.

*2*

 $\blacktriangleright$ 

### *3*

 $\blacktriangleright$ 

 $\lhd$ 

# <span id="page-3-0"></span>*ENERGY STAR®*

Da Sony ein Partner von EnerGy Star® ist, erfüllen die Produkte von Sony die EnerGy Star®-Richtlinien zur Energieeinsparung.

Das Internationale EnɛʀGY STAR®-Programm für Bürogeräte ist ein weltweites Programm zur Förderung der Energieeinsparung bei der Benutzung von Computern und anderen Bürogeräten. Das Programm unterstützt die Entwicklung und Verbreitung von Produkten mit Funktionen, die effektiv zur Energieeinsparung beitragen. Es handelt sich um ein offenes Programm, an dem sich Unternehmen auf freiwilliger Basis beteiligen können. Zielprodukte hierfür sind alle Bürogeräte wie Computer, Monitore, Drucker, Faxgeräte und Kopierer. Die einzuhaltenden Normen sowie die Logos sind für alle teilnehmenden Staaten gleich.

ENERGY STAR ist ein in den USA eingetragenes Warenzeichen.

# <span id="page-4-0"></span>*Sicherheitsinformationen*

### *Gerätekennung*

Die Seriennummer und die Modellbezeichnung befinden sich auf der Unterseite Ihres Sony Notebooks. Halten Sie zu jedem Anruf bei VAIO-Link bitte die Modellbezeichnung und die Seriennummer Ihres Computers bereit.

## *Warnhinweise*

### *Allgemein*

- ❑ Das Gerät darf auf keinen Fall geöffnet werden, weil es dadurch beschädigt werden kann und jegliche Garantieansprüche erlöschen.
- ❑ Zur Vermeidung von elektrischen Schlägen darf das Gehäuse nicht geöffnet werden. Reparaturarbeiten sind ausschließlich von autorisiertem Fachpersonal durchzuführen.
- ❑ Zur Vermeidung von Feuer und elektrischen Schlägen darf das Gerät weder Regen noch Feuchtigkeit ausgesetzt werden.
- ❑ Der Betrieb des Modems bei Spannungsspitzen, z.B. bei schweren Gewittern, ist zu vermeiden.
- ❑Bei Gasgeruch ist die Verwendung eines Modems oder eines Telefons unbedingt zu vermeiden.
- ❑ Wenn Sie den Reserve-Akku auswechseln möchten, wenden Sie sich an das nächstgelegene Sony Kundenservice-Zentrum.
- ❑ Vor dem Anschließen externer Geräte sind der Computer und sämtliche Peripheriegeräte abzuschalten.
- $\Box$ Schließen Sie das Netzkabel erst nach dem Anschluss aller Kabel an.
- ❑Schalten Sie Ihren Computer erst ein, nachdem alle externen Geräte ausgeschaltet wurden.
- ❑**Verrücken Sie den Computer nicht, wenn er in den Standby-Modus eingeschaltet ist.**

*4*

 $\blacktriangleright$ 

<span id="page-5-0"></span>❑ Die magnetischen Eigenschaften einiger Gegenstände können schwerwiegende Konsequenzen für Ihre Festplatte haben. Sie können die Daten auf der Festplatte löschen und eine Fehlfunktion des Computers bewirken. Stellen Sie den Computer nicht in der Nähe von Gegenständen auf, die magnetische Felder emittieren, und zwar vor allem:

*5*

 $\blacktriangleright$ 

 $\lhd$ 

- ❑ Fernsehapparate
- ❑Lautsprecher
- ❑Magnete
- ❑Magnetarmbänder.

#### *Audio/Video*

❑ Wenn dieses Gerät in unmittelbarer Nähe eines Geräts mit elektromagnetischer Strahlung aufgestellt wird, kann es bei der Wiedergabe von Ton- und Bildsignalen zu Störungen kommen.

### *Anschlussmöglichkeiten*

- ❑ Modem- und Telefonleitung niemals bei schwerem Gewitter an Ihr Notebook anschließen.
- ❑ Installieren Sie Telefonanschlüsse niemals in feuchten Räumen, es sei denn, die Telefonsteckdose ist für feuchte Räume geeignet.
- ❑ Bei der Installation von Telefonleitungen ist stets auf ausreichenden Sicherheitsabstand zu Stromleitungen zu achten.
- ❑ Verwenden Sie für den Netzbetrieb Ihres Notebooks ausschließlich den mitgelieferten Netzadapter. Zur vollständigen Trennung Ihres Notebooks vom Netz ist der Netzadapter aus der Netzsteckdose zu ziehen.
- ❑ Bitte achten Sie darauf, dass die Netzsteckdose leicht zugänglich ist.
- ❑ Das Berühren von nicht isolierten Telefonleitungen oder -anschlüssen ist unbedingt zu vermeiden, es sei denn, die Telefonleitung wurde vorher vom Netz getrennt.

### <span id="page-6-0"></span>*Optisches Laufwerk*

- ❑ Das Notebook ist mit optischen Geräteteilen ausgestattet, die bei Missbrauch zu Augenschäden führen können. Versuchen Sie daher nicht, das Gehäuse zu öffnen, da der verwendete Laserstrahl Augenverletzungen hervorrufen kann. Reparaturen sind ausschließlich von autorisierten Fachkräften durchzuführen.
- ❑ Bei geöffnetem optischem Laufwerk kann sichtbares und unsichtbares Licht austreten: Setzen Sie sich auf keinen Fall dem Laserstrahl aus.

 $\blacktriangleright$ 

# <span id="page-7-0"></span>*Sicherheitsstandards*

Sony erklärt hiermit, dass dieses Produkt die grundlegenden Anforderungen und anderen einschlägigen Bestimmungen der Europäischen Richtlinie 1999/5/EG (Richtlinie über Funkanlagen und Telekommunikationsendeinrichtungen) erfüllt.

#### **Konformitätserklärung**

Die Europäische Union (EU) ist bestrebt, den freien Warenverkehr innerhalb des europäischen Binnenmarktes zu fördern und technische Handelshemmnisse abzubauen. Diese Politik hat zur Verabschiedung verschiedener EU-Richtlinien geführt, aufgrund deren Hersteller angehalten sind, die Übereinstimmung ihrer Produkte mit bestimmten grundlegenden Normen zu gewährleisten. Zum Zeichen der Konformität mit diesen Normen ist das "CE"-Zeichen an den Produkten anzubringen und eine "Konformitätserklärung" anzufertigen. In erster Linie dienen Konformitätserklärungen den Marktüberwachungsinstanzen zur Überprüfung der Übereinstimmung mit den einschlägigen Normen. Als speziellen Service für seine Kunden stellt Sony seine Konformitätserklärungen aber auch unter<http://www.compliance.sony.de> zur Verfügung. Geben Sie einen Modellnamen in das oben stehende Suchfeld ein, um alle verfügbaren Konformitätserklärungen nach einem bestimmten Produkt zu durchsuchen. Eine Liste der Dokumente, die Ihrer Suchanfrage entsprechen, wird zum Herunterladen angezeigt. Bitte beachten Sie, dass die Verfügbarkeit von Konformitätserklärungen von der Anwendbarkeit der EU-Richtlinien und den jeweiligen Produktspezifikationen abhängt.

# CEO

Dieses Gerät entspricht EN 55022 Klasse B und EN 55024 für die Verwendung in folgenden Bereichen: Wohngebiete, Büros und Industriegebiete geringer Dichte.

Anhand von Tests wurde sichergestellt, dass dieses Gerät bei einem Anschlusskabel, das max. 3 m lang ist, die EMV-Richtlinien erfüllt.

Das Optical Disc-Laufwerk wurde als LASERPRODUKT KLASSE 1 eingestuft und entspricht dem europäischen Sicherheitsstandard für Laserprodukte EN 60825-1. Reparatur und Wartung darf nur vom Sony-Kundendienst durchgeführt werden. Nicht ordnungsgemäß ausgeführte Reparaturen können Ihre Sicherheit gefährden.

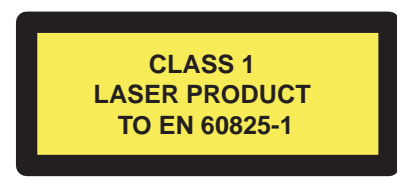

Vor dem Aktivieren des integrierten Modems lesen Sie bitte den Leitfaden für die **Modemeinstellungen**.

 $\blacktriangleright$ 

 $\blacktriangleright$ 

 $\lhd$ 

<span id="page-8-0"></span>Abhängig vom jeweiligen Land ist die Verwendung der integrierten **Bluetooth™**-Funktionen u. U. eingeschränkt. Landesspezifische Details entnehmen Sie bitte dem **Bluetooth™-Leitfaden**.

Abhängig vom jeweiligen Land ist die Verwendung der **Wireless LAN**-Funktionen u.U. eingeschränkt. Landesspezifische Details entnehmen Sie bitte dem **Wireless LAN-Leitfaden**. Die in dieses Gerät integrierte Wireless LAN -Funktionalität ist Wi-Fi-zertifiziert und entspricht den Interoperabilitätsvorgaben gemäß WECA (Wireless Ethernet Compatibility Alliance).

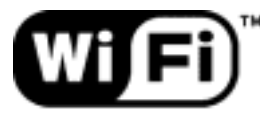

The Standard for Wireless Fidelity.

- <span id="page-9-0"></span>❑ Berühren Sie beschädigte oder auslaufende Lithium-Ionen-Akkus nicht mit bloßen Händen. Verbrauchte Akkus sind unverzüglich und ordnungsgemäß zu entsorgen.
- ❑ Bei einem falschen oder falsch eingelegten Akku besteht Explosionsgefahr! Tauschen Sie den Akku nur gegen einen Akku des gleichen oder eines vergleichbaren Typs aus, der vom Hersteller empfohlen wird. Entsorgen Sie verbrauchte Akkus gemäß den Anweisungen des Herstellers.
- ❑ Bei unsachgemäßer Behandlung der in diesem Gerät verwendeten Akkus besteht Brand- oder Explosionsgefahr. Sie sollten den Akku weder zerlegen noch Temperaturen von über 60°C aussetzen oder verbrennen.
- ❑ Verbrauchte Akkus sind umgehend zu entsorgen.
- ❑ Bewahren Sie die Akkus außerhalb der Reichweite von Kindern auf.
- ❑ Hinweis: In einigen Regionen ist die Entsorgung von Lithium-Ionen-Akkus im Haus- oder Industriemüll untersagt.
- ❑Nutzen Sie zur Entsorgung die vorgesehenen Sammelstellen für Sondermüll.

# *Entsorgen der internen Batterie für den nichtflüchtigen Speicher*

- ❑ Der VAIO Notebook ist mit einer kleinen Batterie zur Speicherung wichtiger Daten ausgestattet. Diese muss während der Lebensdauer des Produkts voraussichtlich nicht ausgetauscht werden. Wenn Sie diese Batterie auswechseln möchten, setzen Sie sich bitte mit VAIO-Link in Verbindung.
- ❑ Bei einem falschen oder falsch eingelegten Akku besteht Explosionsgefahr!
- ❑ Verbrauchte Akkus sind unverzüglich und ordnungsgemäß zu entsorgen.
- ❑ Hinweis: In einigen Regionen ist die Entsorgung von ungefährlichen Akkus im Haus- oder Industriemüll untersagt. Bitte führen Sie nicht mehr einsatzfähige Akkus den eingerichteten Sammelstellen für Sondermüll zu.

 $\blacktriangleright$ 

<span id="page-10-0"></span>*Bitte unbedingt zuerst lesen*

- ❑ Bitte werfen Sie nur verbrauchte Batterien und Akkus in die Sammelboxen beim Handel oder den Kommunen. Entladen sind Batterien in der Regel dann, wenn das Gerät abschaltet und signalisiert Batterie leer oder nach längerer Gebrauchsdauer der Batterien nicht mehr einwandfrei funktioniert. Um sicherzugehen, kleben Sie die Batteriepole z.B. mit einem Klebestreifen ab oder geben Sie die Batterien einzeln in einen Plastikbeutel.
- ❑ Hinweis: In einigen Regionen ist die Entsorgung von Lithium-Ionen-Akkus im Haus- oder Industriemüll untersagt. Bitte führen Sie nicht mehr einsatzfähige Akkus den eingerichteten Sammelstellen für Sondermüll zu. Nicht mehr einsatzfähige Akkus sind stets ordnungsgemäß zu entsorgen!

 $\blacktriangleright$ 

# <span id="page-11-0"></span>*Willkommen*

Wir beglückwünschen Sie zum Kauf eines Sony VAIO Notebooks. Um Ihnen ein Notebook nach dem neuesten Stand der Technik zur Verfügung zu stellen, setzt Sony die führenden Audio-, Video- und Kommunikationstechnologien ein.

Nachstehend sind nur einige Leistungsmerkmale Ihres VAIO-Notebooks aufgeführt:

- ❑ **Außergewöhnlich hohe Leistungsfähigkeit –** Ihr PC ist mit einem schnellen Prozessor, einem schnellen CD-RW/DVD-ROM und einem internen Modem ausgestattet.
- ❑ **Mobilität** Der wiederaufladbare Akku gewährleistet einen mehrstündigen netzunabhängigen Betrieb.
- ❑ **Sony Audio- und Videoqualität** – Mit dem hochauflösenden Flüssigkristalldisplay (LCD) kommen Sie in den vollen Genuss der heutigen anspruchsvollen Multimedia-Anwendungen, Spiele und Unterhaltungssoftware.
- ❑ **Multimedia –** Genießen Sie Audio- und Video-CDs.
- ❑ **Anschlussfähigkeit** Ihr Computer besitzt MagicGate Memory Stick™, Ethernet- und i.LINK™- Funktionalität. Memory Stick™ ist das universelle Speichermedium von Sony. i.LINK™ ist eine bidirektionale, digitale Schnittstelle für den Datenaustausch.
- ❑ **Drahtlose Technologie –** Dank der Wireless LAN- und Bluetooth™- Technologie (IEEE 802.11b) können Sie ganz ohne Kabel oder Drähte unbeschränkt kommunizieren.
- ❑ **Windows ® –** Ihr System ist mit dem Betriebssystem Microsoft Windows ® XP Professional oder XP Home Edition\* mit Service Pack 1 ausgestattet.
- ❑ **Kommunikation** Sie haben Zugang zu beliebten Online-Diensten, senden und empfangen E-Mails, surfen im Internet u.a.m.
- ❑ **Hervorragender Kundenservice** Bei Problemen mit Ihrem Computer finden Sie auf der Website von VAIO-Link nützliche Hinweise und ggf. eine Lösung: <http://www.vaio-link.com> Bevor Sie mit dem Kundenservice Verbindung aufnehmen, sehen Sie jedoch bitte in Ihrem Benutzerhandbuch im Kapitel **Fehlerbehebung** oder in den Handbüchern und Hilfe-Dateien Ihrer externen Geräte oder Software nach.

\*Abhängig vom jeweiligen Modell.

 $\blacktriangleright$ 

# <span id="page-12-0"></span>*Dokumentationssatz*

Die Dokumentation besteht aus gedruckten Handbüchern und auch Online auf der Festplatte.

### *Gedruckte Dokumentation*

Die gedruckte Dokumentation enthält:

- ❑ Die Broschüre **Getting Started**, die einen Kurzüberblick über den Inhalt des Kartons verschafft sowie auch Anweisungen zum Einrichten des Notebooks enthält.
- ❑Das Dokument **Technische Daten**.
- ❑ Das Handbuch **Fehlerbehebung** mit allen grundlegenden Informationen, um mit Ihrem Notebook arbeiten zu können, sowie Informationen über Fehlerbehebung und VAIO-Link.
- ❑ Ein **Anwendungs-CD-Handbuch**, das den Zweck und Nutzen der letzten Systemsicherheits-CD erklärt. Verwenden Sie diese, wenn Sie Softwarepakete (re-)installieren.
- ❑ Ihre **Sony-Garantie**
- ❑ Einen **Sicherheitsleitfaden**
- ❑ Einen **Wireless LAN-Leitfaden**
- ❑ Einen **Leitfaden für die Modemeinstellungen**.
- ❑ Einen **Bluetooth™-Leitfaden**

## *Online-Dokumentation*

Die Online-Dokumentation enthält folgende Verweise:

- **1** Das **Benutzerhandbuch** für Ihr Sony Notebook:
	- $\Box$  **Ihr Notebook** gibt einen Überblick über die Verwendung der Standardkomponenten Ihres Systems. Teil des Handbuchs finden Sie auch nähere Hinweise über die Verwendung eines **Memory Stick™** und der **Wireless LAN** und **Bluetooth™-**Technologie.

 $\blacktriangleright$ 

- <span id="page-13-0"></span> $\Box$  **Anschließen externer Geräte** erläutert, wie Sie den Funktionsumfang Ihres Computers durch Anschluss anderer Geräte erweitern.
- ❑ **Problem? Hier ist die Lösung** enthält grundlegende Hinweise zur Fehlerbehebung und gibt einen Überblick über die angebotenen Kundendienst-Optionen.
- ❑ **Vorsichtsmaßnahmen** enthält Informationen und Hinweise zu den Einsatzmöglichkeiten Ihres Notebooks.
- ❑ Das **Glossar** erläutert in diesem Handbuch verwendete Begriffe.
- **2** In Ihrem **Software Handbuch** finden Sie Informationen über das mitgelieferte Software-Paket und die Sony-Anwendungssoftware.
	- $\Box$  **Hinweise zur Software** enthält eine kurze Funktionsbeschreibung der mit Ihrem System mitgelieferten Software.
	- ❑ **Arbeiten mit Video-Software** erläutert die Verwendung der Video-Software von Sony: DVgate, MovieShaker und Network Smart Capture.
	- ❑ **Verwalten von Audiodateien mit SonicStage** erläutert, wie Sie Ihre vorhandenen Audiodateien im MP3-, WMA- und WAV-Format in das ATRAC3-Format konvertieren.
	- ❑ **Verwenden von PictureGear Studio** erläutert, wie Sie mit einer Digitalkamera aufgenommene Fotos optimal nutzen.
	- $\Box$  **Individuelle Konfiguration des Computers** erläutert die Einrichtung Ihres Systems und des Energiemanagements.
	- $\Box$  **Installieren und Aktualisieren von Anwendungen** erläutert, wie Sie eine Softwareanwendung installieren, ausführen oder deinstallieren.
	- ❑ **Verwalten von Treibern** erläutert, wie Sie einen Treiber installieren, aktualisieren oder deinstallieren.
	- $\Box$  **Verwenden der Produkt-Sicherheitskopien auf CD-ROM** erklärt, wie Sie eine Wiederherstellung des Systems und der Anwendungen durchführen.
	- ❑**Verwenden partitionierter Laufwerke** erläutert, wie Sie Partitionen verwenden können.

 $\blacktriangleright$ 

<span id="page-14-0"></span>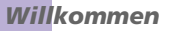

- **4** In der **Online-Hilfe** der Software finden Sie weitere Informationen zur Funktionsweise und Fehlerbehebung.
- **5**Nähere Informationen über Windows ® finden Sie im Microsoft-Handbuch **Kurzeinführung**.
- **6**Unter <http://www.club-vaio.sony-europe.com> finden Sie Online-Lernprogramme für Ihre bevorzugte VAIO-Software.

 $\blacktriangleright$ 

# <span id="page-15-0"></span>*Ihr Notebook und sein Zubehör*

Es befinden sich folgende Komponenten im Karton:

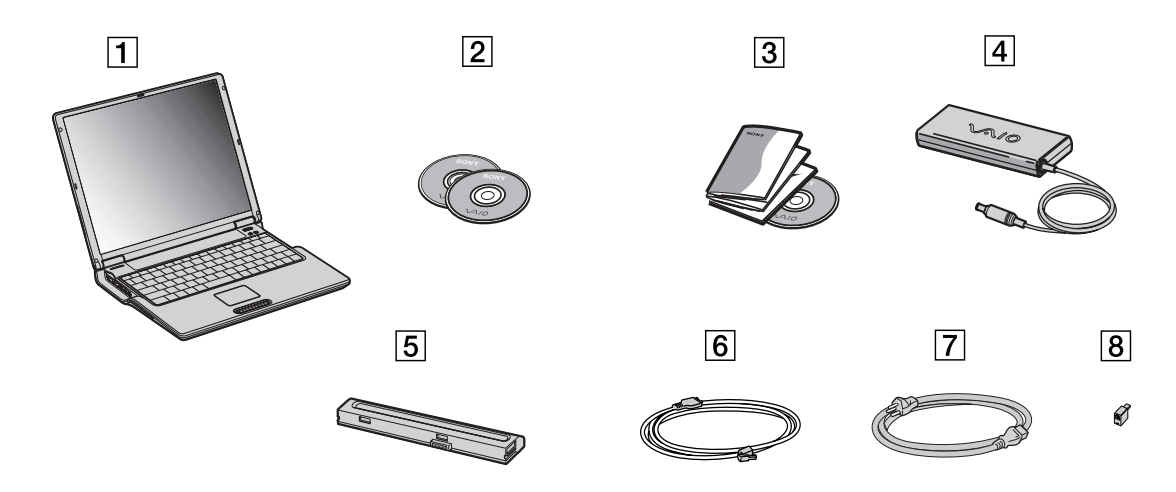

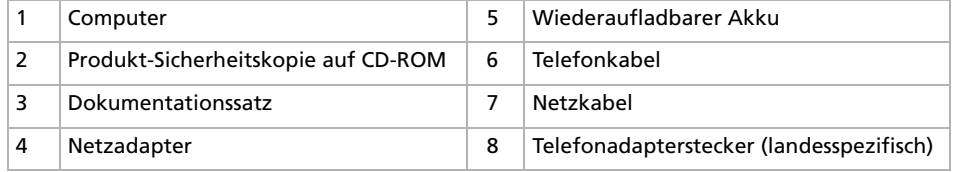

✍ Finden Sie im Karton zwei Telefonstecker, sehen Sie **[Verwenden des richtigen Telefonsteckers \(Seite](#page-57-0) 57)**.

*15*

 $\blacktriangleright$ 

# <span id="page-16-0"></span>*Hinweise zum sicheren und angenehmen Arbeiten*

Sie werden Ihr Notebook als tragbares Gerät in einer Vielzahl von Umgebungen einsetzen. Sie sollten die folgenden Hinweise zum sicheren und angenehmen Arbeiten sowohl beim stationären als auch beim mobilen Betrieb beachten:

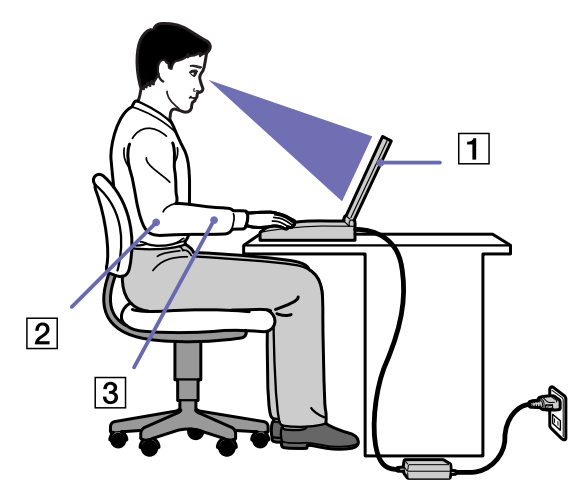

❑ **Position Ihres Notebooks –** Stellen Sie Ihr Notebook unmittelbar vor sich auf (1). Bei Eingaben über die Tastatur, das Touchpad oder die externe Maus achten Sie darauf, dass Ihre Unterarme mit Ihren Handgelenken eine Linie bilden (2) und sich in einer neutralen, entspannten Position (3) befinden. Lassen Sie Ihre Oberarme ganz natürlich seitlich an Ihrem Oberkörper herunterhängen. Denken Sie daran, Ihre Arbeit am Computer regelmäßig zu unterbrechen. Zu langes Arbeiten am Computer kann zu Muskel- oder Sehnenüberanstrengungen führen.

 $\blacktriangleright$ 

- ❑ **Möbel und Körperhaltung** – Verwenden Sie einen Stuhl mit guter Rückenstütze. Stellen Sie die Sitzhöhe so ein, dass Ihre Füße flach auf dem Fußboden stehen. Eventuell sorgt eine Fußstütze für bequemeres Arbeiten. Sitzen Sie entspannt und aufrecht. Sie sollten sich weder zu stark nach vorn beugen noch zu weit nach hinten lehnen.
- ❑ **Betrachtungswinkel des Notebook-Displays** Das Display kann zur Einstellung der besten Position geneigt werden. Die Belastung Ihrer Augen und Ermüdung Ihrer Muskeln können Sie durch Einstellen des richtigen Betrachtungswinkels verringern. Stellen Sie auch die richtige Helligkeit des Bildschirms ein.
- ❑ **Beleuchtung** Stellen Sie Ihr Notebook so auf, dass Fenster und Beleuchtung auf dem Display keine Spiegelungen oder Reflexionen erzeugen. Zur Vermeidung von hellen Lichtflecken auf dem Display ist eine indirekte Beleuchtung zu verwenden. Zur Verminderung von Spiegelungen auf Ihrem Display gibt es im Handel entsprechendes Zubehör, das Spiegelungen verringern hilft. Eine richtige Beleuchtung steigert Ihr Wohlbefinden und Ihre Effektivität.
- ❑ **Aufstellen eines externen Monitors** Bei Verwendung eines externen Monitors sollte der Abstand zwischen Monitor und Ihren Augen ein angenehmes Arbeiten ermöglichen. Achten Sie darauf, dass sich der Bildschirm in Augenhöhe oder etwas darunter befindet, wenn Sie vor dem Monitor sitzen.

<span id="page-17-0"></span>*Willkommen*

*17*

 $\blacktriangleright$ 

# <span id="page-18-0"></span>*Ihr Notebook*

In diesem Abschnitt werden die ersten Schritte zum Arbeiten mit Ihrem Computer sowie mit den internen und externen Geräten des Computers beschrieben.

- ❑[Position von Bedienelementen und Anschlüssen \(Seite](#page-19-1) 19)
- ❑[Anschließen einer Stromquelle \(Seite](#page-24-0) 24)
- ❑ [Starten Ihres Notebooks \(Seite](#page-29-0) 29)
- ❑ [Herunterfahren Ihres Notebooks \(Seite](#page-30-0) 30)
- ❑ [Die Tastatur \(Seite](#page-31-0) 31)
- ❑[Das Touchpad \(Seite](#page-38-0) 38)
- ❑ [Verwenden des CD-RW/DVD-ROM-Laufwerks \(Seite](#page-39-0) 39)
- ❑ [PC Cards \(Seite](#page-43-0) 43)
- ❑[Der Memory Stick™ \(Seite](#page-47-0) 47)
- $\Box$ [Das Modem \(Seite](#page-56-0) 56)
- ❑ [Verwenden der Energiesparmodi \(Seite](#page-58-0) 58)
- ❑ [Verwenden der Bluetooth™-Funktionen \(Seite](#page-61-0) 61)
- ❑ [Verwenden eines Wireless LAN \(WLAN\) \(Seite](#page-63-0) 63)

 $\blacktriangleright$ 

### <span id="page-19-0"></span>*Ihr Notebook*

# <span id="page-19-1"></span>*Position von Bedienelementen und Anschlüssen*

*Rechte Seite*

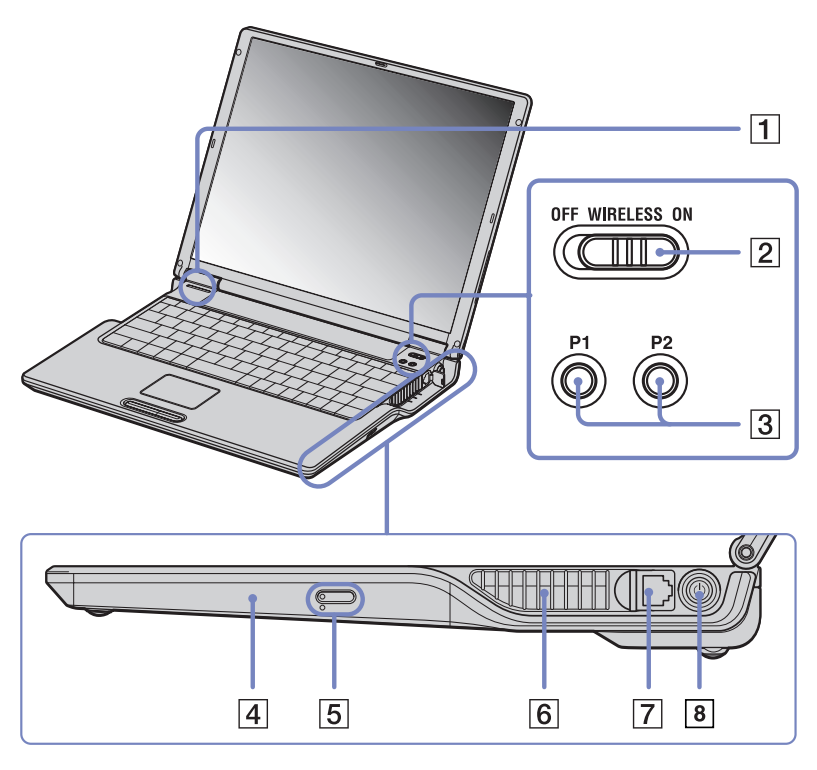

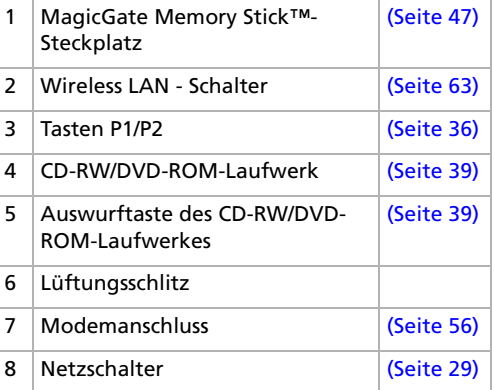

**!** Dieser Lüftungsschlitz darf bei eingeschaltetem Computer nicht abgedeckt werden.

*19*

 $\blacktriangleright$ 

<span id="page-20-0"></span>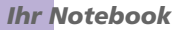

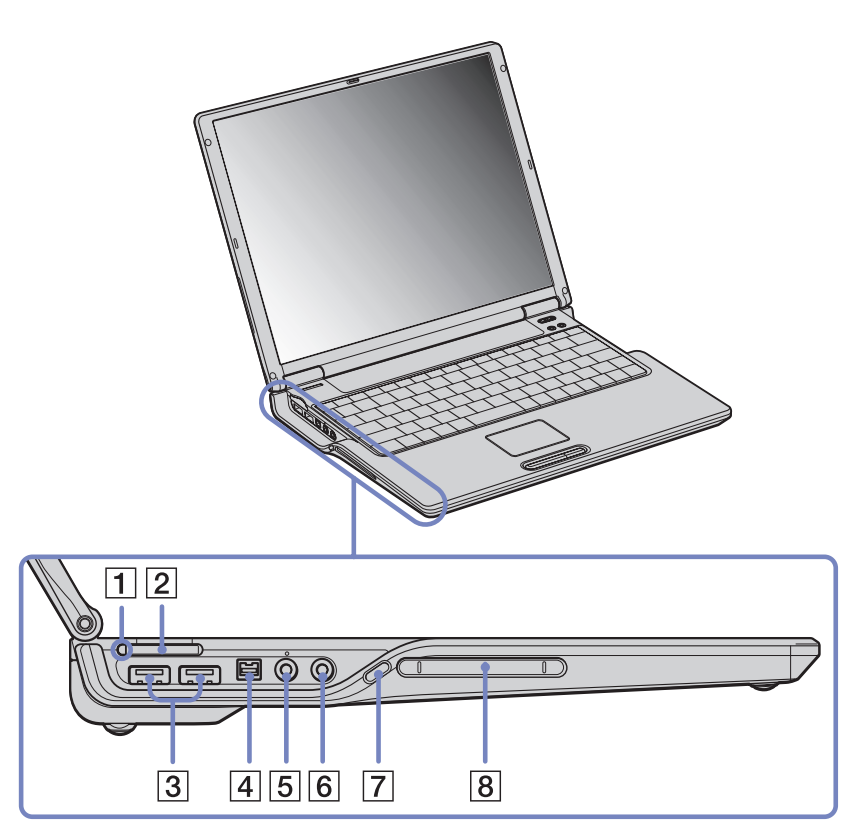

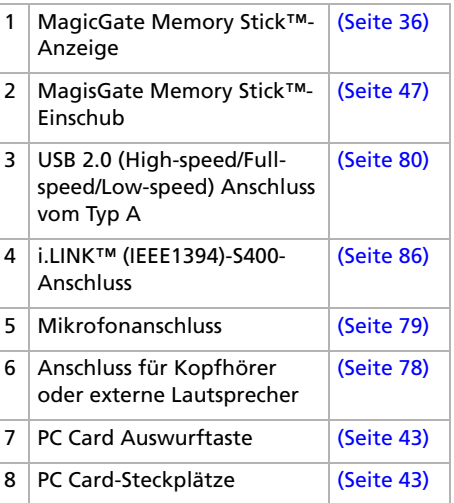

**!** Dieser Lüftungsschlitz darf bei eingeschaltetem Computer nicht abgedeckt werden.

*20*

[N](#page-21-0)

<span id="page-21-0"></span>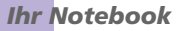

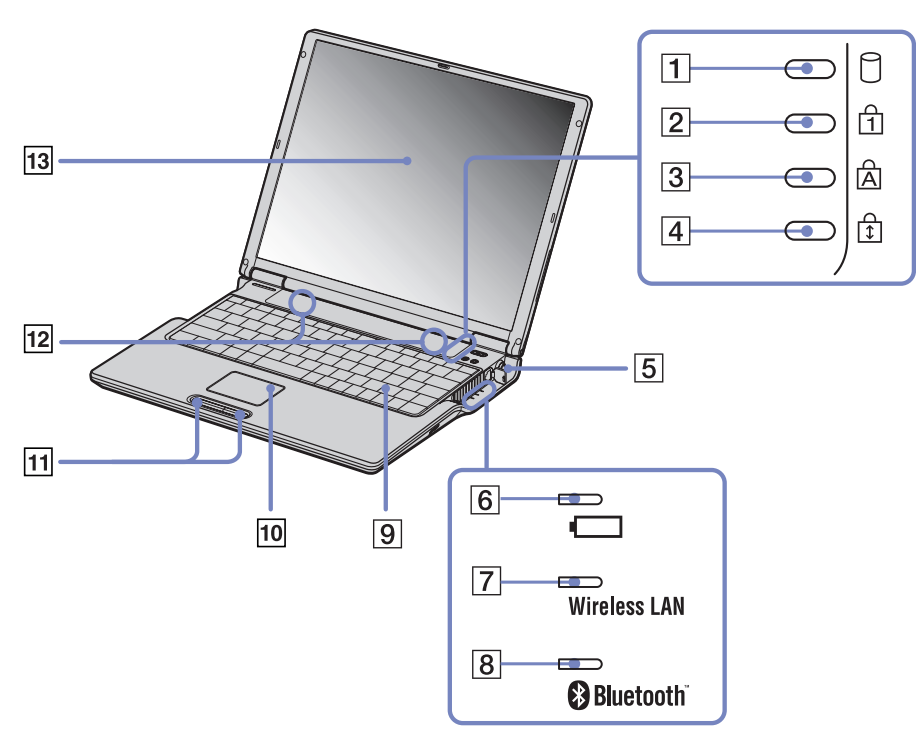

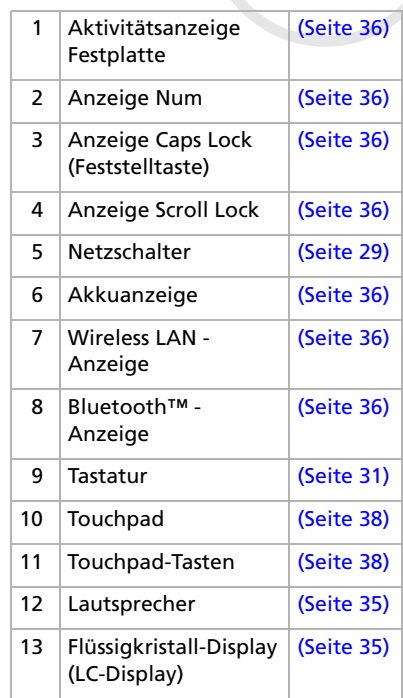

*21*

 $\Rightarrow$ 

<span id="page-22-0"></span>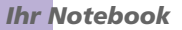

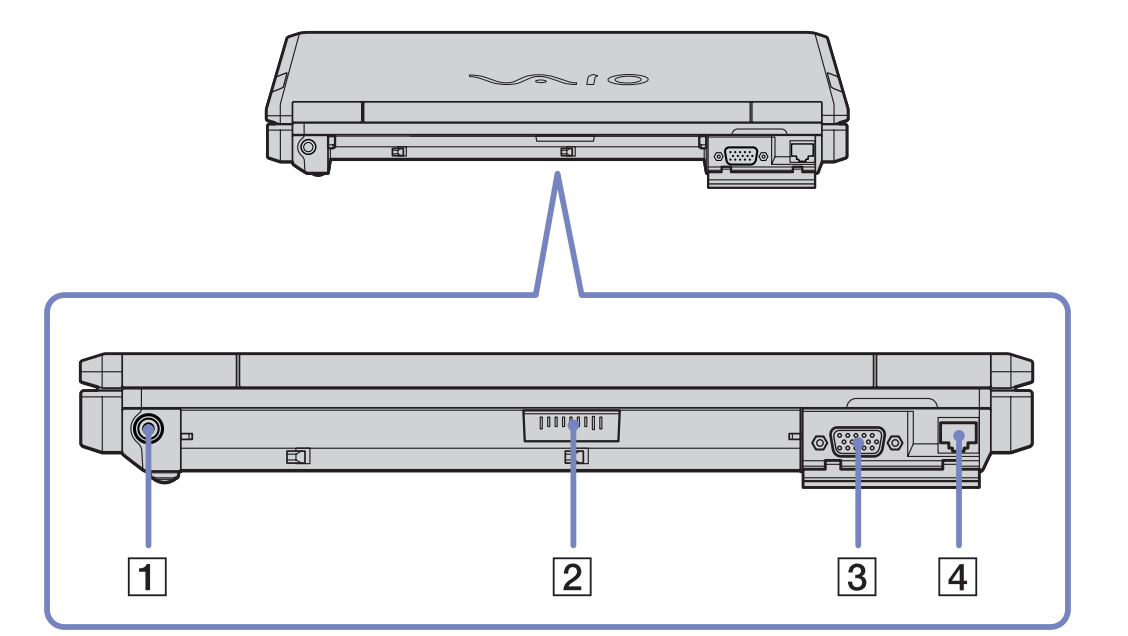

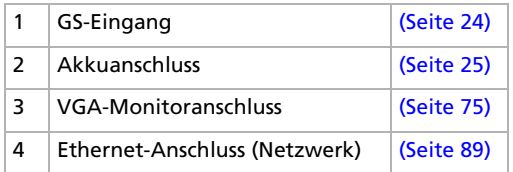

*22*

 $\overline{\phantom{a}}$  $\overline{\phantom{a}}$  $\overline{\phantom{a}}$ [N](#page-23-0)

<span id="page-23-0"></span>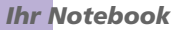

### *Unterseite*

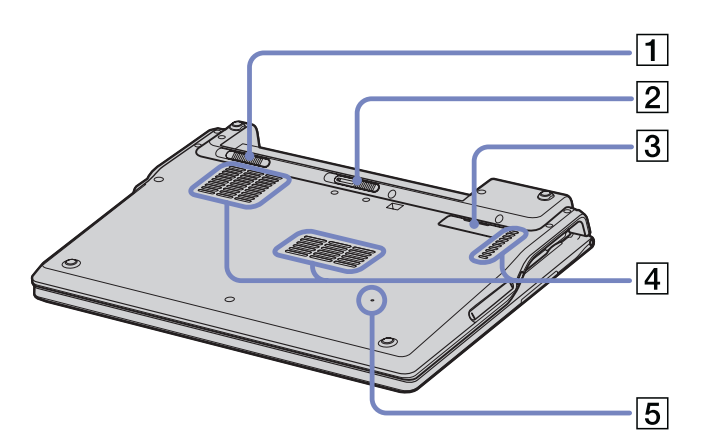

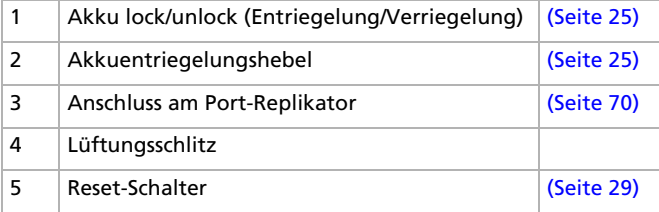

*23*

 $\lhd$ [N](#page-24-2)

# <span id="page-24-2"></span><span id="page-24-0"></span>*Anschließen einer Stromquelle*

Als Stromquelle können Sie entweder den Netzadapter oder einen wiederaufladbaren Akku verwenden.

### <span id="page-24-1"></span>*Verwenden des Netzadapters*

So verwenden Sie den Netzadapter:

- **1** Verbinden Sie das vom Netzadapter (1) kommende Kabel mit dem Netzanschluss **GS-Eingang** (DC In) (2) am Notebook.
- **2**Verbinden Sie das eine Ende des Netzkabels (3) mit dem Netzadapter.
- **3** Verbinden Sie das andere Ende des Netzkabels mit einer Netzsteckdose. Wenn Sie den Netzadapter an den Netzausgang anschließen, leuchtet die LED-Anzeige am Ende des Netzkabels grün (4).

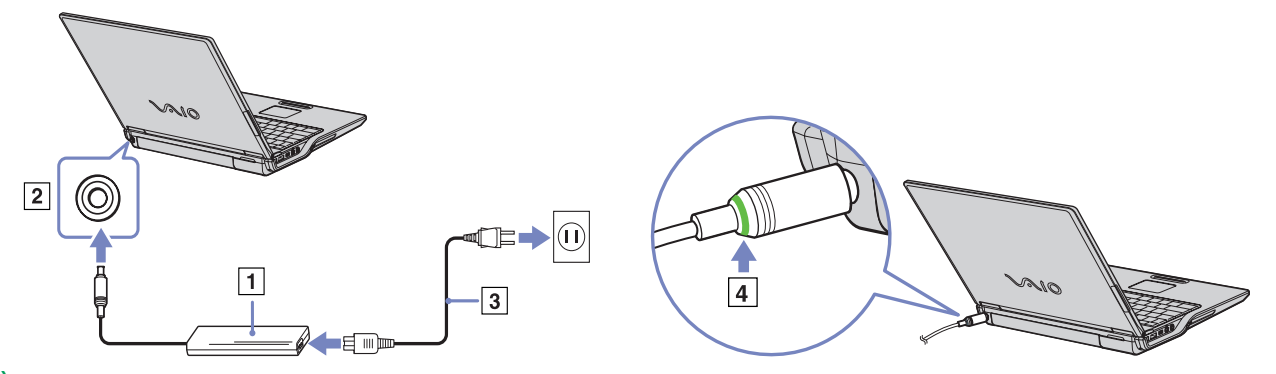

**B** Verwenden Sie für den Netzbetrieb Ihres Notebooks ausschließlich den mitgelieferten Netzadapter. Wenn das Notebook an eine Docking-Station angeschlossen ist, können Sie nur den GS-Eingang an der Docking-Station verwenden. Zur vollständigen Trennung Ihres Notebooks vom Netz ist der Netzadapter aus der Netzsteckdose zu ziehen. Achten Sie darauf, dass die Netzsteckdose leicht zugänglich ist.

 $\blacktriangleright$ 

## <span id="page-25-1"></span><span id="page-25-0"></span>*Verwenden des Akkus*

Als Stromquelle kann auch ein Akku verwendet werden. Der mit Ihrem Notebook gelieferte Akku ist zum Zeitpunkt des Kaufs nicht vollständig geladen.

### *Einsetzen des Akkus*

So setzen Sie den Akku ein:

- **1** Schieben Sie den Verriegelungshebel (1) an der Unterseite des Computers in die Position **Unlock** (Entriegeln).
- **2** Richten Sie die auf dem Akkugehäuse (2) angebrachten Führungsnuten (3) und Nasen an den Nasen und Einkerbungen auf der Rückseite des Computers aus, und schieben Sie den Akku in Richtung Computer, bis das Akkugehäuse hörbar am Computergehäuse einrastet.
- **3** Schieben Sie den Verriegelungshebel in die Position **Lock** (Verriegeln), wodurch der Akku am Computer verriegelt und gesichert wird.
- ✍ Wenn der Computer direkt an den Netzstrom angeschlossen und ein Akku im Akkufach eingesetzt ist, wird der Computer über die Steckdose versorgt.
- Achten Sie darauf, dass die Abdeckung vor Einsetzen des Akkus geschlossen ist.

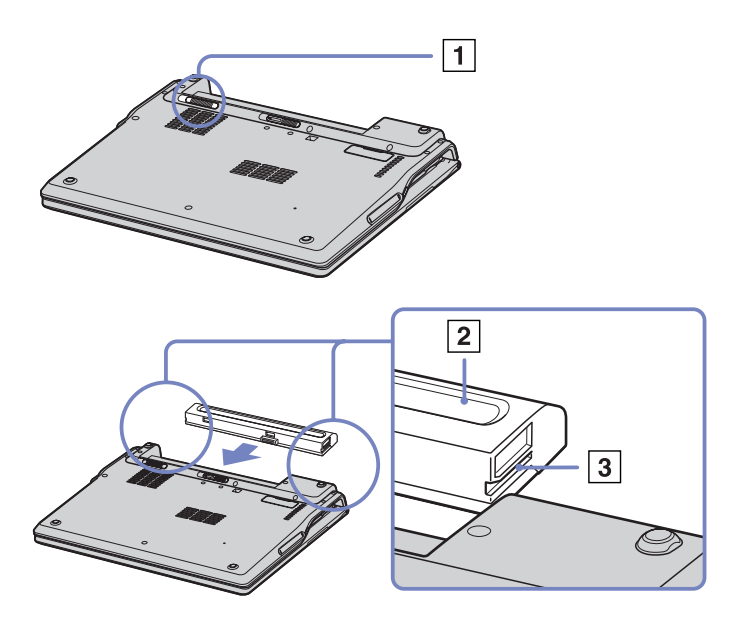

 $\blacktriangleright$ 

### <span id="page-26-0"></span>*Laden des Akkus*

So laden Sie den Akku auf:

- **1**Schließen Sie den Netzadapter an den Computer an.
- **2** Setzen Sie den Akku ein.

Der Akku wird im Notebook automatisch (Die Akkuanzeige blinkt während des Ladens jeweils zweimal hintereinander in größeren Zeitabständen.) geladen. Ist der Akku zu 85% geladen, so erlischt die Ladeanzeige. Dieser Vorgang dauert bei eingeschaltetem Notebook ca. 3,5 Stunden. Zum vollständigen Laden des Akkus muss dieser noch 1 weitere Stunde geladen werde<sup>n</sup>.

Zeigt den Zustand des Akkus an.

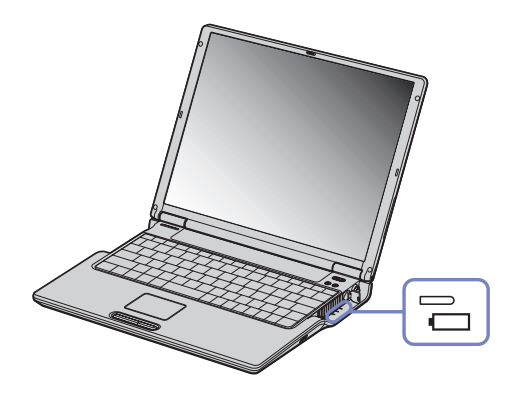

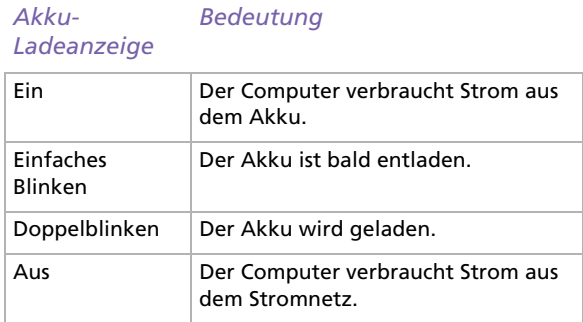

✍ Wenn der Akku nahezu entladen ist, blinken die Akku- und Stromversorgungsanzeigen gleichzeitig.

Lassen Sie den Akku im Notebook, wenn der Computer an die Netzspannung angeschlossen ist. Der Akku wird während des Notebookbetriebes geladen.

Fällt die Akkuladung unter einen Wert von 10%, sollten Sie entweder zum Wiederaufladen des Akkus den Netzadapter an Ihr Notebook anschließen oder Ihren Computer ausschalten und einen voll geladenen Akku einsetzen.

Die Akkubetriebsdauer kann durch Änderung der Energiesparstufe im Programm PowerPanel verlängert werden.

 $\blacktriangleright$ 

 $\blacktriangleright$ 

 $\lhd$ 

<span id="page-27-0"></span>Bei dem mit Ihrem Notebook mitgelieferten Akku handelt es sich um einen Lithium-Ionen-Akku, der jederzeit nachgeladen werden kann. Das Laden eines nur halb verbrauchten Akkus verkürzt seine Lebensdauer nicht.

Wird der Akku als Stromquelle für den Betrieb des Notebooks verwendet, so leuchtet die Akkuanzeige. Wenn der Akku fast vollständig entladen ist, beginnen die Akku- und die Stromversorgungsanzeige zu blinken.

Bei einigen Software-Anwendungen und Peripheriegeräten wechselt das Notebook auch bei geringer Akkukapazität möglicherweise nicht in den **Ruhezustand**, auch dann nicht, wenn der Akku nur noch gering geladen ist. Um jeden Datenverlust beim Akkubetrieb zu vermeiden, sollten Sie Ihre Daten häufig speichern und manuell einen Energiesparmodus wie **Standby** oder **Ruhezustand** aktivieren.

Wenn der Computer direkt an den Netzstrom angeschlossen und ein Akku im Akkufach eingesetzt ist, wird der Computer über die Steckdose versorgt.

### <span id="page-28-0"></span>*Ihr Notebook*

### *Entfernen des Akkus*

So nehmen Sie den Akku heraus:

- **1**Schalten Sie den Computer aus, und schließen Sie die Abdeckung.
- **2**Schieben Sie den Verriegelungshebel (1) in die Position **Unlock** (Entriegeln).
- **3** Schieben und halten Sie den Auswurfshebel (2) wie angegeben und ziehen Sie den Akku vom Computer ab.

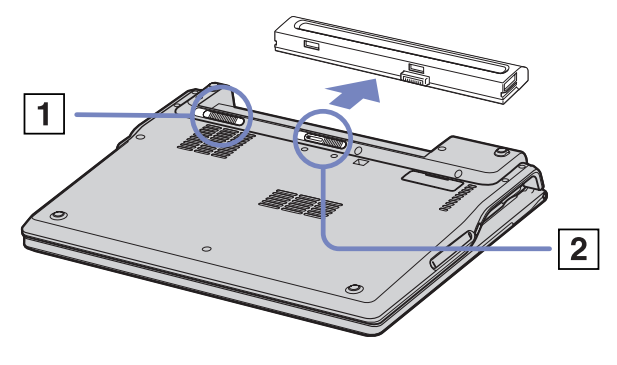

Sie können den Akku entfernen, ohne den Computer auszuschalten, wenn er an das Netz (Netzadapter) angeschlossen ist.

Schließen Sie die Abdeckung, bevor Sie den Akku herausnehmen.

Wenn Sie den Akku herausnehmen, während der Computer eingeschaltet und nicht über den Netzadapter an das Stromnetz angeschlossen ist, kann dies zum Verlust von Daten führen. Das gleiche gilt, wenn der Akku entfernt wird, während sich der Computer im **Standby**-Modus befindet.

 $\blacktriangleright$ 

<span id="page-29-1"></span>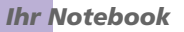

# <span id="page-29-0"></span>*Starten Ihres Notebooks*

So starten Sie Ihren Computer:

- **1**Verschieben Sie die Abdeckung in Pfeilrichtung.
- **2**Drücken Sie den Netzschalter des Computers, bis die grüne Stromversorgungsanzeige aufleuchtet.
- **3** Zum Ändern der Helligkeitseinstellung für Ihr LCD-Display drücken Sie ggf. die Tasten **<Fn>**+**<F5>**. Sie erhöhen die Helligkeit mit den Pfeiltasten **Nach oben** oder **Nach rechts**. Sie verringern die Helligkeit mit den Pfeiltasten **Nach unten** und **Nach links**.

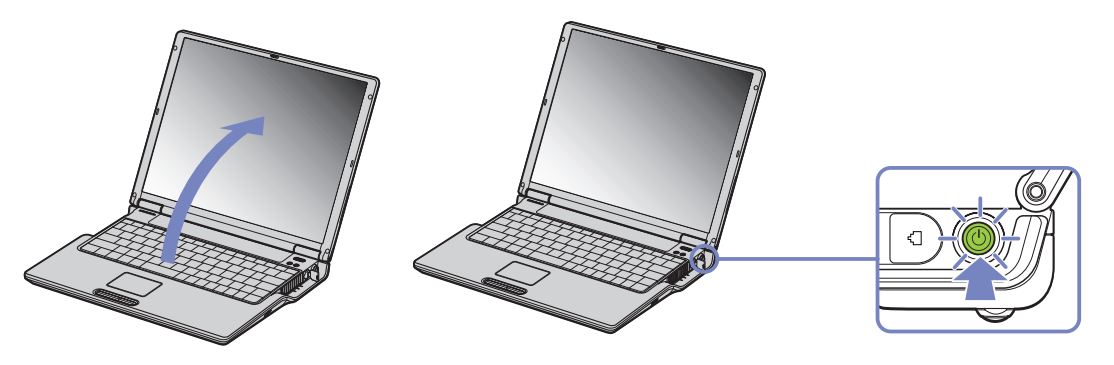

✍ **<Fn>**+**<F5>** ist nur möglich, wenn Windows® bereits läuft. Wenn Sie den Netzschalter länger als vier Sekunden drücken, wird das Gerät ausgeschaltet.  $\blacktriangleright$ 

# <span id="page-30-1"></span><span id="page-30-0"></span>*Herunterfahren Ihres Notebooks*

Um ungespeicherte Daten nicht zu verlieren, müssen Sie den Computer unbedingt ordnungsgemäß herunterfahren.

So fahren Sie Ihren Computer herunter:

- **1**Klicken Sie auf die Schaltfläche **Start**.
- **2** Klicken Sie auf **Ausschalten**. Es erscheint das Dialogfeld **Computer ausschalten**.
- **3** Klicken Sie auf **Ausschalten**. Warten Sie, bis sich der Computer automatisch ausschaltet. Die Stromversorgungsanzeige erlischt.
- **4**Schalten Sie alle an Ihren Computer angeschlossenen externen Geräte aus.

✍ Folgen Sie den Aufforderungen zum Speichern von Dokumenten und zum Beachten anderer Benutzer.

Wenn Sie den Computer nicht herunterfahren können,

- schließen Sie alle geöffneten Anwendungen.

- Entfernen Sie ggf. die PC Card. Doppelklicken Sie dazu auf das Symbol **Hardware sicher entfernen** auf der Taskleiste. Wählen Sie die zu entfernende Hardware aus, und klicken Sie auf **Stopp**.

- Trennen Sie alle USB-Geräte.

Drücken Sie **<Alt>**<sup>+</sup>**<F4>** und wählen Sie im aufgerufenen Dialogfeld **Ausschalten**.

Andernfalls können Sie den Netzschalter länger als vier Sekunden gedrückt halten. Dadurch wird der Computer heruntergefahren. Bei diesem Vorgang können Daten verloren gehen.

Wenn Sie den Computer nur vorübergehend herunterfahren möchten, können Sie durch Verwendung des **Standby**-Modus Energie sparen. Gehen Sie zum **Startmenü**, wählen Sie **Herunterfahren**, und klicken Sie im Dialogfeld **Windows beenden** auf **Standby** Weitere Informationen zum Energiemanagement finden Sie unter **[Verwenden der Energiesparmodi \(Seite](#page-58-0) 58)**.

 $\blacktriangleright$ 

# <span id="page-31-1"></span><span id="page-31-0"></span>*Die Tastatur*

Die Tastatur Ihres Notebooks gleicht der eines Desktop-Computers, verfügt jedoch über zusätzliche Tasten, die bestimmten Funktionen des Notebooks zugeordnet sind.

### **DEUTSCHLAND:**

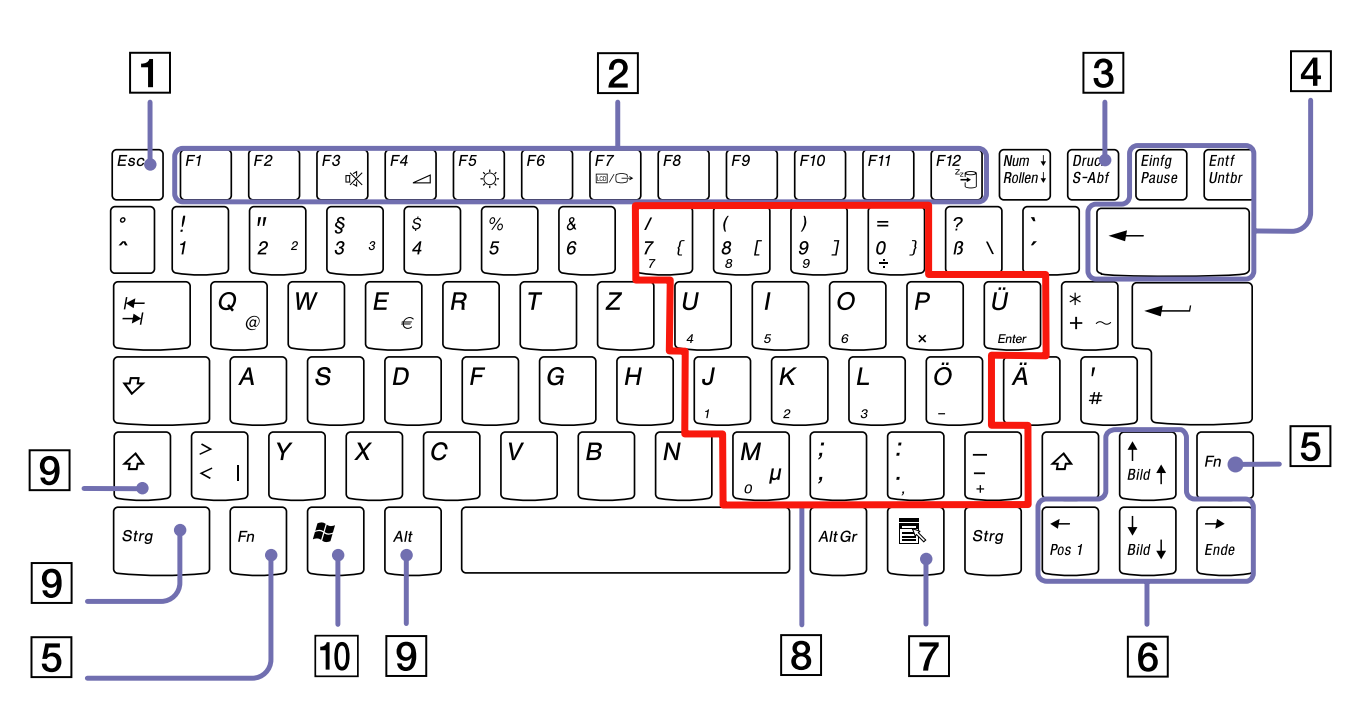

 $\lhd$ [N](#page-32-0)

#### <span id="page-32-0"></span>*Ihr Notebook*

**Sony Notebook Benutzerhandbuch**

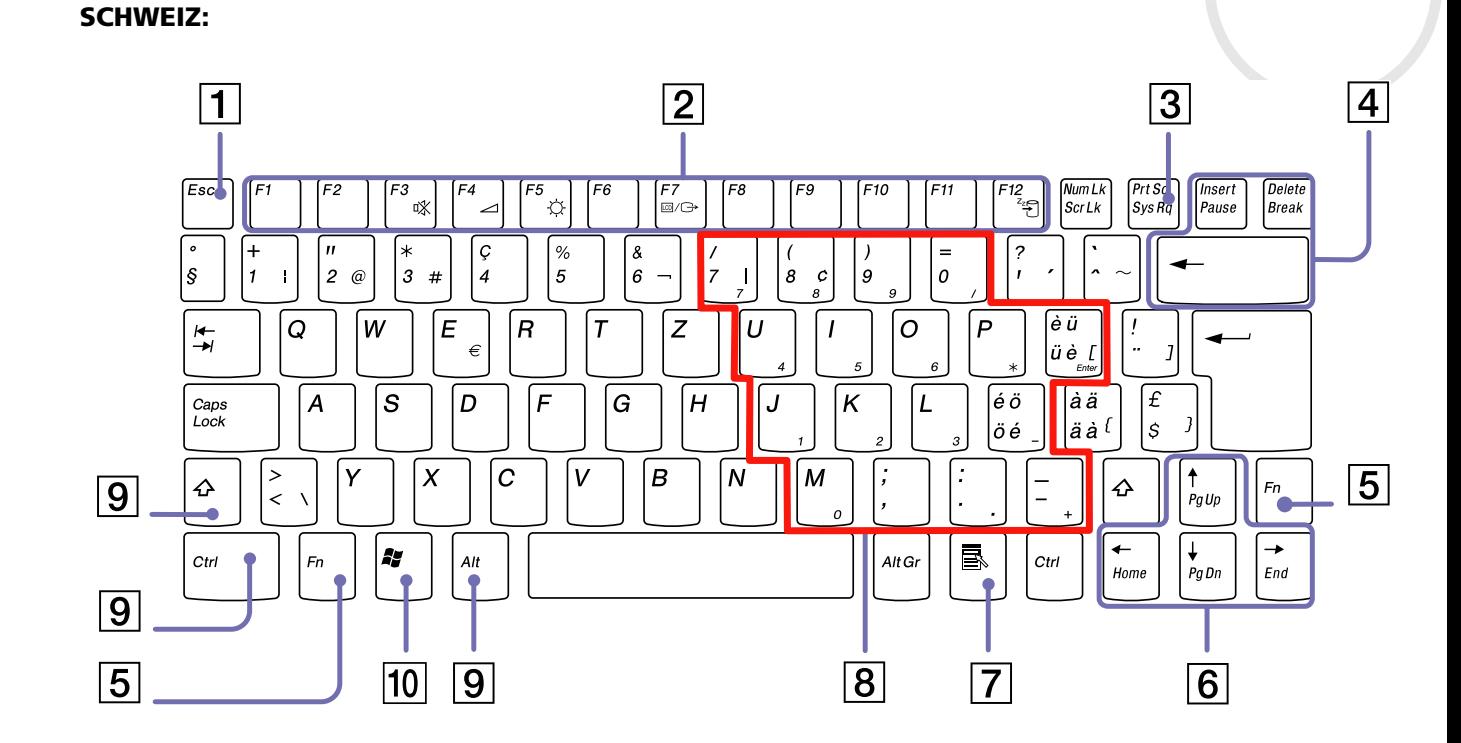

*32*

[n](#page-31-1) $\mathbb{R}$ 

[n](#page-32-0)[N](#page-34-0)

<span id="page-33-0"></span>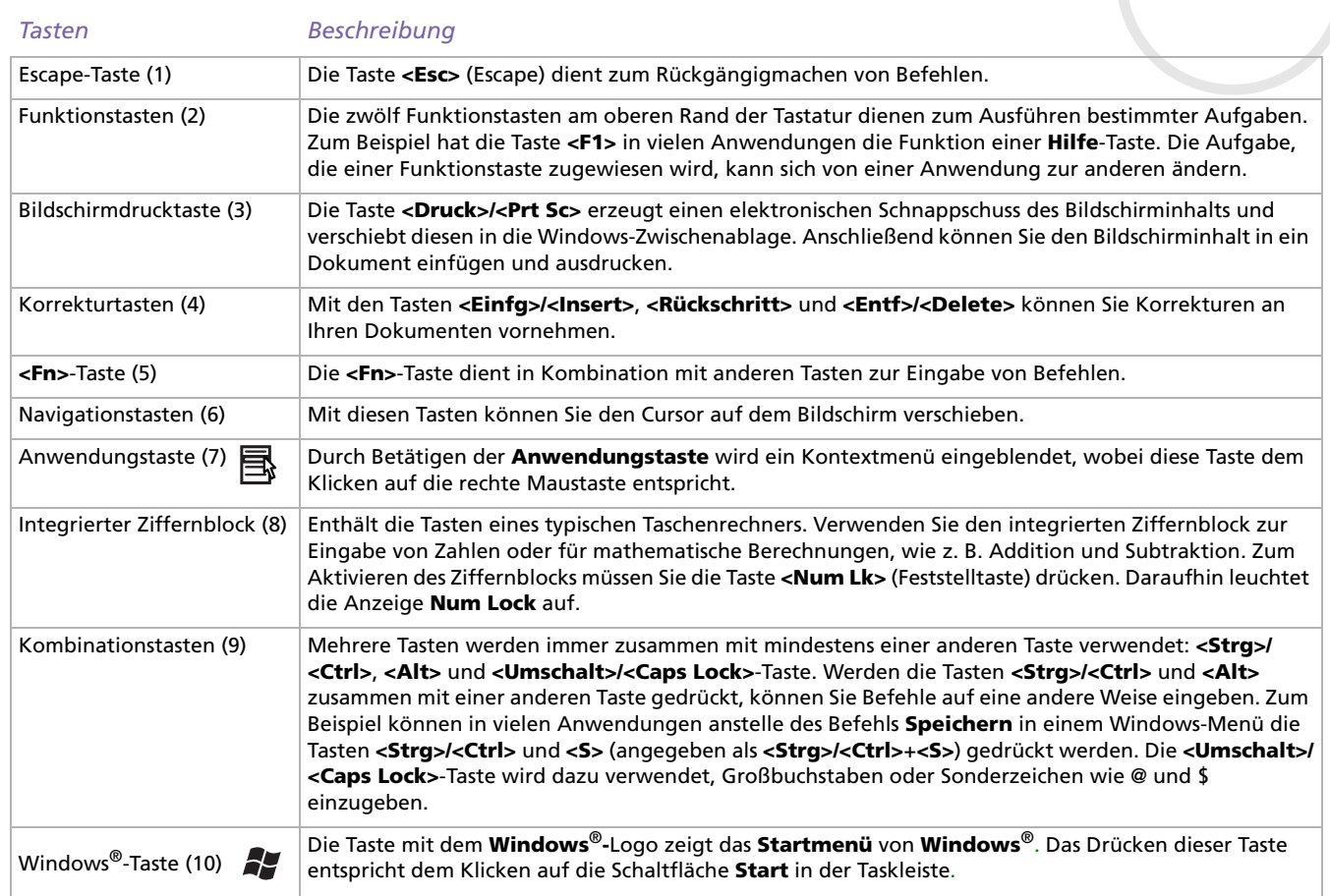

# <span id="page-34-0"></span>*Kombinationen und Funktionen mit der Windows®-Taste*

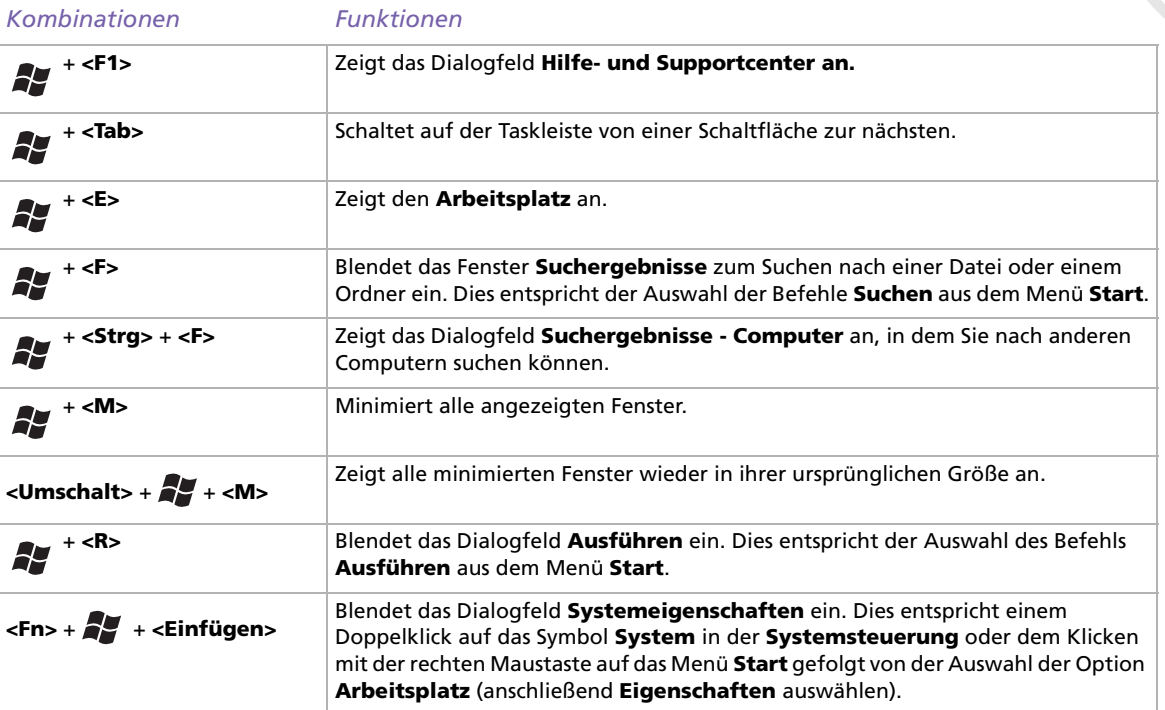

 $\blacktriangleright$ 

## <span id="page-35-1"></span><span id="page-35-0"></span>*Kombinationen und Funktionen mit der <Fn>-Taste*

### *Kombinationen/ Funktion Funktionen*

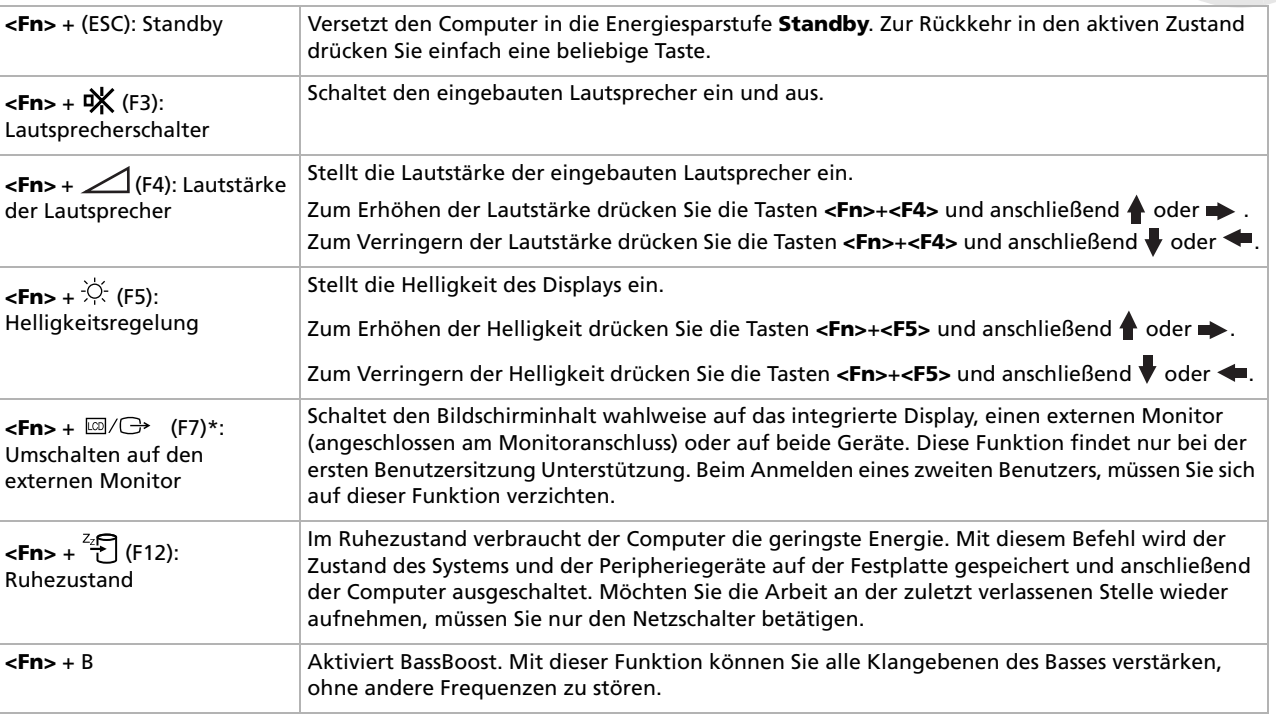

\* Diese Funktion kann nur vom ersten angemeldeten Benutzer verwendet werden. Sie funktioniert nicht, wenn inzwischen auf ein anderes Benutzerkonto umgeschaltet wurde.

 $\blacktriangleright$
## <span id="page-36-0"></span>*Anzeigen*

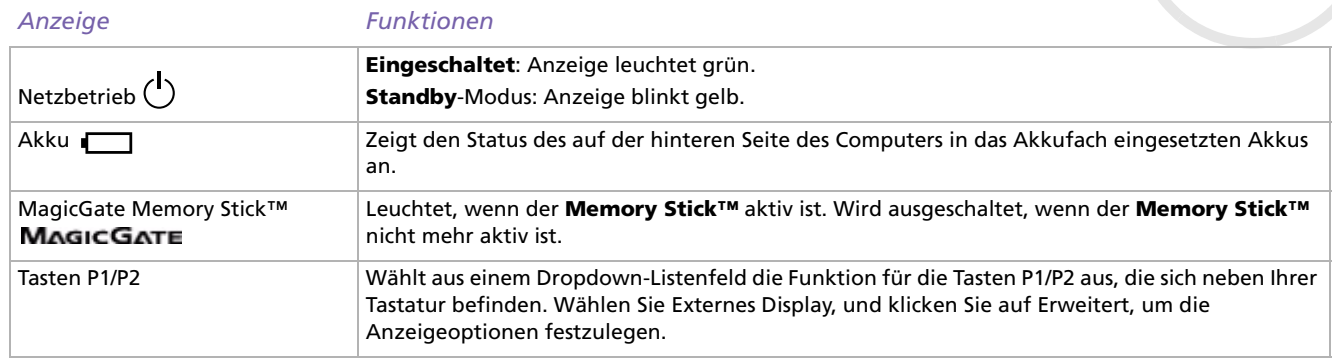

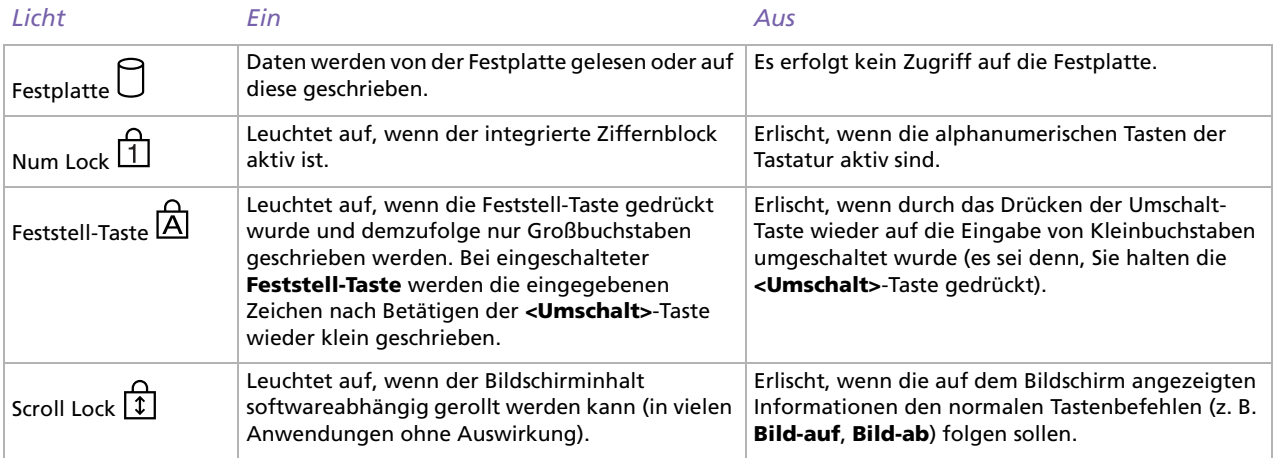

*36*

 $\lhd$ [N](#page-37-0)

<span id="page-37-0"></span>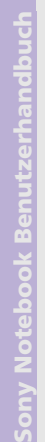

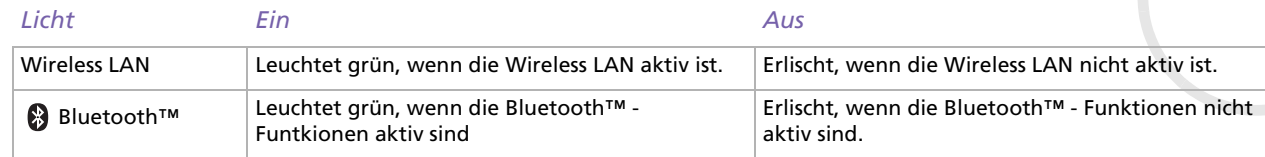

[n](#page-36-0)[N](#page-38-0)

## <span id="page-38-0"></span>*Das Touchpad*

Die Tastatur ist mit einem berührungsempfindlichen Zeigegerät ausgerüstet, dem Touchpad (1). Mit Hilfe dieses integrierten Touchpads können Sie den Mauszeiger bewegen sowie Objekte anklicken und ziehen.

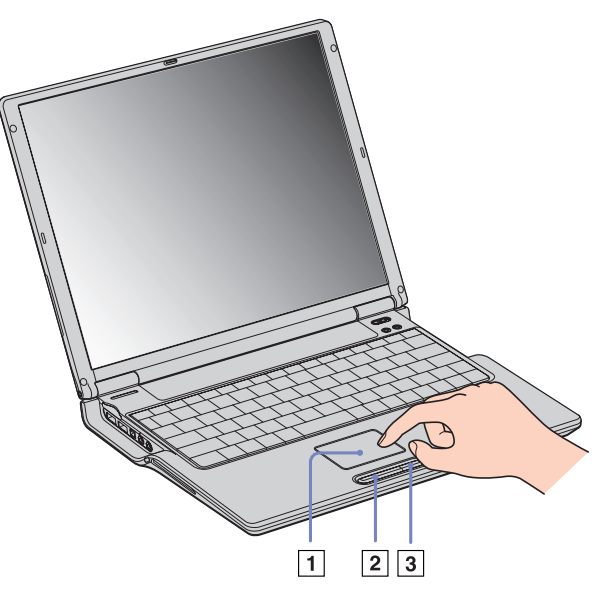

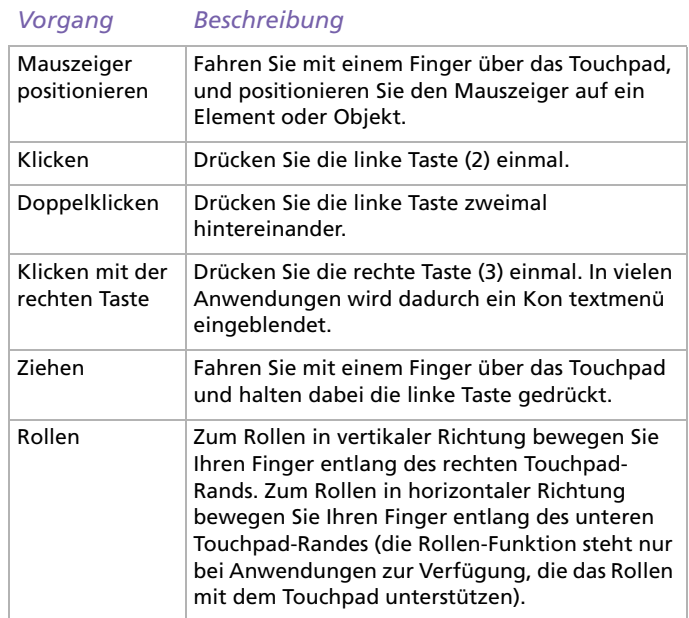

 $\blacktriangleright$ 

## <span id="page-39-0"></span>*Verwenden des CD-RW/DVD-ROM-Laufwerks*

Ihr Notebook ist mit CD-RW/DVD-ROM-Laufwerk ausgestattet.

So legen Sie einen Datenträger ein:

- **1**Schalten Sie den Computer ein.
- **2** Drücken Sie die Auswurftaste (1), um das Laufwerk zu öffnen. Die Schublade wird herausgefahren.

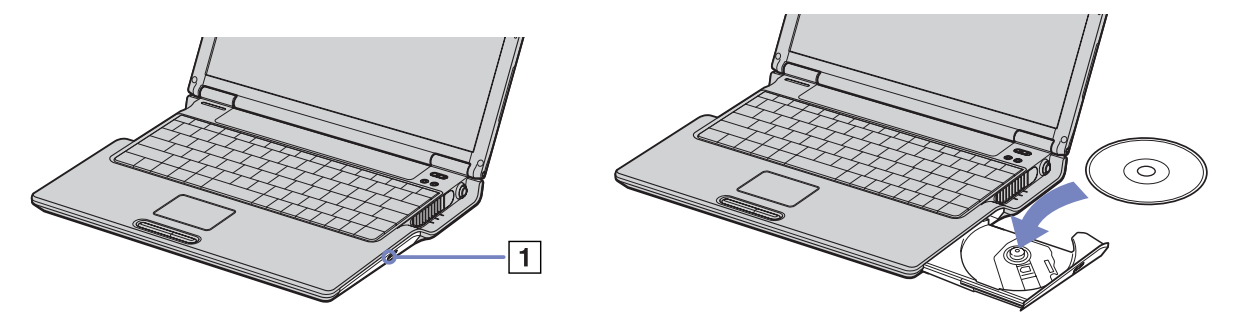

- **3**Legen Sie eine CD/DVD mit der Beschriftung nach oben bis zum Einrasten in die Mitte der Schublade.
- **4**Schließen Sie die Schublade durch behutsames Hineinschieben.
- ✍ Wenn sich der Computer im **Standby-Modus** oder im **Ruhezustand** befindet, können Sie keinen Datenträger einlegen oder entnehmen. Achten Sie darauf, dass die DVD-ROM/CD-ROM sicher von den Fingern der Antriebsnabe gehalten wird. Wenn der Datenträger nicht fest sitzt, kann Ihr Laufwerk beschädigt werden und lässt sich dann möglicherweise nicht mehr öffnen.

Wenn Sie die DVD-ROM/CD-ROM nicht mehr benötigen, warten Sie, bis die LED-Anzeige des Laufwerks erlischt und drücken dann die Auswurftaste, um die DVD-ROM/CD-ROM zu entnehmen.

Wenn der Datenträger beim Betätigen der Auswurftaste nicht ausgeworfen wird, rufen Sie **Arbeitsplatz** auf. Markieren Sie das Laufwerk durch Klicken mit der rechten Maustaste, und wählen Sie die Option **Auswerfen**. Wenn das Problem weiterhin besteht, schalten Sie den Computer ab und führen einen spitzen, dünnen Gegenstand in die Öffnung für das manuelle Entriegeln ein.

 $\blacktriangleright$ 

#### <span id="page-40-0"></span>*Ihr Notebook*

Wenn der Datenträger beim Betätigen der Auswurftaste nicht ausgeworfen wird, rufen Sie **Arbeitsplatz** auf. Markieren Sie das Laufwerk durch Klicken mit der rechten Maustaste, und wählen Sie die Option **Auswerfen** oder drücken Sie **<Fn>** +**<E>** um das Laufwerk zu öffnen. Wenn auch dies nicht funktioniert, schalten Sie den Computer ab, und führen Sie den Stift für den manuellen Auswurf, der unten am Laufwerk aufbewahrt wird, in die Öffnung für den manuellen Auswurf ein.

*40*

 $\blacktriangleright$ 

## <span id="page-41-0"></span>*CD-RW-Funktion\**

Ihr Notebook ist mit CD-RW/DVD-ROM-Laufwerk ausgestattet.

Zum Brennen von CDs können Sie CD-RWs und CD-Rs verwenden:

- ❑ Die **CD-RW** (CD-ReWritable) ist ein Datenspeichermedium, das zum Beschreiben, Löschen oder Überschreiben mit Programmen oder sonstigen Daten verwendet werden kann.
- ❑ Die **CD-R** (CD-Recordable) ist ein Datenspeichermedium, das zum nur einmaligen Beschreiben mit einem Programm oder sonstigen Daten verwendet werden kann.

Zur Gewährleistung einer optimalen Leistung beim Beschreiben einer CD-RW beachten Sie Folgendes:

- ❑ Damit die Daten einer CD-R von einem CD-ROM-Laufwerk gelesen werden können, müssen Sie die Sitzung schließen, bevor Sie die CD-R aus dem Laufwerk entnehmen. Um diesen Vorgang zu beenden, befolgen Sie die zu Ihrer Software gehörigen Anweisungen.
- ❑ Verwenden Sie ausschließlich runde CDs. Verwenden Sie keine CDs mit einer anderen Form (Stern, Herz, Windrose etc.), da das CD-RW-Laufwerk dadurch beschädigt werden könnte.
- ❑ Setzen Sie den Computer während des Beschreibens einer CD keinen ruckartigen Bewegungen aus.
- ❑ Deaktivieren Sie den Bildschirmschoner vor dem Beschreiben einer CD, um eine optimale Schreibgeschwindigkeit zu gewährleisten.
- ❑ Speicherresidente Datenträgerprogramme können zu einem instabilen Betrieb oder Datenverlust führen. Deaktivieren Sie diese Dienstprogramme vor dem Beschreiben einer CD.
- ❑ Vergewissern Sie sich bei der Verwendung einer Software zum Brennen von CDs, dass zuvor alle anderen Anwendungen beendet und geschlossen wurden.
- ❑ Berühren Sie niemals die Oberfläche des Datenträgers. Fingerabdrücke und Staub auf der Oberfläche der CD können zu Fehlern beim Schreiben führen.
- ❑ Schalten Sie Ihr VAIO-Notebook beim Verwenden der Software nicht in einen Energiesparmodus.

\* Unterstüzt Ultra Speed CD-RW nicht.

 $\blacktriangleright$ 

## <span id="page-42-0"></span>*DVD-Funktion*

Zur Gewährleistung einer optimalen Wiedergabequalität Ihrer **DVD-ROMs** sollten Sie die folgende Empfehlungen beachten.

- ❑ Sie können DVDs mittels eines DVD-ROM-Laufwerks und der WinDVD for VAIO-Software abspielen. Weitere Informationen entnehmen Sie der Hilfe-Datei der WinDVD for VAIO-Software.
- ❑ Schließen Sie vor der Wiedergabe eines DVD-ROM-Films alle geöffneten Anwendungen.
- ❑ Wenn Sie DVD-Filme im Akkubetrieb abspielen, sollten Sie das Energiesparprofil DVD aktivieren. Bei anderen Profilen kann die Filmwiedergabe stocken.
- ❑ Schalten Sie während der Wiedergabe eines DVD-Videos nicht in einen der Energiesparmodi.
- ❑ Verwenden Sie keine residenten Datenträgerprogramme oder residente Dienstprogramme, um den Zugriff auf die Datenträger zu beschleunigen, da sie zu einem instabilen Systembetrieb führen können.
- ❑ Vergewissern Sie sich, dass der Bildschirmschoner deaktiviert ist.
- ❑ In Abhängigkeit von den ausgewählten Bildschirmeigenschaften müssen Sie möglicherweise die Tastenkombination **<Fn>** <sup>+</sup>**<F>** drücken, um den Film in Bildschirmgröße anzuzeigen.
- ❑ Auf DVDs sind in der Regel Regionalcodes angegeben, die darauf hinweisen, mit welchen DVD-Playern die DVD abgespielt werden kann. Mit dem eingebauten DVD-Laufwerk können Sie nur DVDs mit dem Regionalcode *2* (Europa gehört zur Region 2) oder **ALL** (d.h. die DVD ist weltweit abspielbar) abspielen.
- ❑ Versuchen Sie nicht, die Einstellungen für den Regionalcode Ihres DVD-ROM-Laufwerks zu ändern. Fehler, die durch die Änderung des Regionalcodes Ihres DVD-ROM-Laufwerks entstehen, fallen nicht unter die Garantie.
- ❑ Wenn ein Fernsehgerät angeschlossen ist, wird mit den Werkseinstellungen ein Teil des Bildschirms nicht angezeigt. Stellen Sie die Bildauflösung auf 800 x 600 oder 1024 x 768 ein.

 $\blacktriangleright$ 

## <span id="page-43-0"></span>*PC Cards*

Ihr Computer ist mit einem PC Card-Steckplatz ausgerüstet. PC Cards ermöglichen Ihnen den Anschluss tragbarer externer Geräte.

### *Einsetzen einer PC Card*

So setzen Sie eine PC Card ein:

**1**Schieben Sie die PC Card mit dem Etikett nach oben in den PC Card-Steckplatz.

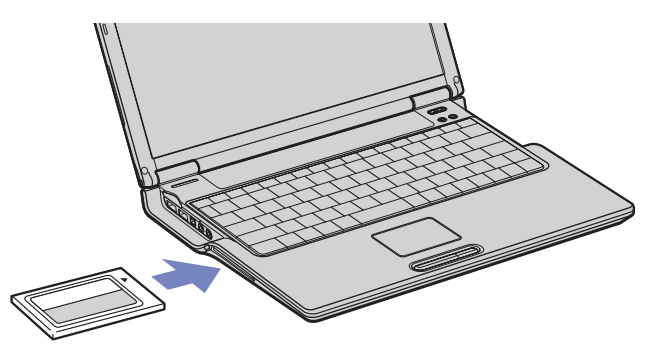

- **2**Schieben Sie die Karte vorsichtig in den Steckplatz, bis sie fest in den Anschlüssen sitzt.
- ✍ Bei einigen PC Cards müssen Sie nicht benutzte Geräte u. U. deaktivieren. Zum Deaktivieren von Geräten können Sie das Sony Notebook Setup-Programm verwenden.

Achten Sie darauf, dass Sie die neueste Version des von Ihrem PC Card-Hersteller gelieferten Softwaretreibers verwenden.

Wenn in der Registerkarte Geräte-Manager im Dialogfenster Systemeigenschaften ein "!" neben der PC Card erscheint, entfernen Sie die Treibersoftware und installieren Sie sie noch einmal.

Vor dem Einsetzen oder Entfernen einer PC Card müssen Sie den Computer nicht herunterfahren.

 $\blacktriangleright$ 

<span id="page-44-0"></span>*Ihr Notebook*

 $\blacktriangleright$ 

 $\lhd$ 

Drücken Sie die PC Card nicht mit Gewalt in den Steckplatz. Die Kontaktstifte könnten beschädigt werden. Falls Sie beim Einsetzen einer PC Card Schwierigkeiten haben, prüfen Sie, ob Sie die Karte in der richtigen Richtung einsetzen. Informationen zur Verwendung entnehmen Sie bitte dem mit Ihrer PC Card gelieferten Handbuch.

Wenn Sie bei eingesetzter PC Card zwischen **Normalbetrieb** und **Ruhezustand** oder **Standby**-Modus wechseln, werden möglicherweise einige Geräte von Ihrem Computer nicht erkannt. Dieses Problem lässt sich durch einen Neustart des Computers beheben.

Der Computer kehrt aber auf jeden Fall in seinen Ausgangszustand zurück, wenn Sie ihn neu starten.

Sie können das optionale PCGA-CD51/A CD-ROM-Laufwerk oder PCGA-CDRW52 CD-RW-Laufwerk an den PC Card-Steckplatz des Notebooks anschließen. Wenn das Notebook angedockt ist, können Sie die Laufwerke jedoch nicht anschließen. Die gleichzeitige Verwendung der Geräte könnte zu Fehlfunktionen führen.

## <span id="page-45-0"></span>*Entfernen einer PC Card*

Gehen Sie wie nachstehend beschrieben vor, um die PC Card bei eingeschaltetem Computer zu entnehmen. Wenn die Karte nicht ordnungsgemäß entnommen wird, arbeitet das System u. U. nicht mehr einwandfrei. Wenn Sie eine PC Card bei ausgeschaltetem Computer herausnehmen möchten, können Sie die Schritte 1 bis 7 überspringen.

#### So nehmen Sie eine PC Card heraus:

- **1** Doppelklicken Sie in der Systemleiste auf das Symbol **Hardware sicher entfernen**. Das Dialogfeld **Hardware sicher entfernen** wird eingeblendet.
- **2** Wählen Sie die zu entfernende Hardware aus.
- **3**Klicken Sie auf **Stopp**.
- **4** Bestätigen Sie im Dialogfeld **Hardwarekomponente deaktivieren**, dass das Gerät sicher aus dem System entfernt werden kann.
- **5** Klicken Sie auf **OK**. Das daraufhin eingeblendete Dialogfeld bestätigt Ihnen, dass Sie das Gerät sicher entfernen können.
- **6**Klicken Sie auf **OK**.
- **7** Klicken Sie auf **Schließen**.
- **8** Drücken Sie die PC Card-Auswurftaste (1), und halten Sie sie gedrückt, um die PC Card auszugeben.
- **9** Halten Sie die Karte vorsichtig fest, und ziehen Sie sie heraus.

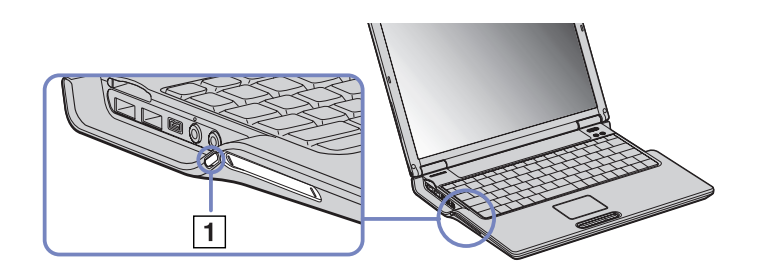

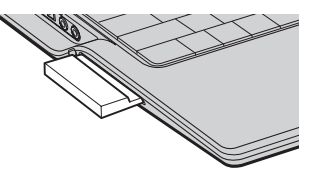

 $\blacktriangleright$ 

- <span id="page-46-0"></span>*Ihr Notebook*
- ✍ Wenn Sie die PC Card von dem eingeschalteten Computer trennen, kann Ihr System abstürzen und Sie verlieren möglicherweise Daten, die Sie nicht zuvor gespeichert haben.

Bei eingesetzter Karte lässt sich der Computer u. U. nicht in den **Ruhezustand** schalten. Er lässt sich in den **Standby**-Modus schalten. Es empfiehlt sich, die Karte zu entfernen, bevor der Computer durch Drücken der Tasten **<Fn>** <sup>+</sup>**<F12>** oder durch Verwendung des Dienstprogramms Power Panel in den **Ruhezustand** geschaltet wird bzw. wenn er so eingestellt ist, dass er automatisch in den **Ruhezustand** wechselt und einen Akku als Stromquelle nutzt.

Einige PC Cards bzw. deren Funktionen sind u. U. nicht mit diesem Computer kompatibel.

**!** Wählen und stoppen Sie keines der folgenden Geräte: USB-Diskettenlaufwerk, Sony i.LINK™-CD-RW/DVD-ROM-Laufwerk oder Sony i.LINK™- DVD-ROM-Laufwerk.

Wenn Sie ein Sony i.LINK™-CD-RW/DVD-ROM-Laufwerk oder ein Sony-i.LINK™-DVD-ROM-Laufwerk aus Versehen angehalten haben, trennen Sie die Docking-Station ab und schließen Sie sie wieder an.

 $\blacktriangleright$ 

## <span id="page-47-0"></span>*Der Memory Stick™*

Ihr VAIO Computer ist zur Unterstützung des Memory Stick™ ausgelegt. Der Memory Stick™ ist ein kompaktes, tragbares und vielseitiges Gerät, das speziell für den Austausch digitaler Daten zwischen dafür geeigneten Produkten konzipiert ist. Memory Sticks eignen sich auch als externes Speichermedium, weil sie leicht entnehmbar sind.

Mit der Flash-Speicher-Technologie können Sie alle Arten von Informationen speichern, die sich in digitale Daten umwandeln lassen: Bilder, Musik, Text, Sounds, Video und Fotos.

Der Memory Stick™, das universelle Datenspeichermedium der Zukunft, kann schon jetzt mit einer wachsenden Anzahl von Geräten verwendet werden. Dazu gehören:

- ❑Audiosysteme
- ❑Bildgeräte
- ❑ VAIO-Produkte
- ❑CLIÉ-Handhelds
- $\Box$ Mobiltelefone

Es gibt momentan zwei verschiedene Typen des Memory Stick™:

- ❑Den Original-Memory Stick™ in blau.
- ❑Den MagicGate Memory Stick™ in weiß.

△ Memory Sticks<sup>™</sup> sind erhältlich auf der Sony Style-Website ([http://www.sonystyle-europe.com\)](http://www.sonystyle-europe.com) oder bei Ihrem örtlichen Sony-Händler.

 $\blacktriangleright$ 

<span id="page-48-0"></span>Die Unternehmensphilosophie von Sony besteht darin, die Welt der Kommunikation durch die Übertragbarkeit digitaler Daten immer einfacher zu gestalten. Daher haben wir den Memory Stick™ entwickelt, durch den digitale Geräte im Handumdrehen verbunden werden können. Sie können damit Daten aus jedem dafür geeigneten Gerät herunterladen und diese in einem einzigen Arbeitsschritt auf ein anderes Gerät übertragen.

Zu den wichtigsten Vorteilen des Memory Stick™ gehören:

- ❑ **Kompaktes Design:** Er ist nur 50 mm lang, 21,5 mm breit und 2,8 mm dick, so dass auch die Geräte, die ihn nutzen, klein, leicht und attraktiv im Design sein können.
- $\Box$ **Kapazität:** Seine Datenkapazität ist wesentlich größer als die einer Diskette.
- $\Box$ **Sicherheit:** Mit der Löschschutzoption können Sie Ihre Daten vor versehentlichem Löschen schützen.
- ❑ **Vielseitigkeit:** Die Speicherkapazitäten reichen von 4 MB bis 128 MB (das entspricht der Kapazität von 88 Disketten).
- ❑ **Zuverlässigkeit:** Zum Schutz der Hardware und ihres Inhalts wurde die Anzahl der Kontaktstifte auf nur 10 begrenzt. Dadurch und durch seine allgemein sehr robuste Struktur hat der Stick eine längere Lebensdauer als andere Speichermedien.
- ❑ **Langlebigkeit:** Ein Memory Stick™ kann zehntausende Male benutzt werden.
- ❑ **Aufwärtskompatibilität:** Das aktuelle Format des Memory Sticks™ ist für Kompatibilität mit zukünftigen Produkten und mit Memory Sticks™ höherer Kapazität konzipiert.

 $\blacktriangleright$ 

## <span id="page-49-0"></span>*Der Original-Memory Stick™*

Der blaue Original-Memory Stick™ kann zur Speicherung von Bilddaten aus digitalen Kameras etc. oder von Daten aus dem PC verwendet werden. Sie können damit jederzeit die verschiedensten Arten von Daten aufnehmen, wiedergeben und übertragen.

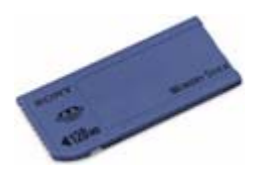

Da er so einfach zu wechseln und so sicher zu transportieren ist, können Sie den Memory Stick™ an jedem beliebigen Ort in ein geeignetes Gerät einstecken und die gespeicherten Informationen übertragen und nutzen.

Für Sie bedeutet dies eine Vielzahl von möglichen Szenarien, in denen Sie die Möglichkeiten Ihres VAIO-Computers erweitern können:

- ❑Geben Sie die Schnappschüsse aus Ihrer Digitalkamera direkt per E-Mail weiter.
- $\Box$ Bearbeiten Sie die Szenen aus Ihrer digitalen Videokamera mit den Videobearbeitungs-Tools des VAIO.
- ❑Kopieren Sie sich Bilder aus dem Internet über Ihren VAIO zum Mitnehmen auf Ihrem CLIÉ Handheld.
- ❑ Hängen Sie persönliche Sprachnachrichten aus Ihrem Sprachrekorder an E-Mails an, damit Sie nie wieder missverstanden werden.

Der blaue Memory Stick™ ist momentan in den Kapazitäten 4, 8, 16, 32, 64 und 128 MB erhältlich (das entspricht der Kapazität von bis zu 88 Disketten).

✍ Standard-Memory Sticks™ können nicht mit dem Memory Stick™-Walkman oder mit urheberrechtlich geschützten Daten eingesetzt werden.

 $\blacktriangleright$ 

#### <span id="page-50-0"></span>*Ihr Notebook*

## *Der MagicGate Memory Stick™*

Der weiße MagicGate Memory Stick™ kann ebenso wie sein blaues Gegenstück auch Daten oder Bilder aufzeichnen, der Unterschied besteht in der MagicGate-Kopierschutztechnologie.

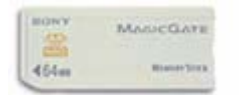

Dieser Memory Stick™-Typ, der auch als MG Memory Stick™ bezeichnet wird, bietet folgende Merkmale:

- ❑Kapazitäten von 32, 64 und 128 MB.
- ❑Speichert bis zu 120 Minuten Audiodaten.
- ❑ Herunterladen und Speichern von:
	- ❑digitaler Musik
	- $\Box$ Bildern
	- $\Box$ Filmen etc.
- ❑Kombination von Dateien, z.B. Hinzufügen von Musik zu Ihren privaten Videos.
- ❑Datenübertragung zwischen verschiedenen digitalen Geräten.
- ❑MagicGate Urheberrechts-Schutztechnologie.
- ❑Entspricht SDMI (Secure Digital Music Initiative).
- ❑SonicStage-Software.

Weitere Unterscheidungsmerkmale des MagicGate Memory Stick™ zur Standardversion sind:

- ❑das aufgedruckte Logo MAGICGATE.
- ❑ein fühlbarer Punkt auf der Rückseite.

 $\blacktriangleright$ 

*51*

 $\blacktriangleright$ 

 $\lhd$ 

<span id="page-51-0"></span>✍ MagicGate ist eine Urheberrechts-Schutztechnologie, die den Standards der SDMI entspricht (SDMI, Secure Digital Music Initiative, ist eine Organisation, die an Industriestandards zum Schutz des Urheberrechts an digitaler Musik arbeitet).

Das Logo MAGICGATE steht für das von Sony entwickelte Urheberrechts-Schutzsystem. Es garantiert nicht die Kompatibilität mit anderen Medien.

#### *MagicGate*

MagicGate bezeichnet die Urheberrechts-Schutztechnologie, die im MagicGate Memory Stick™ und anderen mit MagicGate Memory Stick™ kompatiblen Geräten zum Einsatz kommt.

Im Memory Stick™ Walkman und MagicGate Memory Stick™ werden die Daten überprüft, um die Einhaltung des Urheberrechtsschutzes zu gewährleisten.

Wenn keine Probleme vorliegen, werden die Daten in verschlüsselter Form ausgetauscht. Wird dagegen keine Authentifizierungsbestätigung übergeben, können die Daten nicht ausgetauscht oder abgespielt werden.

#### *SonicStage*

Dies ist eine Urheberrechts-Schutztechnologie, die beim Download digitaler Musik von CD, dem Internet oder anderen Quellen auf den PC zum Einsatz kommt.

Die auf dem PC installierte Software speichert den Musikinhalt in verschlüsselter Form auf der Festplatte. Diese Technologie ermöglicht nicht nur den Genuss von Musik am PC, sondern auch den Schutz vor unberechtigter Verbreitung über das Internet. Da sie mit MagicGate kompatibel ist, können Sie Musik, die Sie auf Ihren PC heruntergeladen haben, auf Ihren MG Memory Stick™ laden und auf anderen MagicGatekompatiblen Geräten und Medien wiedergeben.

#### *Urheberrechtsschutz*

Musiker und andere Künstler haben ein Copyright, also ein Urheberrecht an ihren Werken, das ihnen das ausschließliche Recht gibt, darüber zu bestimmen, wie ihre Produkte verwendet werden. Gleich bei ihrer Entstehung sind künstlerische Werke automatisch durch ein Urheberrecht geschützt, ohne dass dies

<span id="page-52-0"></span>angemeldet oder registriert werden muss. Sie dürfen also ohne die Erlaubnis des Urhebers nicht verwendet werden.

Im Musikbereich ist jedoch die illegale Verbreitung von Musik ohne Erlaubnis des Urhebers, besonders über das Internet, in jüngster Vergangenheit immer häufiger geworden. Aus diesem Grund hat die Recording Industry Association of America (RIAA) ein Forum namens Secure Music Digital Initiative (SDMI) ins Leben gerufen, in dem Technologien zum Schutz des Urheberrechts bei der elektronischen Verbreitung von Musik erforscht werden.

Der MagicGate Memory Stick™ und der Memory Stick™ Walkman von Sony verfügen über eine Urheberrechts-Schutzfunktion nach SDMI-Standards und bieten so eine Umgebung, in der jedermann Musikdaten von Dritten aufzeichnen und genießen kann, ohne deren Urheberrecht zu verletzen.

✍ Literarische Werke, die von Einzelnen aufgezeichnet werden, sind nur für den privaten Gebrauch zugelassen.

## *Kompatible Geräte*

Zur Zeit sind nahezu 80 Memory Stick™-kompatible Produkte am Markt verfügbar oder zur Einführung angekündigt, vom Camcorder über den tragbaren Music Player bis zum Sprachrekorder und vielen anderen elektronischen Geräten.

Sie können den Memory Stick™ momentan auf folgenden Sony-Produkten einsetzen:

#### **Bildgeräte:**

- ❑Cybershot-Digitalkamera
- ❑Mavica-Digitalkamera
- ❑Digitalvideokameras der Reihen PC, TRV und VX
- ❑ LC-Datenprojektor

#### **Audio:**

- $\Box$ MS Walkman
- $\Box$ MS Hi-Fi-System

 $\blacktriangleright$ 

- <span id="page-53-0"></span>❑Network Walkmans
- ❑Sprachrekorder

### **Sonstige:**

- ❑VAIO-Notebooks
- ❑VAIO-Desktops
- ❑CLIÉ Handheld Entertainment Organiser
- ❑Sony-Mobiltelefone
- ❑Digitaldrucker
- ❑AIBO, der Unterhaltungsroboter von Sony

Mehr Informationen über die in Ihrem Land verfügbaren Produkte finden Sie unter:

<http://www.sonystyle-europe.com>.

## *Einrichten des Schreibschutzes für einen Memory Stick™*

**Memory Sticks™** besitzen einen Schreibschutz, der verhindert, dass wertvolle Daten versehentlich gelöscht oder überschrieben werden.

Bewegen Sie den Schalter nach rechts oder links, um den Schreibschutz zu aktivieren oder zu deaktivieren. Auf dem Memory Stick™ mit 128 MB bewegen Sie den Schalter hinauf oder hinunter.

Wenn der Schreibschutz des Memory Stick™ deaktiviert ist, können Daten gespeichert werden. Wenn der Schreibschutz des Memory Stick™ aktiviert ist, können zwar Daten gelesen, aber nicht gespeichert werden.

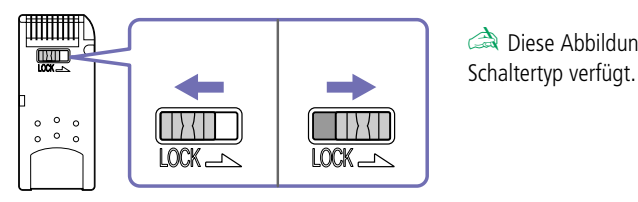

✍ Diese Abbildung gilt nicht für den Memory Stick™ mit 128 MB, der über einen anderen

 $\blacktriangleright$ 

#### <span id="page-54-0"></span>*Ihr Notebook*

### *Einsetzen eines Memory Stick™*

Es gibt 2 Möglichkeiten, einen Memory Stick™ in Ihr Notebook einzusetzen:

- ❑Sie können den Memory Stick™-Steckplatz oder
- ❑ einen PC Card-Steckplatz verwenden. Bei letzterer Möglichkeit benötigen Sie einen optionalen PC Card-Adapter.

#### Sie können jeweils nur einen Memory Stick™ einsetzen!

So setzen Sie einen Memory Stick™ in den Memory Stick™-Steckplatz ein:

- **1** Speichern Sie die Daten Ihres Digitalgeräts und setzen Sie den Memory Stick™ mit dem Pfeil nach oben und auf den Memory Stick™-Steckplatz weisen ein.
- **2** Schieben Sie den Memory Stick™ behutsam bis zum Einrasten in den Steckplatz. Der Memory Stick™ wird vom System selbständig erkannt und im Fenster **Arbeitsplatz** als lokales Laufwerk angezeigt. Abhängig von der Konfiguration des Computers wird ihm ein passender Laufwerksbuchstabe zugewiesen.

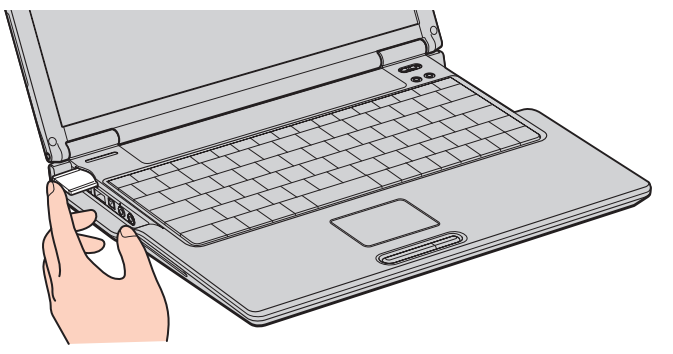

✍ Achten Sie beim Einführen des Memory Stick™ in den Steckplatz darauf, dass der Pfeil in die richtige Richtung zeigt. Drücken Sie den Memory Stick™ nicht gewaltsam in den Steckplatz, wenn er sich nicht leicht einschieben lässt, denn er könnte dabei beschädigt werden.

*54*

 $\blacktriangleright$ 

#### <span id="page-55-0"></span>*Ihr Notebook*

### *Entfernen eines Memory Stick™*

So entfernen Sie einen Memory Stick™ aus dem Memory Stick™-Steckplatz:

- **1**Achten Sie darauf, dass die Kontrolllampe nicht leuchtet.
- **2** Drücken Sie den Memory Stick™ in Richtung des Notebooks. Der Memory Stick™ wird ausgeworfen.
- **3**Ziehen Sie den Memory Stick™ aus dem Steckplatz.
- ✍ Nehmen Sie den Memory Stick™ stets behutsam heraus; andernfalls kann er unerwartet herausspringen.

Es empfiehlt sich, den Memory Stick™ vor dem Herunterfahren des Computers herauszunehmen.

 $\blacktriangleright$ 

## <span id="page-56-0"></span>*Das Modem*

Ihr Notebook ist mit einem internen Modem ausgestattet.

Um Mitglied in einem Online-Dienst zu werden, im Internet zu surfen, Ihr Notebook mitsamt Software registrieren zu lassen und Verbindung mit dem Sony Kundenservice-Zentrum aufnehmen zu können, müssen Sie Ihren Computer an eine Telefonleitung anschließen.

So schließen Sie den Computer an eine Telefonleitung an:

- **1**Stecken Sie ein Ende des Telefonkabels (1) in den Telefonanschluss am Computer.
- **2**Stecken Sie das andere Kabelende in die Telefon-Wandsteckdose (2).

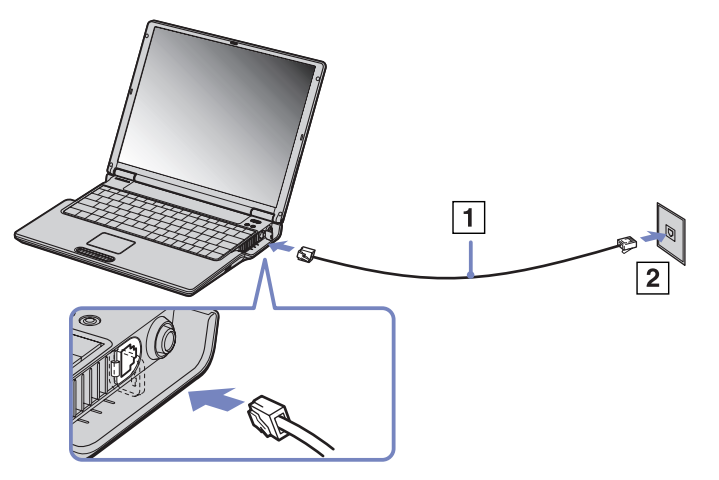

Ziehen Sie nicht zu kräftig an der flexiblen Abdeckung. Mit Ihrem VAIO-Notebook wird ein länderspezifischer

Telefonstecker mitgeliefert, mit dem Sie das Telefonkabel an der Telefonsteckdose anschließen können.

Die Verwendung des mitgelieferten Steckers wird empfohlen, da die Verwendung eines anderen Telefonsteckers die Verbindungsqualität vermindern kann.

Ihr Computer kann über das Modem nicht an Münzfernsprecher angeschlossen werden und funktioniert möglicherweise nicht an einem Mehrfach- oder Nebenstellenanschluss. Wenn Sie das Modem über den Parallelanschluss mit der Telefonleitung verbinden, funktioniert das Modem oder das andere angeschlossene Gerät u. U. nicht einwandfrei. Bei bestimmten Anschlussmöglichkeiten kann ein zu hoher elektrischer Strom fließen, der zu einer Fehlfunktion des internen Modems führen kann.

Es wird nur DTMF (Mehrfrequenzwahlverfahren) (Tonwahl) unterstützt.

Bevor Sie das Modem verwenden, müssen Sie das Land auswählen, in dem Sie sich aufhalten. Nähere Informationen zur Länderauswahl finden Sie im Kapitel **Konfigurieren Ihres Modems** im Software-Handbuch.

 $\blacktriangleright$ 

## <span id="page-57-0"></span>*Verwenden des richtigen Telefonsteckers*

 $\bigtriangleup$ 

Im Lieferumfang sind zwei Telefonstecker enthalten. Achten Sie darauf, den für das jeweilige Einsatzland richtigen zu verwenden:

#### **Deutschland:**

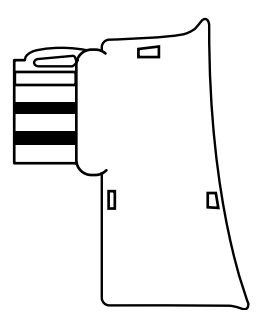

Nehmen Sie den Telefonsteckeradapter mit dem kleineren Kopf, der auf der Rückseite nicht mit einem weißen Dreieck versehen ist. Bringen Sie den Steckeradapter am Telefonkabel an.

### **Österreich:**

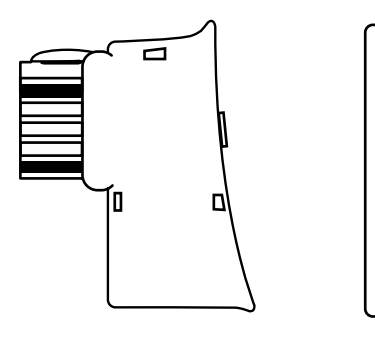

Nehmen Sie den Telefonsteckeradapter, der auf der Rückseite mit einem weißen Dreieck versehen ist. Bringen Sie den Steckeradapter am Telefonkabel an.

 $\blacktriangleright$ 

## <span id="page-58-0"></span>*Verwenden der Energiesparmodi*

Wenn Sie Ihren Computer mit einem Akku betreiben, dann können Sie zum Verlängern der Betriebsdauer die Energiesparfunktionen nutzen. Zusätzlich zur normalen Betriebsart (Normalmodus), in der Sie bestimmte Geräte abschalten können, verfügt Ihr Computer über zwei verschiedene Energiesparstufen: **Standby** und **Ruhezustand**. Bei Verwendung eines Akkus sollten Sie sich darüber im Klaren sein, dass der Computer automatisch in den **Ruhezustand** schaltet, wenn die verbleibende Akkukapazität unter 7% fällt, gleichgültig, welche Energiesparstufe Sie gewählt haben.

Fällt die Akkuladung unter einen Wert von 10%, sollten Sie entweder zum Wiederaufladen des Akkus den Netzadapter an Ihr Notebook anschließen oder Ihren Computer ausschalten und einen voll geladenen Akku einsetzen.

### *Verwenden des Normalmodus*

Dies ist der normale Zustand Ihres Computers, wenn er in Betrieb ist. In diesem Betriebsmodus leuchtet die Stromversorgungsanzeige grün. Um Energie zu sparen, können Sie bei Nichtgebrauch bestimmte Komponenten wie LCD-Display oder Festplatte abschalten.

### *Verwenden des Standby-Modus*

Der Computer speichert den aktuellen Systemzustand im RAM und schaltet die Stromversorgung für den Prozessor ab. In diesem Modus blinkt die Stromversorgungsanzeige gelb.

So aktivieren Sie den Standby-Modus:

Drücken Sie gleichzeitig die Tasten **<Fn>** und **<Esc>**.

Oder:

- **1**Klicken Sie auf **Start**, dann auf **Ausschalten**.
- **2** Klicken Sie im Dialogfeld **Ausschalten** auf **Standby**. Der Computer wird nun in den Standby-Modus geschaltet.

 $\blacktriangleright$ 

#### <span id="page-59-0"></span>So kehren Sie in den Normalmodus zurück:

#### Drücken Sie eine beliebige Taste.

✍ Wenn Sie den Netzschalter länger als vier Sekunden drücken, wird der Computer automatisch abgeschaltet.

Sie können keine Diskette einlegen, wenn sich der Computer im **Standby**-Modus befindet.

Der **Standby**-Modus benötigt weniger Zeit als der **Ruhezustand**, um in den Normalmodus zurückzukehren.

Der **Standby**-Modus verbraucht mehr Strom als der **Ruhezustand**.

Wird das Notebook über ein Netzadapter betrieben und für 25 Minuten nicht genutzt, schaltet sich der **System Standby**-Modus ein. Wird das Notebook über die Batterien betrieben, schaltet es den **System Standby**-Modus schon nach 5 Minuten ein, wenn es nicht genutzt wird. Durch die Einstellungen entweder im **PowerPanel** (rechts auf das **PowerPanel**-Symbol klicken, dann **Profil bearbeiten/anlegen** wählen) oder im **Arbeitsplatz** können Sie dies vermeiden. Bemerken Sie jedoch, dass Ihre Arbeitsplatzeinstellungen beim Neustart Ihres Computers nicht mehr gelten.

### *Verwenden des Ruhezustands*

Der Zustand des Systems wird auf der Festplatte gespeichert, und anschließend wird die Stromversorgung abgeschaltet. Die Stromversorgungsanzeige ist in diesem Modus ausgeschaltet.

So aktivieren Sie den Ruhezustand:

#### Drücken Sie **<Fn>**+**<F12>**.

Der Bildschirm **Ruhezustand** wird angezeigt, und Ihr Notebook wird in den Ruhezustand geschaltet.

Oder:

Klicken Sie auf **Start**, dann auf **Ausschalten**.

Klicken Sie im Fenster **Computer ausschalten** mit gedrückter **<Umschalt>/<Caps Lock>**-Taste auf **Ruhezustand**.

 $\blacktriangleright$ 

#### <span id="page-60-0"></span>So kehren Sie in den Normalmodus zurück:

#### Drücken Sie den Netzschalter, dadurch wird der Computer eingeschaltet. Der Computer kehrt in den zuletzt gültigen Zustand zurück.

✍ Bewegen Sie das Notebook so lange nicht, bis sich die Stromanzeige ausschaltet.

Sie können keine Diskette einlegen, wenn sich der Computer im **Ruhezustand** befindet.

Der **Ruhezustand** benötigt mehr Zeit als der **Standby**-Modus, um in den Normalmodus zurückzukehren.

Die Rückkehr vom **Ruhezustand** in den **Normalmodus** dauert länger als die Rückkehr des **Standby**-Modus.

Der **Ruhezustand** verbraucht weniger Strom als der **Standby**-Modus.

Bewegen Sie das Notebook so lange nicht, bis sich die Stromanzeige ausschaltet.

 $\blacktriangleright$ 

#### *61*

 $\blacktriangleright$ 

 $\lhd$ 

## <span id="page-61-0"></span>*Verwenden der Bluetooth™-Funktionen*

Dank der drahtlosen Bluetooth™-Technologie können Sie eine drahtlose Verbindung zwischen Ihrem Notebook und anderen Bluetooth™-Geräten, z.B. einem Notebook, einem Mobiltelefon oder einer Modemstation, über eine Entfernung von 10 Metern herstellen. Sie benötigen also keine Kabel.

Alle Bluetooth™-Verbindungen werden unter Verwendung der Software **BlueSpace NE** hergestellt (siehe Verwenden von BlueSpace NE in Ihrem Handbuch **Hinweise zur Software**).

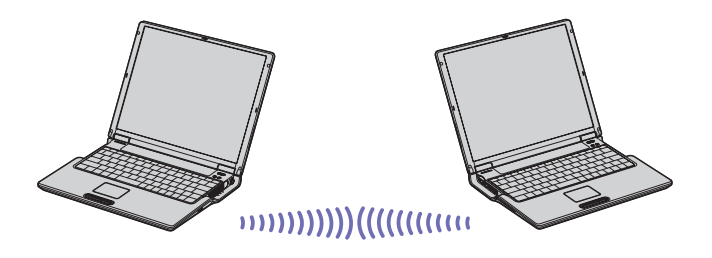

So schließen Sie den Computer an ein Bluetooth™-Gerät an:

- **1** Schalten Sie den Wireless-Schalter oben rechts der Tastatur am Notebook ein. Das Dialogfeld **Drahtlose Geräte wechseln** wird eingeblendet.
- **2**Wählen Sie die Optionsschaltfläche **Bluetooth™**.
- **3** Klicken Sie auf **OK**. Das Bluetooth™-Symbol erscheint in der Taskleiste.

✍ Vor Verwendung der Bluetooth™-Funktionen sollten Sie den Bluetooth™-Sicherheitsleitfaden durchlesen.

Das 2,4-GHz-Band, mit dem Bluetooth™-Geräte oder drahtlose LAN-Geräte arbeiten, wird auch von verschiedenen anderen Geräten verwendet. Bluetooth™-Geräte verwenden eine bestimmte Technologie, um Störungen von anderen Geräten, die mit der gleichen Wellenlänge arbeiten, zu minimieren. Die Kommunikationsgeschwindigkeit und Geräteabstände können im Vergleich zu den Standardwerten geringer sein. Die Kommunikation kann auch durch Störungen anderer Geräte unterbrochen werden.

 $\blacktriangleright$ 

 $\lhd$ 

<span id="page-62-0"></span>Die Software der Bluetooth™-Modemstation (PCGA-BM1) ist auf der Festplatte Ihres Notebooks installiert. Wenn Sie die Bluetooth™-Modemstation verwenden möchten, sollten Sie die Anweisungen zur Bluetooth™-Modemstation durchlesen.

- Die Bluetooth™-Funktionen arbeiten je nach verwendeten Geräten und eingesetzter Softwarte u. U. nicht.
- Überprüfen Sie beim Kauf von Bluetooth™-Geräten deren Betriebsbedingungen.

### *Bluetooth™-Sicherheit*

Die drahtlose Bluetooth™-Technologie hat eine Authentifizierungsfunktion, so dass Sie immer wissen, mit wem Sie kommunizieren. Dank der Authentifizierungsfunktion können Sie verhindern, dass ein anonymes Bluetooth™-Gerät auf Ihr Notebook zugreift.

Beim erstmaligen Kommunizieren der beiden Bluetooth™-Geräte sollte ein gemeinsames **Kennwort** für die Geräte vereinbart werden, die registriert werden sollen. Nach der Registrierung eines Geräts muss das **Kennwort** nicht erneut eingegeben werden.

Sie können die Einstellungen ändern, um nicht von anderen Bluetooth™-Geräten erkannt zu werden, oder Sie können einen Grenzwert definieren. Weitere Informationen finden Sie in der Online-Hilfe von **BlueSpace NE**.

## <span id="page-63-0"></span>*Verwenden eines Wireless LAN (WLAN)*

Dank der Wireless LAN-Technologie (WLAN) von Sony können alle Ihre Digitalgeräte mit integrierten WLAN-Funktionen problemlos über ein leistungsstarkes Netzwerk miteinander kommunizieren. Ein WLAN ist ein Netzwerk, über das mobile Benutzer per Funk eine drahtlose Verbindung zu einem lokalen Netzwerk (LAN) herstellen können. Dadurch ist es nicht mehr erforderlich, Kabel oder Drähte durch Wände und Decken zu verlegen.

Das Sony WLAN unterstützt alle normalen Ethernet-Aktivitäten und ermöglicht zudem eine größere Mobilität und Flexibilität. Somit haben Sie selbst während einer Sitzung oder auf dem Weg durch das Gebäude noch Zugang zu Informationen, Internet-/Intranet- und Netzwerk-Ressourcen. Sie können **ohne Access Point**, d.h. zwischen einer begrenzten Anzahl von Computern (ad hoc), oder **mit Access Point** kommunizieren, wodurch Sie ein vollständiges Infrastrukturnetz (**Infrastruktur**) einrichten können.

✍ WLAN arbeitet nach dem IEEE 802.11b-Standard, in dem nähere Einzelheiten zu dieser Technologie angegeben sind. Dieser Standard umfasst die Verschlüsselungsmethode **WEP** (Wired Equivalent Privacy), ein Sicherheitsprotokoll. Durch die Datenverschlüsselung wird die anfällige drahtlose Verbindung zwischen Clients und Access Points geschützt. Darüber hinaus gibt es noch andere typische LAN-Sicherheitsmechanismen für den Datenschutz, beispielsweise Kennwortschutz, durchgängige Verschlüsselung, virtuelle private Netzwerke und Authentifizierung.

Wireless LAN-Geräte, die nach dem IEEE 802.11a-Standard arbeiten, können nicht mit Geräten nach dem IEEE 802.11b-Standard kommunizieren, da jeweils unterschiedliche Frequenzen genutzt werden.

Die Standardzugriffsgeschwindigkeit liegt bei 11 Mbit/s, ist also 30- bis 100-mal schneller als eine Standard-DFÜ-Verbindung.

 $\blacktriangleright$ 

## <span id="page-64-0"></span>*Kommunizieren ohne Access Point (ad-hoc)*

Unter einem Ad-hoc-Netzwerk versteht man ein lokales Netzwerk, das nur die drahtlosen Geräten selbst umfasst, also keinen zentralen Steuerungsmechanismus oder Access Point. Jedes einzelne Gerät kommuniziert direkt mit den anderen Geräten im Netzwerk. Sie können ein Ad-hoc-Netzwerk mühelos zu Hause einrichten.

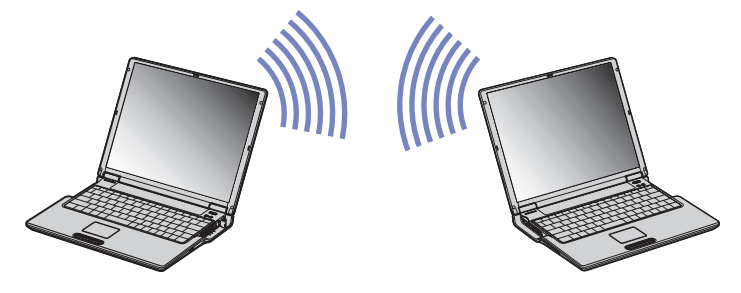

So kommunizieren Sie ohne einen Access Point (ad hoc):

- **1**Schalten Sie den **Wireless LAN-Schalter** oben rechts des Tastatur am Computer ein.
- **2** Wählen Sie **Wireless LAN**, und klicken Sie dann auf **OK**. Die Schaltfläche **Wireless-Umschalter** ändert sich in **Wireless LAN**.
- **3** Doppelklicken Sie auf das Symbol **Netzwerk** in der Taskleiste, das die **Drahtlose Netzwerkverbindung** anzeigt. Das Dialogfeld **Mit dem drahtlosen Netzwerk verbinden** wird angezeigt.
- **4** Klicken Sie auf die Schaltfläche **Erweitert**. Das Dialogfeld **Eigenschaften von drahtloser Netzwerkverbindung** wird angezeigt.
- **5**Wählen Sie die Registerkarte **Drahtlose Netzwerke**.

 $\blacktriangleright$ 

#### <span id="page-65-0"></span>*Ihr Notebook*

- **6** Klicken Sie auf die Schaltfläche **Hinzufügen...**. Das Dialogfeld **Drahtlose Netzwerkeigenschaften** wird angezeigt.
- **7** Geben Sie einen **Netzwerknamen (SSID)**\* ein. Aktivieren Sie das Kontrollkästchen **Datenverschlüsselung (WEP aktiviert).**
- **8**Aktivieren Sie das Kontrollkästchen **Netzwerkauthentifizierung (gemeinsamer Modus).**
- **9** Deaktivieren Sie das Kontrollkästchen **Schlüssel wird automatisch bereitgestellt**. Nun werden einige Informationen angezeigt.
- **10** Geben Sie den **Netzwerkschlüssel**\* ein. Der Netzwerkschlüssel soll eine Länge von entweder 5 oder 13 ASCII-Zeichen haben, oder 10 oder 26 Hexadezimal-Zeichen.
- **11** Klicken Sie auf **OK**. Nun erscheint unter **Bevorzugte Netzwerke** Ihr **Netzwerkname**.
- **12** Klicken Sie auf **Erweitert**. Das Dialogfeld **Erweitert** wird eingeblendet.
- **13** Aktivieren Sie das Kontrollkästchen **Nur Computer-mit-Computer-Netzwerke (Ad-hoc)**.
- **14** Klicken Sie auf **Schließen**.
- **15** Klicken Sie auf **OK**.

Jetzt kann Ihr Computer mit einem anderen Computer kommunizieren.

\* Wenn Sie mit zwei oder mehr Computern kommunizieren möchten, müssen Sie alle Computer nach genau dieser Vorgehensweise konfigurieren.

Das heißt, Sie müssen bei allen Computern den gleichen **Netzwerknamen (SSID)** und den gleichen **Netzwerkschlüssel** wie beim ersten Computer eingeben, den Sie konfiguriert haben.

✍ In **Frankreich** lassen sich nur einige Kanäle verwenden**:** nur Kanäle 10, 11 (WLAN Außenbereich).

Nähere Informationen finden Sie in **Wireless LAN-Leitfaden**.

 $\blacktriangleright$ 

## <span id="page-66-0"></span>*Kommunizieren mit Access Point (Infrastruktur)*

Bei einem Infrastrukturnetz wird ein vorhandenes verkabeltes LAN über einen Access Point, wie z.B. den **Sony PCWA-A200 Access Point**, auf drahtlose Geräte erweitert. Der Access Point verbindet das drahtlose und das verkabelte LAN und fungiert als zentraler Steuerungsmechanismus für das Wireless LAN. Er koordiniert die Übertragung und den Empfang mehrerer drahtloser Geräte innerhalb eines bestimmten Bereichs.

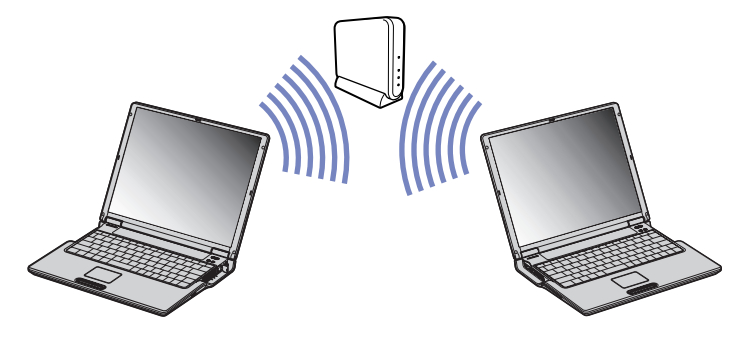

So kommunizieren Sie mit einem Access Point (Infrastruktur):

- **1**Schalten Sie den **Wireless LAN-Schalter** vorne am Computer ein.
- **2** Klicken Sie mit der rechten Maustaste auf das Symbol **Netzwerk** in der Taskleiste, in der die Meldung **Drahtlose Netzwerkverbindung** angezeigt wird.
- **3** Klicken Sie auf **Verfügbare drahtlose Netzwerke anzeigen**. Das Dialogfeld **Mit dem drahtlosen Netzwerk verbinden** wird angezeigt.
- **4**Klicken Sie auf das Netzwerk, das Sie verwenden möchten.

 $\blacktriangleright$ 

<span id="page-67-0"></span>**5**Geben Sie den **Netzwerkschlüssel** ein.

Wenn Sie den Sony Access Point PCWA-A200 verwenden, hat der Netzwerkschlüssel standardmäßig den selben Namen wie die Netzwerkkennung, wobei das erste Zeichen jedoch fehlt. Beispiel:

- Netzwerkkennung: 09316a (6 Zeichen)
- Netzwerkschlüssel: 9316a (5 Zeichen).
- **6**Geben Sie den **Netzwerkschlüssel** wieder ein.
- **7** Klicken Sie auf **Verbinden**. Nach 30 Sekunden ist die Verbindung hergestellt.
- ✍ In **Frankreich** lassen sich nur einige Kanäle verwenden**:** nur Kanäle 10, 11 (WLAN Außenbereich).

Nähere Informationen finden Sie in **Wireless LAN-Leitfaden**.

Die Länge des Netzwerkschlüssels kann wie beim Ad-hoc Netzwerk festgestellt werden, d.h. 5 oder 13 ASCII-Zeichen , oder 10 oder 26 Hexadezimal-Zeichen umfassen.

 $\blacktriangleright$ 

 $\lhd$ 

## <span id="page-68-0"></span>*Auswählen eines Kanals*

Bei Verwendung eines Wireless LAN dienen die Funkfrequenzen zur Datenübertragung von einem Computer an einen anderen. Funkfrequenzen lassen sich in mehrere Kanäle (1 bis 14) unterteilen. In Frankreich müssen Sie jedoch Kanal 10 oder 11 (Innen- und Außenbereich) verwenden.

#### *Infrastruktur des Netzwerks*

Der Kanal wird automatisch von dem Access Point eingestellt.

#### *Ad-hoc-Netzwerk*

#### Der Kanal wird standardmäßig auf 11 eingestellt.

✍ Wenn Sie die Kanalnummer an einem Computer ändern, müssen Sie die Kanalnummer an allen anderen Geräten manuell ändern, die für die drahtlose Verbindung vorgesehen sind.

Bei Verwendung eines Access Points eines Drittanbieters sollten Sie das jeweilige Handbuch durchlesen, um sicher zu sein, welcher Kanal verwendet werden muss.

Nähere Informationen über Wireless LAN finden Sie im Wireless LAN-Leitfaden (Wireless LAN Regulations).

# <span id="page-69-0"></span>*Anschließen externer Geräte*

Die können die Funktionen Ihres Computers durch Anschluss oder Verwendung der folgenden externen Geräte erweitern.

Vor dem Anschließen externer Geräte sind der Computer und sämtliche Peripheriegeräte abzuschalten. Schließen Sie das Netzkabel erst nach dem Anschluss aller Kabel an.Schalten Sie Ihren Computer erst ein, nachdem alle externen Geräte eingeschaltet wurden.

- ❑[Anschließen eines Port-Replikators \(Seite](#page-70-1) 70)
- ❑[Anschließen eines externen Monitors \(Seite](#page-74-0) 74)
- ❑[Anschließen externer Lautsprecher \(Seite](#page-78-0) 78)
- ❑[Anschließen eines externen Mikrofons \(Seite](#page-79-0) 79)
- ❑[Anschließen von USB-Geräten \(Universal Serial Bus\) \(Seite](#page-80-0) 80)
- ❑[Anschließen eines Druckers \(Seite](#page-84-0) 84)
- ❑[Anschließen eines i.LINK™-Geräts \(Seite](#page-86-0) 86)
- ❑[Anschließen an ein Netzwerk \(LAN\) \(Seite](#page-89-0) 89)
- ✍ Hot Plug & Play-Geräte können in der Regel bei eingeschaltetem Computer angeschlossen werden.

Bei USB-Geräten handelt es sich um Hot Plug & Play-Geräte. Sie müssen Ihren Computer vor dem Anschluss solcher Geräte nur dann herunterfahren, wenn dies im zugehörigen Bedienerhandbuch so vorgesehen ist.

 $\blacktriangleright$ 

## <span id="page-70-1"></span><span id="page-70-0"></span>*Anschließen eines Port-Replikators*

Ihr Notebook kann durch einen zusätzlich erhältlichen Port-Replikator **PCGA-PRV1** erweitert werden. Mit Hilfe eines Port-Replikators können Sie weitere externe Geräte wie etwa einen Drucker oder einen externen Monitor an Ihr Notebook anschließen.

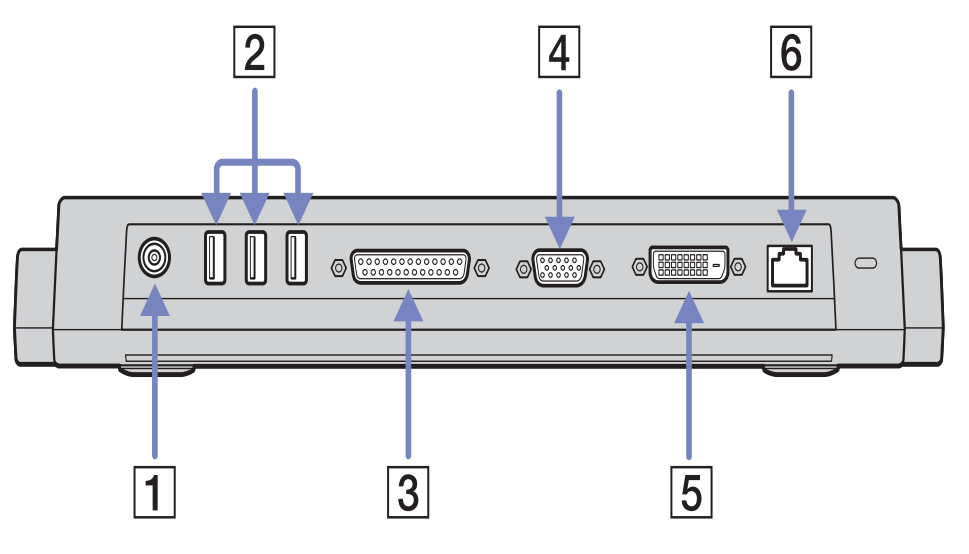

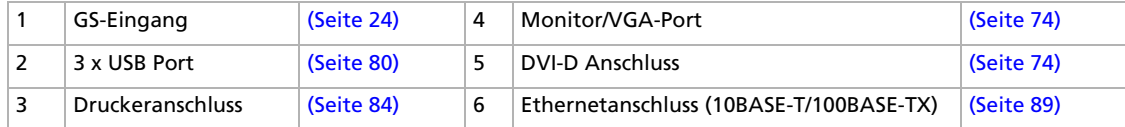

Der Port-Replikator darf nur mit einem Netzteil betrieben werden, das mit Ihrem Notebook geliefert wird. Das Netzteil darf während des Betriebs weder vom Port-Replikator noch von der Steckdose getrennt werden, da es sonst zu Datenverlust oder Hardwarefehlern kommen kann.

 $\blacktriangleright$ 

## <span id="page-71-0"></span>*Anschließen Ihres Computers an den Port-Replikator*

So schließen Sie Ihren Computer an den Port-Replikator an:

- **1**Entfernen Sie sämtliche externen Geräte.
- **2** Verbinden Sie das vom Netzadapter (1) kommende Kabel mit dem Netzanschluss **GS-Eingang** (DC In) am Port-Replikator.
- **3**Schließen Sie den Netzadapter mit dem Netzkabel (2) an eine Steckdose an.

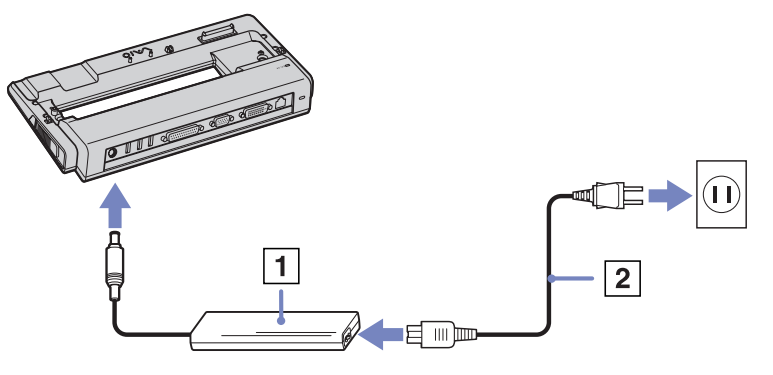

**4**Öffnen Sie die Anschluss am Port-Replikator (3).

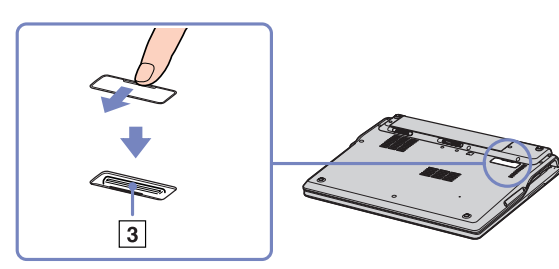

 $\blacktriangleright$
<span id="page-72-0"></span>**5** Richten Sie den unteren Anschluss am Notebook mit dem Anschluss am Port-Replikator aus, und drücken Sie bis zum Einrasten nach unten.

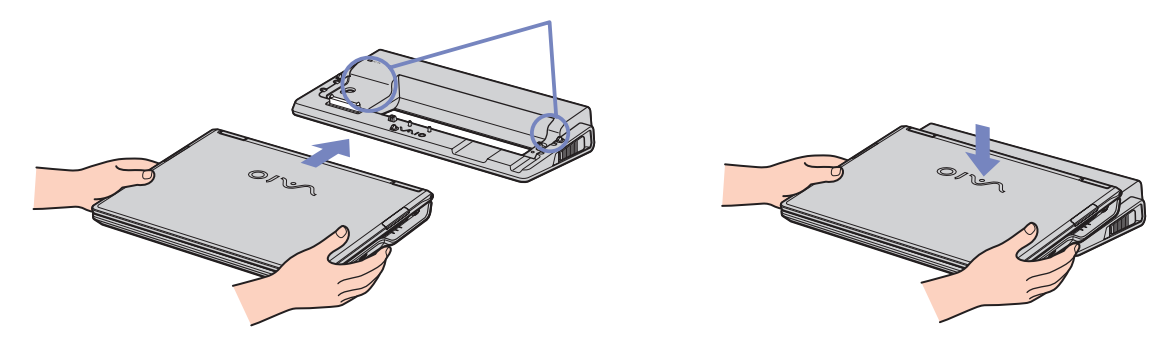

- **6**Schalten Sie das Notebook ein.
- ✍ Wenn Sie den Port-Replikator zum ersten Mal benutzen, wird die Installation der Netzwerktreiber automatisch gestartet.

Wenn Sie Ihren Computer am Port-Replikator angeschlossen haben, sollten Sie nicht versuchen, den Akku einzusetzen oder zu entnehmen. Durch das Anheben und Drehen des Computers mit angeschlossenem Port-Replikator kann die Stromversorgung kurzzeitig unterbrochen werden. Verwenden Sie entweder den im Lieferumfang des Notebooks enthaltenen Netzadapter oder den separat erhältlichen Adapter von Sony.

 $\blacktriangleright$ 

# <span id="page-73-0"></span>*Trennen Ihres Computers vom Port-Replikator*

So trennen Sie Ihren Computer vom Port-Replikator:

- **1**Schalten Sie die angeschlossenen externen Geräte aus.
- **2** Schliessen Sie die Abdeckung und ziehen Sie an den beiden seitlichen Hebeln (1) des Port-Replikators, um den Computer vom Port-Replikator zu lösen.

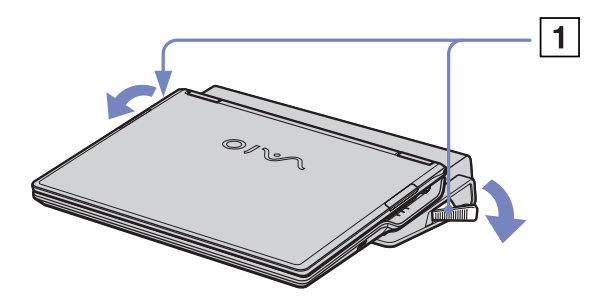

- **3**Ziehen Sie das Notebook vom Port-Replikator ab.
- **4**Setzen Sie die Abdeckung des Port-Replikators an der Unterseite des Computers wieder ein.

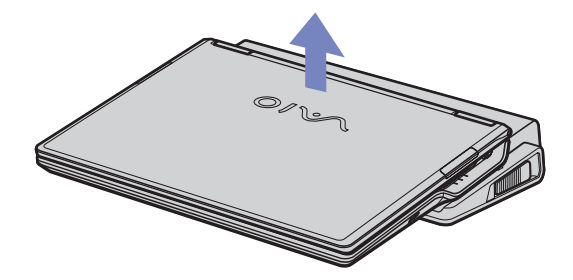

Es ist äußerst wichtig, die Abdeckung des Port-Replikator-Anschlusses zu schließen, nachdem Sie Ihren Computer vom Port-Replikator getrennt haben. Wenn die Abdeckung geöffnet bleibt, kann Staub in das Innere gelangen und den Computer beschädigen.

Zur vollständigen Trennung Ihres Port-Replikators vom Netz ist der Netzadapter aus der Netzsteckdose zu ziehen.

 $\blacktriangleright$ 

# <span id="page-74-0"></span>*Anschließen eines externen Monitors*

Sie können einen externen Monitor an Ihr Notebook anschließen. Sie können Ihr Notebook z.B. mit folgenden Geräten verwenden:

- ❑Computermonitor (Monitor);
- ❑Projektor.
- Schalten Sie Ihren Computer und die Peripheriegeräte aus, und nehmen Sie vor Anschluss des externen Monitors den Netzadapter und das Netzkabel ab.

Schließen Sie das Netzkabel erst nach Anschluss aller anderen Kabel an.

Schalten Sie zuerst die externen Geräte und dann Ihren Computer ein.

Angeschlossene externe Monitore können als zweiter Bildschirm verwendet werden.

Nur bei Windows®-Systemen können Sie zur Einrichtung eines virtuellen Desktops einen externen Monitor verwenden.

 $\blacktriangleright$ 

### <span id="page-75-0"></span>*Anschließen eines Computermonitors*

Sie können ein Computerdisplay (Monitor) entweder direkt an das Notebook oder über den (optionalen) Port-Replikator anschließen.

So schließen Sie einen Computermonitor an:

- **1** Monitor VGA: Verbinden Sie das Monitorkabel (1) (nicht Teil des Lieferumfangs) mit dem Monitor-/VGA-Anschluss  $\bigcap$  am Notebook. Monitor TFT: Verbinden Sie das Monitorkabel (2) (nicht Teil des Lieferumfangs) mit dem DVI-D-Anschluss am Notebook.
- **2** Schließen Sie ggf. das eine Ende des Monitor-Netzkabels (3) am Monitor und das andere Ende an einer Netzsteckdose an.

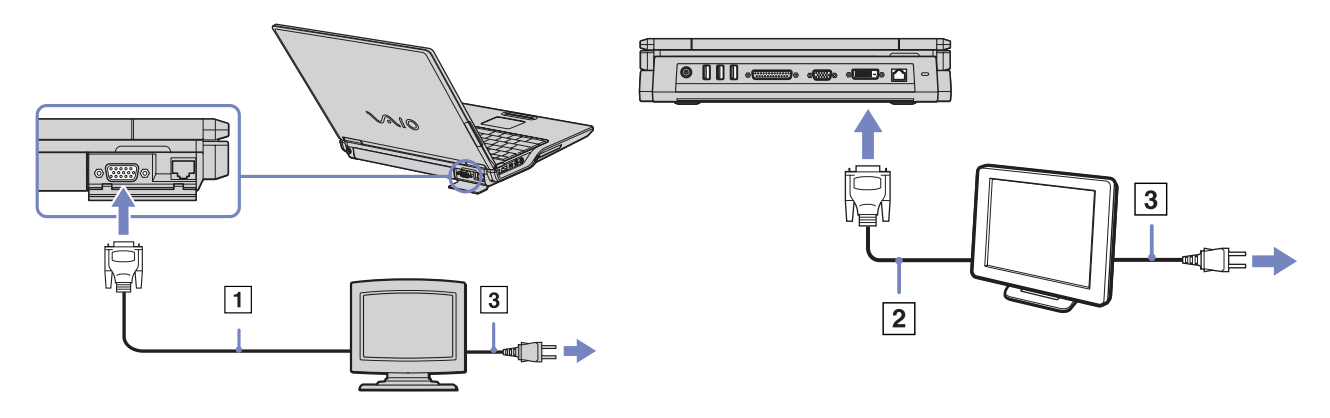

✍ **DVI-D** steht für **Digital Visual Interface – Digital** (visuelle Digitalschnittstelle). Das ist ein DVI-Anschluss, der nur digitale Video-Signale unterstützt, d.h. keine analogen Videosignale. Der Anschluss ist 24-polig **..........** 

Der **DVI-I**-Anschluss (**Digital Visual Interface - Integrated**) (integrierte visuelle Digitalschnittstelle) unterstützt digitale und analoge Videosignale.

 $\blacktriangleright$ 

<span id="page-76-0"></span>*Anschließen externer Geräte*

 $\blacktriangleright$ 

 $\lhd$ 

Der Anschluss ist 29-polig

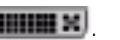

Je nachdem welchen Monitor Sie anschließen möchten, müssen Sie einen anderen Stecker und ein anderes Kabel verwenden.

- Ein **DVI-Monitor** kann an einen **DVI-D-Anschluss** oder **DVI-I-Anschluss**mit einem **DVI-D/DVI-D-Kabel** angeschlossen werden.
- Ein **analoger RBG-Monitor oder Projektor** kann nur an einen **DVI-I-Anschluss** mit einem **DVI-I/VGA-Kabel** angeschlossen werden.
- **Ein DVI-I/VGA-Kabel kann nicht an einen DVI-D-Anschluss angeschlossen werden!**

# <span id="page-77-0"></span>*Anschließen eines Projektors*

Sie können einen Projektor (z.B. den Sony LCD-Projektor) entweder direkt an das Notebook oder über den Port-Replikator anschließen.

So schließen Sie einen Projektor an:

- **1**Schließen Sie das RGB-Monitorkabel (1) am Monitor-/VGA-Anschluss an, der durch das Symbol  $\Box$  zu erkennen ist.
- **2** Schließen Sie das Audiokabel (2) (nicht mitgeliefert) am Ohrhöreranschluss an, der anhand des Symbols zu erkennen ist.
- **3**Schließen Sie das RGB-Monitorkabel und das Audiokabel an den Anschlüssen des Projektors an.
- **4**Verbinden Sie das Netzkabel (3) des Projektors mit einer Steckdose.

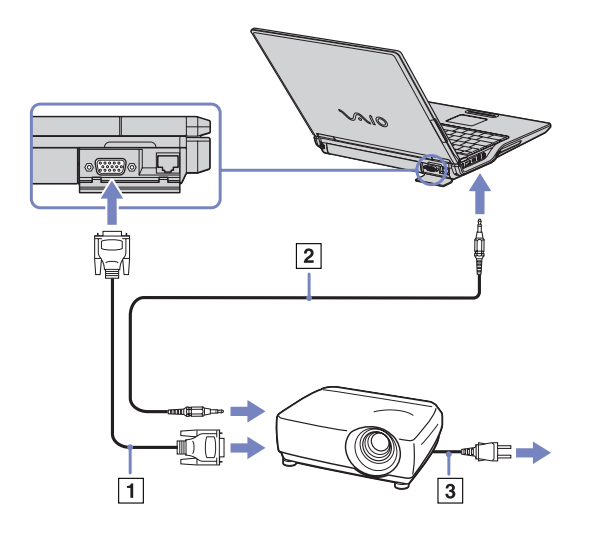

**a** In Abhängigkeit vom verwendeten Computerdisplay und Projektor erfolgt die Anzeige auf dem integrierten Notebook-Display (LCD) und dem externen Projektorbildschirm möglicherweise nicht gleichzeitig.

Sie können den Ausgang auf das integrierte Display (LCD) oder den externen Monitor legen, indem Sie die Tastenkombination **<Fn>**+**<F7>** drücken.

 $\blacktriangleright$ 

# <span id="page-78-0"></span>*Anschließen externer Lautsprecher*

Durch Anschluss externer Lautsprechern können Sie die Tonqualität des Computers wesentlich verbessern.

So schließen Sie externe Lautsprecher an:

- **1**Schließen Sie das Lautsprecherkabel am Ohrhöreranschluss an.
- **2**Schließen Sie das andere Ende des Lautsprecherkabels am externen Lautsprecher an.
- **3**Vor dem Einschalten der externen Lautsprecher sollten Sie die Wiedergabelautstärke geringer einstellen.

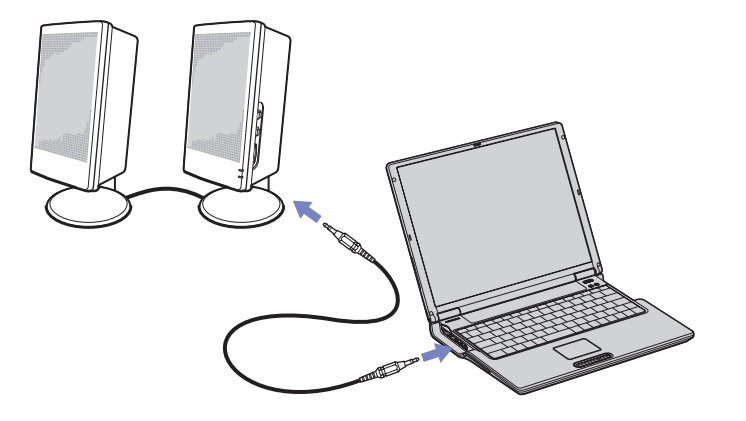

✍ Achten Sie darauf, dass die externen Lautsprecher zur Verwendung mit Computern geeignet sind.

Legen Sie keine Disketten auf die Lautsprecher. Durch die magnetischen Felder der Lautsprecher können darauf gespeicherte Daten beschädigt werden.

 $\blacktriangleright$ 

# <span id="page-79-0"></span>*Anschließen eines externen Mikrofons*

Ihr VAIO-Notebook ist nicht mit einem internen Mikrofon ausgestattet. Wenn Sie ein Gerät für die Toneingabe benötigen, um beispielsweise im Internet zu chatten, müssen Sie ein externes Mikrofon anschließen.

So schließen Sie ein externes Mikrofon an:

Schließen Sie das Mikrofonkabel am Mikrofonanschluss an, der durch das Symbol  $\searrow$  zu erkennen ist.

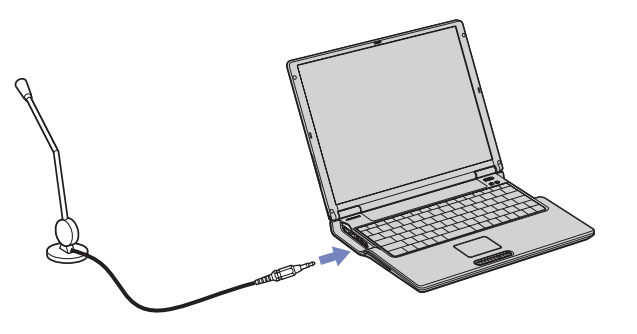

Achten Sie darauf, dass Ihr Mikrofon zur Verwendung mit Computern geeignet ist.

 $\blacktriangleright$ 

# <span id="page-80-0"></span>*Anschließen von USB-Geräten (Universal Serial Bus)*

Sie können ein USB-Gerät (z. B. Maus, Diskettenlaufwerk, Tastatur, Drucker usw.) an Ihren Computer anschließen.

Sie brauchen den Computer vor dem Anschließen oder Entfernen eines USB-Geräts nicht auszuschalten. Sie müssen ggf. vor Verwendung des USB-Geräts den mit dem jeweiligen Gerät gelieferten Gerätetreiber installieren.

Auf die Notebook befinden sich 2 und auf der Rückseite des optionalen Port-Replikators 3 USB-Anschlüsse.

- ❑[Anschließen einer USB-Maus \(Seite](#page-81-1) 81)
- ❑[Anschließen eines USB-Diskettenlaufwerks \(Seite](#page-82-0) 82)

 $\blacktriangleright$ 

### <span id="page-81-1"></span><span id="page-81-0"></span>*Anschließen einer USB-Maus*

So schließen Sie eine USB-Maus an:

- **1**Wählen Sie den gewünschten USB-Anschluss (Notebook oder Port-Replikator).
- **2** Schließen Sie das Kabel der USB-Maus am USB-Anschluss an. Sie können Ihre USB-Maus verwenden.

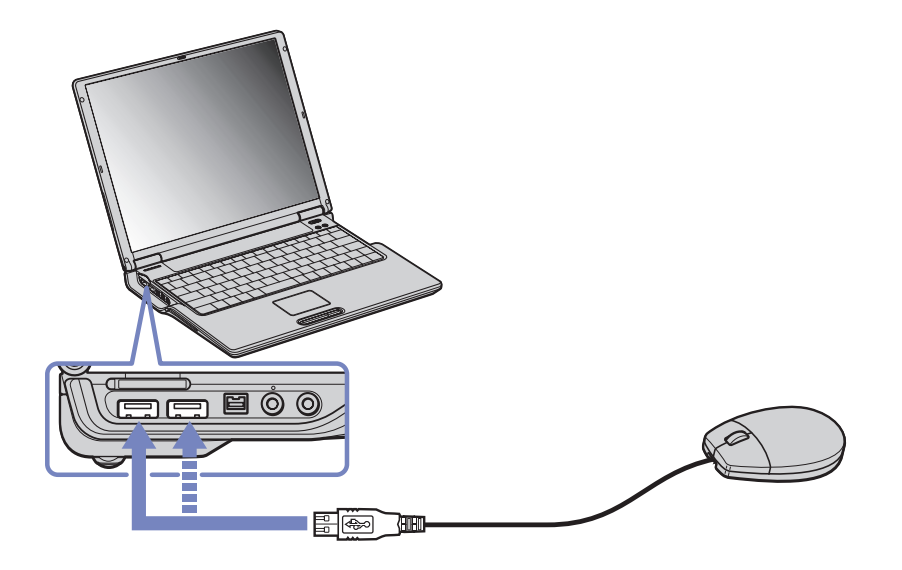

✍ Der VAIO-USB-Maustreiber ist auf Ihrem Notebook vorinstalliert. Zur Verwendung Ihrer USB-Maus müssen Sie also nur deren Kabel mit dem USB-Anschluss verbinden.

 $\blacktriangleright$ 

# <span id="page-82-1"></span><span id="page-82-0"></span>*Anschließen eines USB-Diskettenlaufwerks*

#### Sie können wahlweise ein USB-Diskettenlaufwerk kaufen und an Ihren Computer anschließen.

So schließen Sie ein USB-Diskettenlaufwerk an:

- **1** Wählen Sie den gewünschten USB-Anschluss.
- **2** Schließen Sie das Kabel für das USB-Diskettenlaufwerk am USB-Anschluss an. Das VAIO-Logo auf dem Diskettenlaufwerk sollte nach oben zeigen. Jetzt ist Ihr USB-Diskettenlaufwerk einsatzbereit.

So entfernen Sie ein USB-Diskettenlaufwerk:

❑ Warten Sie bei eingeschaltetem Computer, bis die LED-Anzeige des Diskettenlaufwerks erlischt. Trennen Sie dann das USB-Kabel vom Computer. Wenn das Diskettenlaufwerk nicht

ordnungsgemäß entnommen wird, stürzt Ihr System möglicherweise ab und Sie verlieren zuvor nicht gespeicherte Daten.

❑Bei ausgeschaltetem Computer können Sie das USB-Kabel direkt vom Computer trennen.

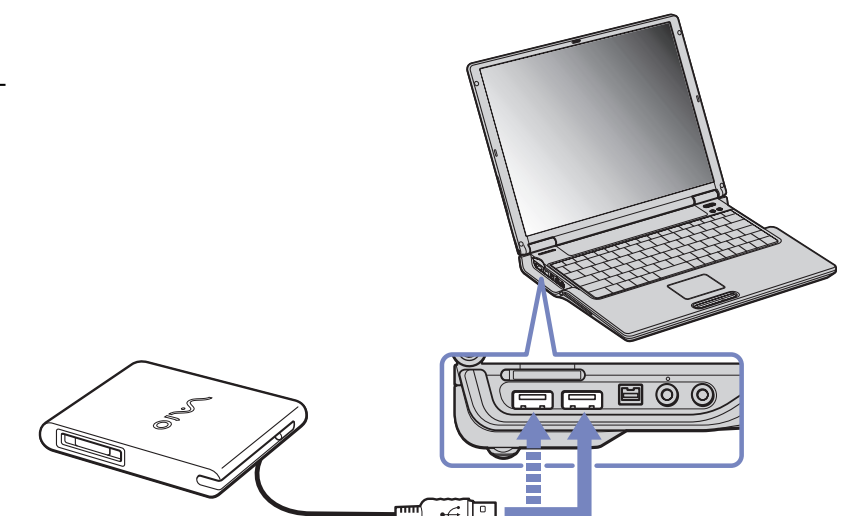

 $\blacktriangleright$ 

#### <span id="page-83-0"></span>*Einlegen einer Diskette*

So legen Sie einen Datenträger ein:

- **1**Halten Sie die Diskette (1) mit dem Etikett nach oben.
- **2**Schieben Sie die Diskette vorsichtig in das Laufwerk (2), bis sie hörbar einrastet.

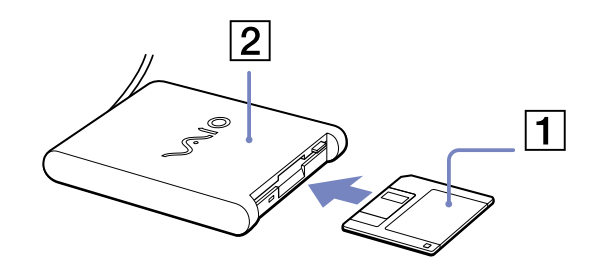

#### *Herausnehmen einer Diskette*

So entfernen Sie eine Diskette:

Wenn Sie die Diskette nicht mehr benötigen, warten Sie, bis die LED-Anzeige (1) des Diskettenlaufwerks erlischt, und drücken Sie dann die Auswurftaste (2).

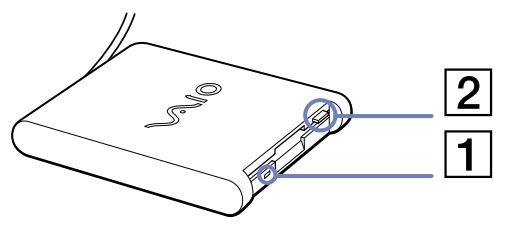

**EN** Drücken Sie nicht die Auswurftaste, solange die LED-Anzeige leuchtet.

Trennen Sie das Diskettenlaufwerk vom Computer, wenn die Diskette durch Drücken der Auswurftaste nicht ausgeworfen wird.

**!** Drücken Sie nicht die Auswurftaste, solange die LED-Anzeige leuchtet. Dadurch könnte die Diskette beschädigt werden.

 $\blacktriangleright$ 

# <span id="page-84-0"></span>*Anschließen eines Druckers*

Sie können einen Windows ®-kompatiblen Drucker an Ihr Notebook anschließen.

### *Anschließen eines Druckers am USB-Anschluss*

Sie können einen mit Ihrer Windows<sup>®</sup>-Version kompatiblen USB-Drucker an Ihren Computer anschließen. So schließen Sie einen Drucker am USB-Anschluss an:

- **1** Schließen Sie ein USB-Druckerkabel (1) an einem der USB-Anschlüsse an Ihrem Notebook oder auf der Rückseite des optionalen Port-Replikators an. Der USB-Anschluss ist anhand des Symbols  $\Psi$  auf Ihrem Notebook und Drucker zu erkennen.
- **2**Schließen Sie das Netzkabel (2) des Druckers an einer Netzsteckdose an.

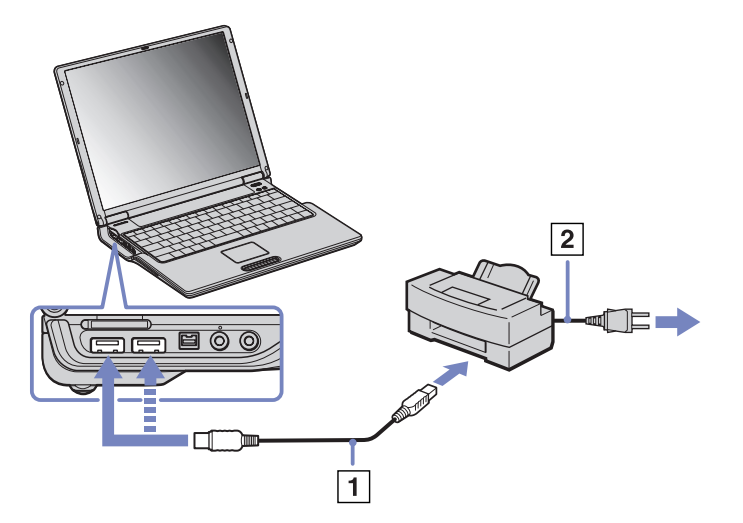

✍ Vor dem Einsatz des Druckers müssen Sie u. U. die Druckereinstellungen in der Sony Notebook Setup-Software ändern.

Schalten Sie den Computer und den Drucker aus, und nehmen Sie Netzadapter und Netzkabel ab, bevor Sie den Drucker anschließen.

 $\blacktriangleright$ 

# <span id="page-85-0"></span>*Anschließen eines Druckers am Druckeranschluss*

So schließen Sie einen Drucker am Druckeranschluss an:

- **1** Schließen Sie das mit dem Drucker gelieferte Druckerkabel (1) am Druckeranschluss an auf der Rückseite des optionalen Port-Replikators, der anhand des Symbols B, zu erkennen ist.
- **2**Schließen Sie das Druckerkabel (2) an einer Netzsteckdose an.

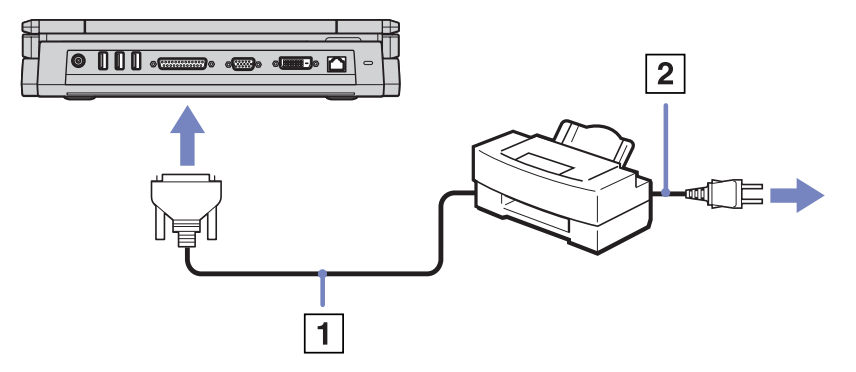

✍ Vor dem Einsatz des Druckers müssen Sie u. U. die Druckereinstellungen in der Sony Notebook Setup-Software ändern.

*85*

 $\blacktriangleright$ 

# <span id="page-86-0"></span>*Anschließen eines i.LINK™-Geräts*

Ihr Computer ist mit einem i.LINK™-Anschluss (IEEE1394) ausgestattet, der für den Anschluss eines i.LINK™ Geräts, z. B. eines digitalen Camcorders, oder eines zweiten VAIO-Notebooks dient, um Dateien kopieren, löschen oder bearbeiten zu können.

Der i.LINK™-Anschluss Ihres Notebooks versorgt externe Geräte, die in der Regel von i.LINK™-Anschlüssen betrieben werden, nicht mit Strom.

Der i.LINK™-Anschluss unterstützt Datenübertragungsraten von bis zu 400 Mbit/s. Die tatsächlich erzielbare Datenübertragungsrate hängt jedoch von der Übertragungsgeschwindigkeit des externen Gerätes ab. Die verfügbaren i.LINK™-Funktionen können je nach der von Ihnen verwendeten Software unterschiedlich sein. Weitere Informationen entnehmen Sie der Begleitdokumentation der Software. Zu den mit dem VAIO-Notebook kompatiblen i.LINK™-Kabeln gehören Kabel mit den folgenden Teilenummern: VMC-IL4415A (ein 1,5 m langes Kabel mit 4-poligen Anschlüssen an beiden Enden), Serie VMC-IL4408 (ein 0,8 m langes Kabel mit 4-poligen Anschlüssen an beiden Enden).

- ❑[Anschließen eines Digitalcamcorders \(Seite](#page-87-1) 87)
- ❑[Anschließen von zwei VAIO-Notebooks \(Seite](#page-88-0) 88)
- ✍ Eine i.LINK™-Verbindung mit anderen kompatiblen Geräten wird nicht vollständig garantiert.

Die i.LINK™-Verbindung kann je nach den von Ihnen verwendeten Software-Anwendungen, dem verwendeten Betriebssystem und den eingesetzten i.LINK™-kompatiblen Geräten variieren. Weitere Informationen finden Sie in der mit Ihrer Software gelieferten Dokumentation.

Vor dem Anschluss i.LINK™-kompatibler externer PC-Geräte an Ihr Notebook (Festplattenlaufwerk, CD-RW-Laufwerk usw.) sollten Sie deren Arbeitsbedingungen und die Kompatibilität mit dem Betriebssystem prüfen.

 $\blacktriangleright$ 

# <span id="page-87-1"></span><span id="page-87-0"></span>*Anschließen eines Digitalcamcorders*

So schließen Sie einen Digitalcamcorder an:

**1** Schließen Sie ein Ende des i.LINK™-Kabels (1) am i.LINK™-Anschluss (2) des Computers und das andere Ende am DV-Ausgang (3) (DV Out) des Digitalcamcorders an.

#### **2**Starten Sie die Anwendung DVgate.

✍ Bei den Digitalcamcordern von Sony sind die Anschlüsse mit der Bezeichnung **DV Out** (DV-Ausgang), **DV In/Out** (DV-Ein-/Ausgang) oder **i.LINK™** i.LINK™-kompatibel.

In der Abbildung ist der Digitalcamcorder von Sony als Beispiel dargestellt. Ihr Digitalcamcorder muss u. U. anders angeschlossen werden.

Verfügt Ihr digitaler Videocamcorder über einen Memory Stick™-Steckplatz, können Sie über den Memory Stick™ Bilder vom Camcorder auf Ihren Computer überspielen. Kopieren Sie hierzu einfach die Bilder in den Memory Stick™, und setzen Sie ihn dann in den Memory Stick™- Steckplatz Ihres Computers ein.

Auf einem Memory Stick™ gespeicherte Bilder können bei Verwendung einer i.LINK™-Verbindung nicht aufgerufen werden.

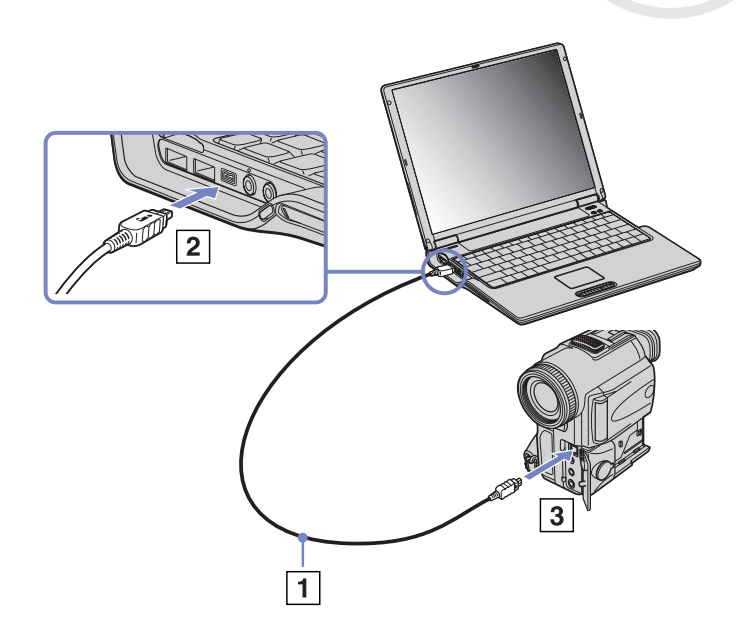

 $\blacktriangleright$ 

# <span id="page-88-1"></span><span id="page-88-0"></span>*Anschließen von zwei VAIO-Notebooks*

Mit Hilfe eines optionalen i.LINK™-Kabels können Sie Dateien auf einen anderen VAIO Computer kopieren und dort bearbeiten oder löschen.

Sie können auch Dokumente an einen Drucker ausgeben, der an einen anderen VAIO-Computer angeschlossen ist.

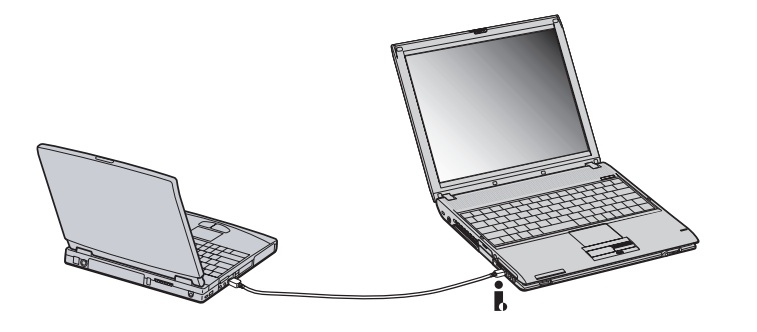

 $\blacktriangleright$ 

# <span id="page-89-0"></span>*Anschließen an ein Netzwerk (LAN)*

Sie können Ihren Computer mithilfe eines Ethernet-Kabels an ein Netzwerk des Typs 10BASE-T/100BASE-TX anschließen. Fragen Sie Ihren Netzwerkadministrator nach den erforderlichen Einstellungen und Geräten für den Netzwerkanschluss.

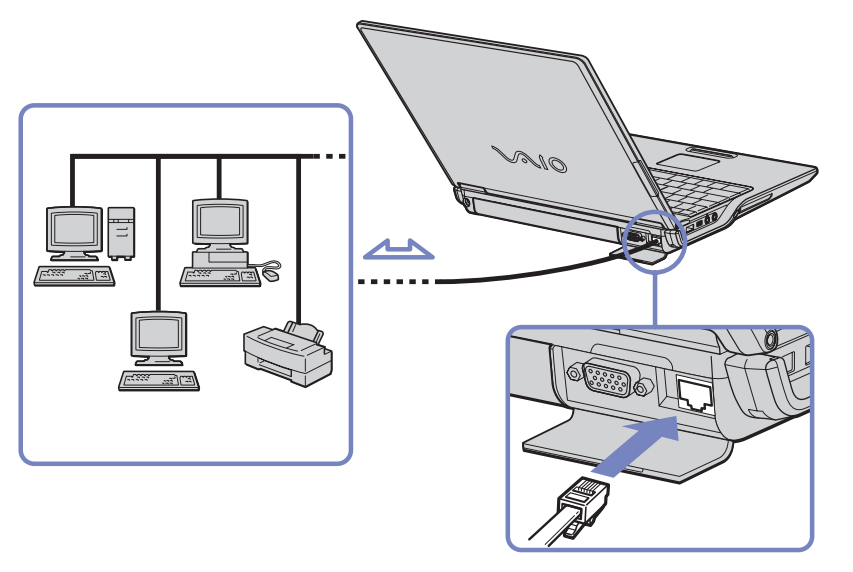

✍ Mit den Standardeinstellungen lässt sich der Computer an das Netzwerk anschließen.

Ausführliche Informationen zum Anschließen Ihres Notebooks an ein Netzwerk entnehmen Sie dem Abschnitt Fehlerbehebung auf der VAIO-Link-Website:

#### [Wie behebe ich Netzwerkprobleme?](http://www.vaio-link.com)

**!**Stecken Sie kein Telefonkabel in den Netzwerkanschluss Ihres Computers.  $\blacktriangleright$ 

# <span id="page-90-0"></span>*Problem? - Hier ist die Lösung*

In diesem Abschnitt wird beschrieben, wie Sie von Sony Hilfe erhalten können. Ebenfalls enthalten sind Hinweise zur Fehlerbehebung.

# *Sony-Kundendienstoptionen*

Sony bietet verschiedene Kundendienstoptionen für Ihren Computer. Weitere Informationen zu der gedruckten und Online-Dokumentation, die mit Ihrem Computer geliefert wurde, finden Sie unter **[Dokumentationssatz \(Seite](#page-12-0) 12)**.

### *Andere Informationsquellen*

- ❑ Die **Online-Hilfe**, die Bestandteil der Software ist, enthält Informationen darüber, wie Sie die Software am besten nutzen.
- ❑ **VAIO-Link-Website:** Bei Problemen mit Ihrem Computer können Sie die VAIO-Link-Website aufrufen. Gehen Sie zu:<http://www.vaio-link.com>
- ❑ **VAIO-Link:** Bevor Sie sich mit VAIO-Link in Verbindung setzen, sollten Sie die Benutzerhandbücher und Hilfedateien für die Peripheriegeräte oder Softwareanwendungen sorgfältig durchlesen, um Probleme selbst zu lösen.
- Bevor Sie eine der hier beschriebenen Kommunikationsfunktionen nutzen können, müssen Sie Ihren Computer an eine Telefonleitung anschließen und das Modem konfigurieren.

 $\blacktriangleright$ 

# <span id="page-91-0"></span>*Fehlerbehebung*

Dieser Abschnitt gibt Hilfestellung bei Problemen, die bei der Nutzung Ihres Notebooks auftreten können. Für viele Probleme gibt es eine einfache Lösung. Bitte befolgen Sie diese Lösungsvorschläge, bevor Sie sich mit VAIO-Link in Verbindung setzen.

- ❑[Computer und Software \(Seite](#page-92-1) 92)
- ❑[Das Display \(Seite](#page-96-0) 96)
- ❑[CD-ROMs und Disketten \(Seite](#page-97-0) 97)
- ❑[Audiowiedergabe \(Seite](#page-101-0) 101)
- ❑[Modem \(Seite](#page-102-0) 102)
- ❑[Peripheriegeräte \(Seite](#page-104-0) 104)
- ❑[Digitale Videoaufnahmen und DVgate \(Seite](#page-106-0) 106)
- ❑[Energiesparfunktionen \(Seite](#page-107-0) 107)
- ❑[i.LINK™-Geräte \(Seite](#page-108-0) 108)
- ❑[Wireless LAN \(Seite](#page-109-0) 109)

*91*

 $\blacktriangleright$ 

### <span id="page-92-1"></span><span id="page-92-0"></span>*Computer und Software*

#### *Mein Computer lässt sich nicht starten*

- ❑ Prüfen Sie, ob der Computer an eine Stromquelle angeschlossen und eingeschaltet ist.
- ❑Prüfen Sie, ob die Stromversorgungsanzeige über der Tastatur leuchtet.
- ❑Prüfen Sie, ob der Akku ordnungsgemäß im Computer eingesetzt und geladen ist.
- ❑Vergewissern Sie sich, dass sich keine Diskette im Diskettenlaufwerk befindet.
- ❑ Stellen Sie sicher, dass das Netzkabel und alle weiteren Kabel fest angeschlossen sind.
- ❑ Wenn Sie den Computer an eine unterbrechungsfreie Stromversorgung (USV) angeschlossen haben, muss diese eingeschaltet und funktionsbereit sein.
- ❑ Wenn Sie einen externen Monitor verwenden, prüfen Sie, ob dieser an die Stromquelle angeschlossen und eingeschaltet ist. Vergewissern Sie sich, dass Sie auf den externen Monitor umgeschaltet haben und Helligkeit und Kontrast richtig eingestellt sind.
- ❑ Infolge von Kondensation kann im Gerät Feuchtigkeit auftreten. Schalten Sie den Computer frühestens nach 1 Stunde wieder ein.
- ❑ Wenn die interne Batterie fast leer ist, startet Ihr Computer unter Umständen nicht ordnungsgemäß.

#### *Beim Starten erscheint die Meldung: "Press <F1> to resume, <F2> to setup"*

Wenn das Diskettenlaufwerk leer ist, folgen Sie den nachstehenden Anweisungen zur Initialisierung des BIOS:

- **1** Schalten Sie den Computer aus.
- **2**Trennen Sie alle externen Geräte vom Computer.
- **3** Schalten Sie den Computer ein, und drücken Sie beim Anzeigen des Sony-Logos die Taste **<F2>**. Daraufhin wird das BIOS-Setupmenü angezeigt.
- **4**Stellen Sie das Datum (Monat/Tag/Jahr) ein.

 $\blacktriangleright$ 

- <span id="page-93-0"></span>**5**Drücken Sie die **Eingabetaste**.
- **6**Drücken Sie die Pfeiltasten, um **System Time** zu wählen.
- **7**Stellen Sie die Uhrzeit ein (Stunde:Minute:Sekunde).
- **8**Drücken Sie die **Eingabetaste**.
- **9** Wählen Sie mit den Pfeiltasten das Menü **Exit**.
- **10** Wählen Sie mithilfe der Pfeiltasten die Option **Get Default Values**, und drücken Sie dann die **<Eingabetaste>**. Die Meldung **Load default configuration now?** wird angezeigt.
- **11** Stellen Sie sicher, dass **Yes** markiert ist, und drücken Sie die **Eingabetaste**.
- **12** Markieren Sie mithilfe der Pfeiltasten die Option **Exit** (Änderungen speichern), und drücken Sie dann die **Eingabetaste**.

Die Meldung **Save configuration changes and exit now?** wird angezeigt.

**13** Stellen Sie sicher, dass **Yes** markiert ist, und drücken Sie die **Eingabetaste**.

#### *Mein Computer lässt sich nicht abschalten*

Zum Abschalten Ihres Computers wird die Verwendung des Befehls **Ausschalten** im Windows®-Menü **Start** empfohlen. Bei Verwendung anderer Methoden, einschließlich der nachfolgend aufgeführten, können nicht gespeicherte Daten verloren gehen. Wenn der Befehl **Ausschalten** fehlschlägt, gehen Sie wie folgt vor:

- ❑ Drücken Sie die Tastenkombination **<Strg>**+**<Alt>**+**<Entf>**. Sofern Sie die Standardeinstellungen nicht verändert haben, gelangen Sie zum **Task-Manager**, von dem aus Sie nicht normal schließende Anwendungen beenden können, und starten das System neu.
- ❑ Wenn dies nicht funktioniert, drücken sie **<Alt>**+**<F4>**, um das Dialogfenster **Computer ausschalten** anzuzeigen, von dem aus Sie dann den Computer herunterfahren und neu starten können.
- ❑ Funktioniert dies nicht, drücken Sie den Netzschalter, und halten Sie ihn für mindestens vier Sekunden gedrückt.

Dadurch wird die Stromversorgung abgeschaltet.

 $\blacktriangleright$ 

<span id="page-94-0"></span>❑ Ziehen Sie den Netzstecker des Netzadapters aus der Steckdose, und entfernen Sie den Akku aus Ihrem Computer.

#### *Mein Computer stürzt ab*

- ❑ Wenn Sie vermuten, dass eine Anwendung Ihr System blockiert, können Sie versuchen, diese Anwendung anzuhalten. Drücken Sie dazu gleichzeitig **<Strg>**+**<Alt>**+**<Entf>**. Sofern Sie die Standardeinstellungen nicht verändert haben, gelangen Sie zum **Task-Manager**. Wählen Sie die/das Ihr System blockierende Anwendung/Verfahren und klicken Sie auf **Task beenden**.
- ❑ Wenn das beschriebene Verfahren nicht funktioniert, oder Sie nicht wissen, welche Anwendung Ihr System blockiert, starten Sie den Computer neu. Klicken Sie auf der Windows®-Taskleiste auf **Start**, klicken Sie auf **Computer ausschalten** und wählen Sie **Ausschalten**.
- ❑ Funktioniert dies nicht, drücken Sie den Netzschalter, und halten Sie ihn für mindestens vier Sekunden gedrückt. Dadurch wird die Stromversorgung abgeschaltet.
- ❑ Wenn Ihr Computer bei der Wiedergabe einer CD-ROM blockiert, halten Sie die CD-ROM an, fahren Sie den Computer herunter, indem Sie die Tastenkombination **<Alt>**+**<F4>** drücken und dann im Dialogfeld **Computer ausschalten** auf **Ausschalten** klicken.

#### *Mein Softwareprogramm hängt sich auf oder stürzt ab*

- ❑ Wenden Sie sich an den Softwarehersteller oder an den angegebenen technischen Kundendienst.
- ❑Stellen Sie sicher, dass die Software mit Ihrer EDV-Ausstattung und dem Betriebssystem kompatibel ist.
- ❑Installieren Sie die Software erneut.

#### *Mein Touchpad interpretiert ein einfaches Klicken als Doppelklick*

Klicken Sie in der **Systemsteuerung** auf das Symbol **Maus**, und ändern Sie die Tastenkonfiguration im Dialogfeld **Eigenschaften von Maus**. Einer der Tasten wurde der Doppelklick zugeordnet.

 $\blacktriangleright$ 

#### <span id="page-95-0"></span>*Die Maus funktioniert nicht*

- ❑ Wenn Sie eine optionale Sony USB-Maus verwenden, prüfen Sie, ob der entsprechende Treiber und die Software richtig installiert sind.
- ❑Prüfen Sie, ob die USB-Maus am USB-Anschluss angeschlossen ist.

#### *Kann ich mit SonicStage eine Audio-CD brennen?*

❑Mit dem installiertem CD-R-Modul kann eine Audio-CD mit SonicStage gebrannt werden.

#### *SonicStage hängt sich jedes Mal auf, wenn ich Audiodaten auf CD brennen möchte*

❑Installieren Sie die Software erneut.

#### *SonicStage erkennt den MagicGate Memory Stick™ nicht. Die Fehlermeldung "Externes Gerät/Datenträger nicht gefunden" wird angezeigt*

- ❑ Überprüfen Sie, ob der Memory Stick™ in den MagicGate Memory Stick™-Steckplatz eingesetzt ist und nicht in den PC Card-Steckplatz.
- ❑ Achtung: Das Energieprofil sollte nicht **Maximale Akku-Lebensdauer** sein. Bitte wählen Sie: **Netzadapter** (bei Betrieb mit Strom) oder **Maximale Akku-Lebensdauer** (bei Batteriebetrieb).

#### *Kann ich die Software SonicStage auch auf anderen Computern (nicht von Sony) installieren?*

- ❑ Sie können SonicStage nicht von der Anwendungs-CD auf einen anderen Computer (nicht von Sony) installieren.
- ✍ Wenn Sie sonstige Probleme mit SonicStage haben, finden Sie auf der VAIO-Link-Website nützliche Hinweise für ein Update von SonicStage: <http://www.vaio-link.com>.

 $\blacktriangleright$ 

# <span id="page-96-1"></span><span id="page-96-0"></span>*Das Display*

#### *Mein Flüssigkristalldisplay (LCD) zeigt überhaupt nichts an*

- ❑Prüfen Sie, ob Computer und Display an eine Stromquelle angeschlossen und eingeschaltet sind.
- ❑Prüfen Sie, ob die Stromversorgungsanzeige über der Tastatur leuchtet.
- ❑Prüfen Sie, ob der Akku ordnungsgemäß im Computer eingesetzt und geladen ist.
- ❑Stellen Sie die Helligkeit des Displays ein.
- ❑ Der Computer befindet sich möglicherweise im Display-Standby. Zur Aktivierung des integrierten Displays drücken Sie eine beliebige Taste.
- ❑ Der Anzeigemodus ist u. U. auf den externen Monitor eingestellt. Halten Sie die Taste **<Fn>** gedrückt, während Sie **<F7>** mehrmals drücken.

#### *Der Bildschirminhalt wird auf meinem externen Monitor nicht zentriert oder nicht in der richtigen Größe dargestellt*

Zur Bildeinstellung verwenden Sie die Bedienelemente des externen Monitors.

#### *Das Fenster, das ich gerade geschlossen habe, erscheint weiterhin auf meinem Display*

Drücken Sie zweimal die **Windows®**-Taste und die Taste **<D>**, um den Bildschirm zu aktualisieren.

 $\blacktriangleright$ 

### <span id="page-97-1"></span><span id="page-97-0"></span>*CD-ROMs und Disketten*

#### *Ich kann die Schublade meines CD-RW/DVD-ROM-Laufwerks nicht öffnen*

- ❑ Prüfen Sie, ob der Computer eingeschaltet ist.
- $\Box$ Drücken Sie die **Auswurftaste** am Laufwerk.
- ❑ Wenn der Datenträger beim Betätigen der Auswurftaste nicht ausgeworfen wird, rufen Sie **Arbeitsplatz** oder **Windows Explorer** auf. Markieren Sie das Laufwerk durch Klicken mit der rechten Maustaste, und wählen Sie die Option **Auswerfen** oder drücken Sie **<Fn>**+**<E>** um das Laufwerk zu öffnen. Wenn auch dies nicht funktioniert, schalten Sie den Computer ab, und führen Sie den Stift für den manuellen Auswurf, der unten am Laufwerk aufbewahrt wird, in die Öffnung für den manuellen Auswurf ein.
- ❑ Führt das Drücken der **Auswurftaste** nicht zum Öffnen der Schublade, können Sie einen dünnen und spitzen Gegenstand in die kleine Öffnung rechts neben der **Auswurftaste** einführen.

#### *Ich kann keine CD-ROM abspielen*

- ❑ Warten Sie nach dem Einlegen der CD einige Sekunden, bevor Sie darauf zugreifen, damit sie vom System erkannt werden kann.
- ❑ Vergewissern Sie sich, ob das Etikett der CD-ROM nach oben zeigt.
- ❑ Wenn für das Abspielen der CD-ROM Software erforderlich ist, prüfen Sie, ob diese ordnungsgemäß installiert wurde.
- ❑ Überprüfen Sie die Lautstärkeeinstellung der Lautsprecher.
- ❑Reinigen Sie die CD mit einem dafür vorgesehenen Reinigungsmittel.
- ❑ Infolge von Kondensation kann im Gerät Feuchtigkeit auftreten. Schalten Sie den Computer erst nach einer Stunde wieder ein.

 $\blacktriangleright$ 

<span id="page-98-0"></span>*Problem? - Hier ist die Lösung*

❑ Wenn Sie **Maximale Akku-Lebensdauer** als Profil für das Energiemanagement im **PowerPanel** auswählen, wird die Stromzufuhr des obtischen Laufwerks komplett abgeschaltet, um die Lebensdauer der Batterien zu verlängern. Das System hat in dem Fall weder Lese- noch Schreibzugriff auf das optische Laufwerk, das Laufwerk beginnt gar nicht erst, sich zu drehen. Wenn Sie das optische Laufwerk nutzen möchten, stellen Sie das Profil erneut auf **Maximale-Akku-Lebensdauer** (bei Batteriebetrieb).

#### *Ich kann keine DVD-ROM abspielen*

- ❑ Wenn beim Verwenden des DVD-Players eine Regionalcodewarnung angezeigt wird, ist die eingelegte DVD-ROM möglicherweise nicht mit dem DVD-ROM-Laufwerk Ihres Notebooks kompatibel. Die Regionalcodes sind auf der DVD-ROM-Verpackung aufgeführt.
- ❑ Wenn Sie Ton hören, jedoch kein Bild sehen, ist die Bildschirmauflösung Ihres Computers zu hoch eingestellt. Stellen Sie die Auflösung in der Windows ®-**Systemsteuerung** unter **Anzeige** - **Einstellungen** auf 800 x 600 mit 8-Bit-Farbe ein.
- ❑ Wenn Sie nur das Bild sehen, aber keinen Ton hören können, führen Sie die folgenden Prüfschritte aus:
	- ❑ Vergewissern Sie sich, dass die Stummeinstellung an Ihrem DVD-Player ausgeschaltet ist.
	- ❑ Überprüfen Sie die Einstellung des Lautstärkereglers in den **Audio-Einstellungen**. Wenn Sie externe Lautsprecher angeschlossen haben, überprüfen Sie die Lautstärkeeinstellung an den Computerlautsprechern, und vergewissern Sie sich, ob Lautsprecher und Computer korrekt miteinander verbunden sind.
	- ❑ Prüfen Sie im **Geräte-Manager**, ob die richtigen Treiber korrekt installiert sind. Um den **Geräte-Manager** anzuzeigen, klicken Sie auf **Start** und wählen Sie **Systemsteuerung**. Doppelklicken Sie auf das Symbol **System**. Klicken Sie auf der Registerkarte **Hardware** auf die Schaltfläche **Geräte-Manager**.
- ❑ Ein "hängendes", d. h. nicht mehr reagierendes System, kann auch durch eine verschmutzte oder beschädigte CD-/DVD-ROM verursacht werden. Starten Sie in einem solchen Fall den Computer neu, entnehmen Sie die CD-/DVD-ROM, und überprüfen Sie dann, ob sie verschmutzt oder beschädigt ist.

 $\blacktriangleright$ 

<span id="page-99-0"></span>*Problem? - Hier ist die Lösung*

- ❑ Überprüfen Sie die PG-Einstellung (Parental Guidance) in der DVD-Software, da Sie einige DVDs nicht wiedergeben können, wenn diese Funktion aktiviert ist.
- ❑ Wenn Sie **Maximale Akku-Lebensdauer** als Profil für das Energiemanagement im **PowerPanel** auswählen, wird die Stromzufuhr des obtischen Laufwerks komplett abgeschaltet, um die Lebensdauer der Batterien zu verlängern. Das System hat in dem Fall weder Lese- noch Schreibzugriff auf das optische Laufwerk, das Laufwerk beginnt gar nicht erst, sich zu drehen. Wenn Sie das optische Laufwerk nutzen möchten, stellen Sie das Profil erneut auf **Maximale-Akku-Lebensdauer** (bei Batteriebetrieb).
- $\triangleq$  Auf Ihrem Computer lautet der Standard-Regionalcode 2. Ändern Sie diese Einstellung weder mit der Regionalcode-Änderungsfunktion in Windows® noch mit anderen Softwareanwendungen. Systemfehlfunktionen infolge benutzerseitiger Änderungen des DVD-Regionalcodes sind von der Garantie ausgeschlossen. Entsprechende Reparaturen wären daher für Sie nicht mehr kostenfrei.

#### *Ich kann mit meinem USB-Diskettenlaufwerk keine Disketten beschreiben*

- $\Box$  Die Diskette ist schreibgeschützt. Deaktivieren Sie den Schreibschutz, oder verwenden Sie eine nicht schreibgeschützte Diskette.
- ❑ Achten Sie darauf, dass die Diskette richtig in das Diskettenlaufwerk eingelegt ist.
- ❑Ihre Diskette ist möglicherweise beschädigt. Legen Sie eine andere Diskette ein.

#### *Beim Doppelklicken auf ein Anwendungssymbol erscheint eine Meldung (z. B. "Sie müssen die Software-CD-ROM in Ihr CD-ROM-Laufwerk einlegen"), und die Software startet nicht*

- ❑ Manche Titel erfordern bestimmte Dateien, die sich auf der jeweiligen Produkt-CD befinden. Legen Sie diese CD-ROM ein, und versuchen Sie, das Programm noch einmal zu starten.
- ❑ Achten Sie darauf, dass die bedruckte Seite der CD nach oben zeigt.

#### *Die Laufwerksschublade öffnet sich nicht, selbst wenn die Auswurftaste betätigt wird*

- ❑ Prüfen Sie, ob das Notebook eingeschaltet ist.
- ❑Die CD-Schreibsoftware verhindert u. U. den Auswurf der CD.

*99*

 $\blacktriangleright$ 

### <span id="page-100-0"></span>*Die CD-RW-Lesegeschwindigkeit ist langsam*

Im allgemeinen ist die Lesegeschwindigkeit einer CD-RW langsamer im Vergleich zu einer CD-ROM oder CD-R. Die Lesegeschwindigkeit hängt auch vom Formattyp ab.

#### *Ich kann mit meinem Diskettenlaufwerk keine Disketten beschreiben*

- ❑ Die Diskette ist schreibgeschützt. Deaktivieren Sie den Schreibschutz, oder verwenden Sie eine nicht schreibgeschützte Diskette.
- ❑ Achten Sie darauf, dass die Diskette richtig in das Diskettenlaufwerk eingeschoben wurde.
- ❑Ihre Diskette ist möglicherweise beschädigt. Versuchen Sie es mit einer anderen Diskette.

#### *Das optionale USB-Diskettenlaufwerk PCGA-UFD5IA wird nicht als Laufwerk A erkannt*

So richten Sie das UFD5/A-Diskettenlaufwerk als Laufwerk A ein:

- **1**Schalten Sie den Computer ein.
- **2** Schließen Sie das UFD5/A an.
- **3** Wählen Sie aus dem Menü **Start** die Option **Systemsteuerung**.
- **4**Doppelklicken Sie auf **System**.
- **5**Klicken Sie auf der Registerkarte **Hardware** auf die Schaltfläche **Geräte-Manager**.
- **6**Wählen Sie **USB-Controller** und danach **Y-E Data-Diskettenlaufwerk (USB)** aus.
- **7**Klicken Sie im Menü **Aktion** auf **Deinstallieren**.
- **8** Klicken Sie so lange auf **OK**, bis eine Meldung angezeigt wird, die Sie auffordert, das Löschen der Hardware zu bestätigen.
- **9** Wählen Sie im Menü **Aktion** die Option **Nach geänderter Hardware suchen**. Das UFD5/A-Diskettenlaufwerk wird nun als Laufwerk A erkannt.

*100*

 $\blacktriangleright$ 

### <span id="page-101-1"></span><span id="page-101-0"></span>*Audiowiedergabe*

#### *Meine Lautsprecher funktionieren nicht - kein Ton*

- ❑ Die eingebauten Lautsprecher können abgeschaltet sein. Zum Einschalten der Lautsprecher drücken Sie **<Fn>**+**<F3>**.
- ❑ Die Lautstärkeregelung ist u. U. auf ganz leise eingestellt. Drücken Sie auf **<Fn>**+**<F4>** und dann auf oder  $\rightarrow$  , um die Lautstärke zu erhöhen.
- ❑ Wenn Ihr Computer durch eine Akku mit Strom versorgt wird, prüfen Sie, ob der Akku richtig eingesetzt und geladen ist.
- ❑ Wenn Sie eine Anwendung mit eigener Lautstärkeregelung verwenden, muss der Ton eingeschaltet sein.
- $\Box$  Prüfen Sie die Lautstärkeregler in Windows®.
- ❑ Wenn Sie externe Lautsprecher anschließen, achten Sie darauf, dass diese richtig angeschlossen sind und die Lautstärkeregler nicht auf Null stehen. Wenn die Lautsprecher einen Stummschalter haben, darf dieser nicht eingeschaltet sein. Werden die Lautsprecher aus Akkus mit Strom versorgt, prüfen Sie, ob diese richtig eingesetzt und geladen sind.
- ❑ Wenn Sie Kopfhörer oder ein Audiokabel an den Kopfhöreranschluss angeschlossen haben, trennen Sie das Kabel.

#### *Der Lüfter meines Notebooks ist sehr laut*

Mit Hilfe des Programms **PowerPanel** können Sie die **Temperaturkontrolle** auf **Ruhe** einstellen. Durch diese Einstellung wird der CPU-Takt verringert. Weitere Hinweise dazu finden Sie in der Online-Hilfe zu PowerPanel.

#### *Mein Mikrofon funktioniert nicht*

Prüfen Sie bei Verwendung eines externen Mikrofons, ob der Mikrofonstecker richtig im Mikrofonanschluss Ihres Computers steckt.

 $\blacktriangleright$ 

### <span id="page-102-1"></span><span id="page-102-0"></span>*Modem*

#### *Mein internes Modem funktioniert nicht*

- ❑ Prüfen Sie, ob das Telefonkabel an Ihren Computer angeschlossen ist.
- ❑ Prüfen Sie, ob die Telefonleitung an das Telefonnetz angeschlossen ist. Die Telefonleitung lässt sich prüfen, indem Sie ein normales Telefon anschließen, den Hörer abnehmen und darauf achten, ob Sie das Freizeichen hören.
- ❑ Prüfen Sie, ob die Telefonnummer, die das Programm anwählt, richtig ist.
- ❑ Im Dialogfeld **Telefon- und Modemoptionen** (**Systemsteuerung** / **Telefon- und Modemoptionen**) überprüfen Sie, ob Ihr Modem auf der Registerkarte **Modem** aufgeführt ist, und ob die Standortinformationen auf der Registerkarte der **Wählregeln** richtig sind.
- ❑ Wenn Sie Ihr Modem auf Reisen benutzen, stellen Sie stets sicher, dass das im Dialogfeld **Telefon- und Modemoptionen** festgelegte Land mit dem übereinstimmt, aus dem Sie wählen.

#### *Mein Modem kann keine Verbindung herstellen*

Der Wählmodus Ihres Modems ist möglicherweise nicht mit Ihrer Telefonleitung kompatibel.

#### *Die Datenübertragungsrate meines Modems ist zu niedrig*

Die Modemverbindung wird von vielen Faktoren beeinflusst, wie u. a. durch Störungen in Telefonleitungen oder Kompatibilität der beteiligten Geräte (wie z. B. Faxgeräte oder andere Modems). Wenn Sie Grund zu der Annahme haben, dass Ihr Modem nicht optimal mit anderen PC-Modems, Faxgeräten oder Ihrem Internet-Diensteanbieter zusammenarbeitet, prüfen Sie Folgendes:

- ❑ Lassen Sie Ihre Telefonleitung auf Leitungsstörungen überprüfen.
- ❑ Bei Problemen mit dem Faxversand prüfen Sie, ob das angerufene Faxgerät einwandfrei arbeitet und ob es mit Fax-Modems kompatibel ist.

*102*

 $\blacktriangleright$ 

- <span id="page-103-0"></span>❑ Bei Problemen mit der Verbindung zu Ihrem Internet-Diensteanbieter fragen Sie nach, ob dieser gegenwärtig technische Probleme hat.
- ❑ Verfügen Sie über eine zweite Telefonleitung, versuchen Sie, das Modem an diese Leitung anzuschließen.

 $\blacktriangleright$ 

#### *104*

 $\blacktriangleright$ 

 $\lhd$ 

# <span id="page-104-1"></span><span id="page-104-0"></span>*Peripheriegeräte*

*Ich kann keine DV-Geräte verwenden Es erscheint die Meldung, wonach ein DV-Gerät nicht angeschlossen oder nicht eingeschaltet ist*

- ❑ Prüfen Sie, ob das DV-Gerät eingeschaltet ist und die Kabel ordnungsgemäß angeschlossen sind.
- ❑ Bei Verwendung mehrerer i.LINK™-Geräte kann die Kombination der angeschlossenen Geräte zu einem instabilen Betrieb führen. In diesem Fall schalten Sie alle angeschlossenen Geräte ab und entfernen nicht verwendete Geräte. Überprüfen Sie die Verbindungen, und schalten Sie die Geräte danach wieder ein.
- ❑ Verwenden Sie den manuellen Import/Export in DVgate Motion, wenn Probleme mit Kameras von Fremdherstellern auftreten.
- ❑ Es wird dringend empfohlen, nur i.LINK™-Kabel von Sony zu verwenden, da andernfalls Probleme mit den i.LINK™-Geräten auftreten können.

#### *Meine PC Card funktioniert nicht*

- ❑ Achten Sie darauf, dass die PC Card mit Ihrer Windows®-Version kompatibel ist.
- ❑ Deaktivieren Sie mit Hilfe des Programms **Sony Notebook Setup** alle Geräte, die Sie gegenwärtig nicht benutzen.
- ❑ Wenn Sie zwei PC Cards einsetzen, deaktivieren Sie mit Hilfe des **Sony Notebook Setup**-Programms die Geräte, die Sie gegenwärtig nicht verwenden.

#### *Ich kann nicht drucken*

- ❑ Prüfen Sie, ob die Druckerkabel ordnungsgemäß angeschlossen sind.
- ❑ Achten Sie darauf, dass Ihr Drucker richtig konfiguriert ist und Sie die aktuellen Druckertreiber verwenden. Wenden Sie sich ggf. an Ihren Fachhändler.

<span id="page-105-0"></span>*Problem? - Hier ist die Lösung*

- ❑ Für die meisten Drucker ist die Standardeinstellung für den Druckeranschluss korrekt. Wenn Sie nicht drucken können, versuchen Sie zunächst, den Druckanschlussmodus zu ändern. Wählen Sie im **Sony Notebook Setup**-Programm die Registerkarte **Drucker**. Wenn der Druckeranschluss auf **ECP** eingestellt ist, ändern Sie ihn auf **Bidirektional**. Wenn der Druckeranschluss auf **Bidirektional** eingestellt ist, ändern Sie ihn auf **ECP**.
- ❑ Prüfen Sie das Kabel auf fehlende oder verbogene Stifte.
- ❑ Führen Sie den Druckerselbsttest durch (sofern möglich), um die ordnungsgemäße Funktion des Druckers zu prüfen. Nähere Informationen entnehmen Sie Ihrem Druckerhandbuch.
- ❑ Bei manchen Druckern ist ein besonderer Installationsvorgang erforderlich. Lesen Sie hierzu im Benutzerhandbuch Ihres Druckers nach.

*105*

 $\blacktriangleright$ 

<span id="page-106-1"></span>*Problem? - Hier ist die Lösung*

# <span id="page-106-0"></span>*Digitale Videoaufnahmen und DVgate*

*Beim Übertragen von Bildern mit DVgate an ein digitales Videogerät erscheint die Meldung: "Übertragung an DV-Gerät fehlgeschlagen. Prüfen Sie die Strom- und Kabelanschlüsse am DV-Gerät, und wiederholen Sie den Vorgang..."*

- ❑ Schließen Sie alle offenen Anwendungen, und starten Sie Ihren Computer neu. Das regelmäßige Überspielen von Bildern zu einem digitalen Videogerät mit DVgate verursacht manchmal diesen Fehler.
- ❑Ihr DV-Gerät benötigt einen DV-Ein-/-Ausgang, um Daten an das DV-Gerät übertragen zu können.

 $\blacktriangleright$ 

### <span id="page-107-1"></span><span id="page-107-0"></span>*Energiesparfunktionen*

#### *Die Energiespareinstellung reagiert nicht*

Das Betriebssystem Ihres Notebooks kann instabil laufen, wenn ein geringerer Energiesparmodus wie etwa der **Ruhezustand** aktiviert ist und dann wieder geändert wird, bevor sich das Notebook vollständig im geringeren Energiesparmodus befindet.

So stellen Sie die normale Betriebsstabilität wieder her:

- **1**Schließen Sie alle offenen Anwendungen.
- **2** Drücken Sie die Tastenkombination **<Strg>** +**<Alt>** +**<Entf>** und wählen Sie im Pulldown-Menü **Neustart**.

Das Notebook wird neu gestartet.

**3** Wenn dieses Verfahren nicht funktioniert, drücken Sie den Netzschalter, und halten Sie ihn mindestens vier Sekunden lang gedrückt, um das Notebook herunterzufahren.

#### *Ich will mein VAIO an den Netzausgang anschließen, aber die LED-Anzeige am Ende des Netzkabels leuchtet nicht grün*

❑ Prüfen Sie, ob das Netzkabel richtig ansgeschlossen ist.

*107*

 $\blacktriangleright$
## <span id="page-108-0"></span>*i.LINK™-Geräte*

#### *Ich kann keine i.LINK™-Verbindung zwischen zwei VAIO-Computern herstellen*

- ❑ Trennen Sie das i.LINK™-Kabel, und schließen Sie es dann erneut an. Wenn Sie dennoch nach einer Weile noch keine Verbindung haben, starten Sie beide Computer neu.
- ❑ Wenn einer der beiden Computer gerade aus einem Energiesparmodus hochgefahren wurde, kann sich dies nachteilig auf die Verbindung auswirken. In diesem Fall müssen Sie einen kompletten Neustart durchführen, bevor Sie eine Verbindung zwischen den beiden Geräten herstellen.

 $\blacktriangleright$ 

#### <span id="page-109-0"></span>*Wireless LAN*

#### *Ich kann die Wireless LAN-Funktion nicht verwenden*

❑ Prüfen Sie, ob der Wireless LAN-Schalter vorne am Notebook eingeschaltet ist.

#### *Der Wireless LAN Access Point und mein Computer können nicht kommunizieren*

- ❑Prüfen Sie, ob der Wireless LAN-Schalter vorne am Computer eingeschaltet ist.
- ❑Prüfen Sie, ob der Access Point eingeschaltet ist.
- ❑ Prüfen Sie, ob der Access Point unter **Verfügbare Netzwerke** angezeigt wird.
	- ❑ Klicken Sie zu diesem Zweck auf **Start**, dann auf **Systemsteuerung**.
	- ❑Doppelklicken Sie auf das Symbol **Netzwerkverbindungen**.
	- ❑ Klicken Sie mit der rechten Maustaste auf **Drahtlose Netzwerkverbindung**, und wählen Sie dann **Eigenschaften**.
	- ❑ Wählen Sie die Registerkarte **Drahtlose Netzwerke**.
	- ❑ Prüfen Sie, ob der Access Point unter **Verfügbare Netzwerke** angezeigt wird.
	- ❑ Die Verbindung kann durch störende Gegenstände oder eine zu große Entfernung beeinträchtigt werden. Möglicherweise müssen Sie zunächst die Gegenstände entfernen oder den Abstand zwischen dem Computer und dem Access Point verringern.

#### *Die Datenübertragungsgeschwindigkeit ist zu niedrig*

❑ Die maximale Kommunikationsgeschwindigkeit kann abhängig von störenden Gegenständen oder der Entfernung zwischen den Kommunikationsgeräten, Funkwellen und dem jeweils verwendeten Betriebssystem oder Programm unterschiedlich sein. Entfernen Sie störende Gegenstände, oder verringern Sie den Abstand zwischen dem Access Point und Ihrem Notebook.

 $\blacktriangleright$ 

- <span id="page-110-0"></span>❑ Es ist auch möglich, dass Ihr Access Point gleichzeitig mit einem anderen Access Point kommuniziert. Genauere Informationen entnehmen Sie dem Benutzerhandbuch für den Access Point.
- ❑ Wenn mehrere Computer mit dem gleichen Access Point kommunizieren, ist die Konzentration u.U. zu hoch. Warten Sie einige Minuten, und versuchen Sie es dann erneut.

#### *Ich habe keinen Internetzugang*

- ❑ Prüfen Sie die Einstellungen des Access Points. Genauere Informationen entnehmen Sie bitte dem Benutzerhandbuch für den Access Point.
- ❑ Prüfen Sie, ob Ihr Computer und der Access Point gerade miteinander kommunizieren.
- ❑ Verringern Sie den Abstand zwischen Ihrem Computer und dem Access Point.

#### *Die maximale Kommunikationsgeschwindigkeit wird nicht erreicht*

Die theoretische Höchstgeschwindigkeit für die Datenübertragung, die jedoch in der Praxis nicht erreicht werden kann, beträgt 11 Mbit/s. Die normale Geschwindigkeit liegt bei 4 bis 5 Mbit/s. Bei drahtloser Übertragung kann sich das Abspielen von MPEG2-Daten verzögern. MPEG2 benötigt eine Bandbreite von ca. 11 Mbit/s, die WiFi (Wireless Fidelity) nicht immer erbringen kann.

#### *Die Datenübertragung wird unterbrochen*

Dieser Effekt kann auftreten, wenn Dateien zu groß sind.

Sie müssen vorübergehend eine Einstellung ändern. Nach der Übertragung der erforderlichen Dateien müssen Sie die Einstellung wieder zurücksetzen.

So ändern Sie die Einstellung:

- **1**Klicken Sie auf **Start** und dann auf **Systemsteuerung**.
- **2**Doppelklicken Sie auf das Symbol **Netzwerkverbindungen**.

 $\blacktriangleright$ 

- <span id="page-111-0"></span>**3** Klicken Sie mit der rechten Maustaste auf **Drahtlose Netzwerkverbindung**, und wählen Sie dann **Eigenschaften**.
- **4** Wählen Sie die Registerkarte **Drahtlose Netzwerke**.
- **5** Deaktivieren Sie das Kontrollkästchen zur Verwendung von Windows für die Konfigurierung der drahtlosen Netzwerkeinstellungen.
- **6** Klicken Sie auf **OK**.

 $\blacktriangleright$ 

 $\blacktriangleright$ 

 $\lhd$ 

# <span id="page-112-0"></span>*Vorsichtsmaßnahmen*

In diesem Abschnitt werden Vorsichtsmaßnahmen beschrieben, die Ihnen helfen sollen, Ihren Computer vor möglichen Schäden zu bewahren.

Ihr Notebook und die Arbeitsspeichermodule verwenden hochpräzise Bauteile und spezielle elektronische Anschlüsse. Zur Vermeidung von Beschädigungen und zur Wahrung Ihrer Garantieansprüche empfiehlt Sony Ihnen:

- ❑neue Speichermodule nur von Ihrem Fachhändler zu beziehen und installieren zu lassen,
- $\Box$  die Speichermodule nicht selbst zu installieren, wenn Sie mit der Erweiterung des Arbeitsspeichers eines Notebooks nicht vertraut sind.
- ❑ auf keinen Fall die Modulanschlüsse oder Speichersteckplätze zu berühren.

Wenn Sie Hilfe benötigen, wenden Sie sich bitte an den VAIO-Link-Kundenservice.

## *Hinzufügen und Entfernen von Speichermodulen\**

Möglicherweise möchten Sie zu einem späteren Zeitpunkt Speichermodule installieren, um die Funktionsvielfalt Ihres Notebooks zu erweitern. Da sind 256 MB Speicher vorinstalliert. Sie können die Speicherkapazität auf bis zu 1 Go erhöhen.

Verwenden Sie bei der Arbeitsspeichererweiterung nur DDR266 (CL=2,5) DDR-SDRAM SO-DIMMs.

Elektrostatische Entladung kann elektronische Bauteile beschädigen. Bevor Sie ein Speichererweiterungsmodul in die Hand nehmen, achten Sie auf Folgendes:

- ❑ Gehen Sie behutsam mit dem Speichermodul um.
- ❑ Bei der in diesem Dokument beschriebenen Vorgehensweise wird davon ausgegangen, dass Sie mit der allgemeinen Terminologie in Verbindung mit PCs und den Sicherheitsmaßnahmen sowie den Vorschriften über die Verwendung und Änderung von elektronischen Geräten vertraut sind.

<span id="page-113-0"></span>*Vorsichtsmaßnahmen*

- ❑ Trennen Sie das System vor dem Öffnen des Geräts von der Stromversorgung und von Telekommunikationsverbindungen, Netzwerken oder Modems. Andernfalls können Verletzungen oder Schäden am Gerät auftreten.
- ❑ Elektrostatische Entladungen können Speichermodule und andere Komponenten beschädigen. Installieren Sie das Speichermodul nur an einem gegen elektrostatische Entladungen ausgerüsteten Arbeitsplatz. Steht ein solcher Arbeitsplatz nicht zur Verfügung, arbeiten Sie nicht in einem Raum, der mit Teppichboden ausgestattet ist. Hantieren Sie nicht mit Materialien, die elektrostatische Ladungen erzeugen oder speichern (z. B. Cellophanverpackungen). Erden Sie sich beim Durchführen der Arbeiten durch Berühren eines blanken Metallgehäuseteils.
- ❑ Öffnen Sie die Verpackung des Speichermoduls erst unmittelbar vor der Installation. Die Verpackung schützt das Modul vor elektrostatischen Entladungen.
- ❑ Verwenden Sie den mit dem Speichermodul gelieferten Beutel, oder packen Sie das Speichermodul zum Schutz vor elektrostatischer Entladung in Aluminiumfolie ein.

 Bewahren Sie das Speichermodul nicht an Orten auf, die folgenden Bedingungen ausgesetzt sind: Wärmequellen wie z. B. Heizkörper oder Luftkanäle, Direkte Sonneneinstrahlung, Starke Staubbelastung, Mechanische Erschütterungen oder Stöße, Starke Magneten oder Lautsprecher, die nicht magnetisch abgeschirmt sind, Umgebungstemperaturen von über 35°C oder unter 5°C, Hohe Luftfeuchtigkeit.

- Seien Sie beim Hinzufügen von Speichermodulen äußerst vorsichtig. Fehler bei der Installation oder Deinstallation eines Speichermoduls können zum Ausfall des Computers führen.
- **!** Das Einführen von Flüssigkeiten oder anderen Fremdstoffen in die Speichererweiterungssteckplätze oder anderer interner Komponenten kann den Computer beschädigen. Diese Schäden fallen nicht unter die Garantie.
- \* Welche und wieviele Steckplätze verfügbar sind, hängt von der Konfiguration Ihres Notebooks ab.

*113*

 $\blacktriangleright$ 

## <span id="page-114-0"></span>*Ersetzen oder Hinzufügen eines Speichermoduls*

So tauschen Sie ein Speichermodul um, oder fügen Sie eine hinzu:

- **1**Fahren Sie Ihren Computer herunter, und trennen Sie die Verbindung aller externen Geräte.
- **2**Ziehen Sie den Netzstecker des Computers ab, und entnehmen Sie die Akkus.
- **3**Lassen Sie den Computer abkühlen.
- **4**Lösen Sie dann die Schraube an der Unterseite Ihres Computers, neben dem Auswurfhebel des Akkus.

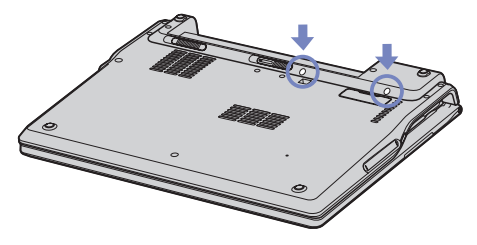

- **5**Drehen Sie den Computer um und heben Sie die Abdeckung an.
- **6** Führen Sie einen spitzen Gegenstand (z.B. ein schmaler Schraubenzieher) zwischen die Tasten (siehe Position 1) ein und hebeln sie ihn leicht nach oben.

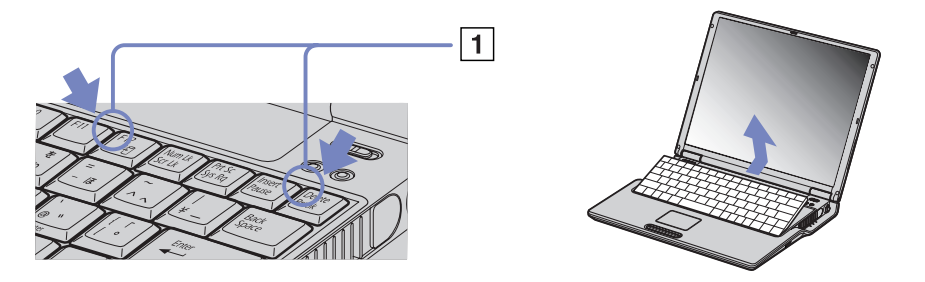

 $\blacktriangleright$ 

<span id="page-115-0"></span>**7** Heben Sie die Tastatur von der LCD-Seite aus an. Drehen Sie sie vorsichtig über das Touchpad. Achten Sie darauf, dass sich das Kabel (1) beim Anheben der Tastatur nicht löst.

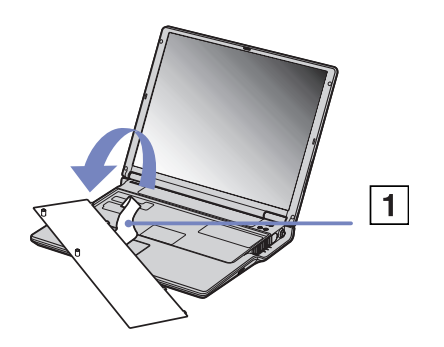

- **8** Berühren Sie einen Metallgegenstand (wie z.B. einen Anschluss an der Rückseite Ihres Computers), um eine möglicherweise vorhandene statische Aufladung Ihres Körpers aufzuheben.
- **9** Nehmen Sie das Speichermodul heraus:
	- ❑ Ziehen Sie die Haltezungen in Pfeilrichtung. Daraufhin wird das Speichermodul entriegelt.
	- ❑Ziehen Sie das Speichermodul dann in Pfeilrichtung heraus.

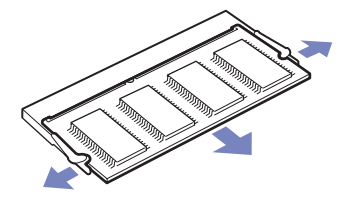

 $\blacktriangleright$ 

- <span id="page-116-0"></span>**10** Nehmen Sie das neue Speichermodul aus der Verpackung.
- **11** Setzen Sie das Speichermodul ein. Achten Sie darauf, dass Sie keine anderen Bauteile auf der Hauptplatine berühren.
	- ❑Schieben Sie das Speichermodul in den Steckplatz.
	- ❑Wenn die Platine richtig sitzt, rasten die Anschlüsse korrekt ein.

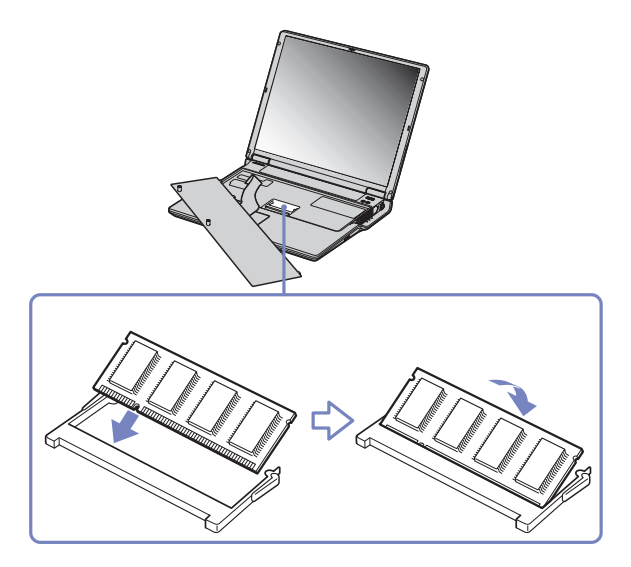

 $\blacktriangleright$ 

 $\blacktriangleright$ 

 $\lhd$ 

<span id="page-117-0"></span>**12** Setzen Sie die Tastatur vorsichtig wieder ein und drücken sie dann in Ihrem Computer fest.

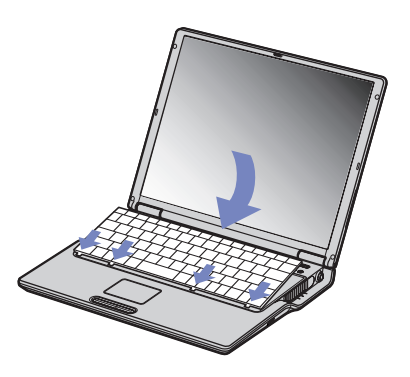

- **13** Schließen Sie die Abdeckung des Computers, und ziehen Sie dann die Schrauben an der Unterseite Ihres Computers fest.
- **14** Setzen Sie die Batterie wieder ein, und schalten Sie den Computer erneut ein.

## <span id="page-118-0"></span>*Anzeigen der Speicherkapazität*

So können Sie die Speicherkapazität anzeigen:

- **1**Schalten Sie den Computer ein.
- **2** Gehen Sie über das Menü **Start** zu **Sony Notebook Setup**. Das Dialogfeld **Sony Notebook Setup** wird angezeigt.
- **3** Auf der Registerkarte **Über diesen Computer** können Sie die Systemspeicherkapazität anzeigen. Wenn der zusätzliche Speicher nicht angezeigt wird, wiederholen Sie den gesamten Vorgang und starten Sie das Notebook neu.

*118*

 $\blacktriangleright$ 

## <span id="page-119-0"></span>*Andere Vorsichtsmaßnahmen*

## *Umgang mit der Festplatte*

Die Festplatte hat eine hohe Speicherdichte und liest oder schreibt Daten in kürzester Zeit. Andererseits ist sie sehr anfällig gegenüber mechanischen Erschütterungen, Stößen oder Staub.

Obwohl die Festplatte über eine Sicherheitsvorrichtung verfügt, die Datenverluste durch mechanische Erschütterung, Stöße oder Staub vermeiden soll, sollten Sie vorsichtig mit Ihrem Computer umgehen.

So vermeiden Sie Beschädigungen Ihrer Festplatte:

- ❑Stoßen Sie nicht zu fest gegen den Computer.
- ❑Bewahren Sie den Computer außerhalb der Reichweite von Magneten auf.
- ❑ Stellen Sie den Computer nicht an einem Ort auf, an dem mechanische Erschütterungen zu erwarten sind oder die Stabilität nicht gewährleistet ist.
- ❑ Verrücken Sie den Computer nicht, wenn er eingeschaltet ist.
- ❑ Schalten Sie den Computer nicht aus oder führen Sie keinen Neustart durch, wenn Daten geschrieben oder gelesen werden.
- ❑ Verwenden Sie den Computer nicht Orten, die starken Temperaturschwankungen unterworfen sind.
- ❑ Verrücken Sie den Computer nicht, wenn er in den **Standby**-Modus eingeschaltet ist.
- ✍ Wenn die Festplatte beschädigt ist, können die Daten nicht wiederhergestellt werden.

### *Umgang mit dem LCD-Display*

- ❑ Setzen Sie das Display zur Vermeidung von Beschädigung nicht direkter Sonneneinstrahlung aus. Seien Sie daher vorsichtig, wenn Sie das Notebook in Fensternähe benutzen.
- ❑ Kratzen oder drücken Sie nicht auf das Display. Dies kann Fehlfunktionen verursachen.

*119*

 $\blacktriangleright$ 

- <span id="page-120-0"></span>❑ Der Einsatz des Computers bei niedrigen Temperaturen kann zu einem Störbild auf dem Display führen. Dabei handelt es sich nicht um einen Fehler! Wird der Computer wieder in eine Umgebung mit normaler Temperatur gebracht, verschwindet das Störbild.
- ❑ Ein Störbild kann dann auf dem Display erscheinen, wenn dasselbe Bild über eine lange Zeit dargestellt wird. Das Störbild verschwindet nach einiger Zeit. Störbilder können durch Verwendung eines Bildschirmschoners vermieden werden.
- ❑ Während des Betriebs erwärmt sich das Display. Dies ist normal und kein Anzeichen für einen Fehler.
- ❑ Das Display wird unter Verwendung hochpräziser Technologien gefertigt. Sie können jedoch evtl. auf dem Display regelmäßig verteilte kleine schwarze Punkte und/oder helle Punkte (rot, blau oder grün) sehen. Dies ist ein normales Ergebnis des Fertigungsprozesses und kein Hinweis auf einen Fehler.
- ❑ Vermeiden Sie es, auf dem Display herumzureiben, da der Bildschirm dadurch beschädigt werden könnte. Wischen Sie das Display mit einem weichen, trockenen Tuch ab.

### *Umgang mit der Stromquelle*

- ❑Ihr Computer arbeitet mit 100 bis 240 V~ und 50/60 Hz.
- ❑ Schließen Sie an die Netzsteckdose für den Computer keine anderen Geräte mit hohem Stromverbrauch (z. B. Fotokopierer oder Aktenvernichter) an.
- ❑ Zum Schutz des Computers können Sie eine Tischsteckdose mit integriertem Überspannungsschutz verwenden. Dieses Gerät verhindert Schäden an Ihrem Computer, die durch plötzliche Spannungsspitzen verursacht werden. Spannungsspitzen können z. B. bei Gewittern auftreten.
- ❑ Stellen Sie keine schweren Gegenstände auf das Netzkabel.
- ❑ Ziehen Sie das Netzkabel stets am Stecker aus der Steckdose. Ziehen Sie den Netzstecker niemals am Netzkabel heraus.
- ❑ Benutzen Sie Ihren Computer längere Zeit nicht, so ziehen Sie den Netzstecker aus der Steckdose.
- ❑Wird der Netzadapter nicht verwendet, ziehen Sie den Netzstecker heraus.
- ❑Verwenden Sie nur den mitgelieferten Netzadapter. Schließen Sie kein anderes Netzteil an.

 $\blacktriangleright$ 

 $\blacktriangleright$ 

 $\lhd$ 

## <span id="page-121-0"></span>*Umgang mit Ihrem Notebook*

- ❑ Reinigen Sie mit einem weichen, trockenen Tuch. Sie können auch ein weiches, mit einer milden Reinigungsmittellösung angefeuchtetes Tuch verwenden. Verwenden Sie unter keinen Umständen Scheuerschwämme und Scheuer- oder Lösungsmittel wie Alkohol oder Benzin, da diese die Oberfläche Ihres Computers beschädigen können.
- ❑ Sollten Gegenstände oder Flüssigkeit in den Computer fallen, fahren Sie den Computer herunter und ziehen danach den Netzstecker. Unter Umständen sollten Sie den Computer in einer autorisierten Fachwerkstatt überprüfen lassen, bevor Sie ihn wieder in Betrieb nehmen.
- ❑ Lassen Sie den Computer nicht fallen, und stellen Sie keine schweren Gegenstände darauf ab.
- ❑ Stellen Sie den Computer nicht an Orten auf, die folgenden Bedingungen ausgesetzt sind:
	- ❑Wärmequellen, wie z. B. Heizkörper oder Luftkanäle,
	- ❑ Direkte Sonneneinstrahlung,
	- ❑ Starke Staubbelastung,
	- ❑ Feuchtigkeit oder Regen,
	- ❑Mechanische Erschütterungen oder Stöße,
	- ❑Starke Magneten oder Lautsprecher, die nicht magnetisch abgeschirmt sind,
	- ❑Umgebungstemperatur von mehr als 35°C oder weniger als 10°C,
	- ❑Hohe Luftfeuchtigkeit.
- ❑ Stellen Sie keine elektronischen Geräte in der Nähe Ihres Computers auf. Das vom Computer erzeugte elektromagnetische Feld kann Störungen verursachen.
- ❑ Sorgen Sie für ausreichende Luftzirkulation, um einen Wärmestau im Computer zu vermeiden. Stellen Sie Ihren Computer weder auf poröse Oberflächen wie Teppiche oder Decken noch in der Nähe von Vorhängen oder Wandbehängen auf, die die Lüftungsöffnungen des Computers abdecken könnten.
- <span id="page-122-0"></span>❑ Der Computer erzeugt Hochfrequenzsignale, die den Rundfunk- oder Fernsehempfang stören können. Sollte dies der Fall sein, stellen Sie den Computer in ausreichendem Abstand zu den betroffenen Geräten auf.
- ❑ Benutzen Sie nur die angegebenen externen Geräte; andernfalls können Probleme auftreten.
- ❑ Verwenden Sie keine abgeschnittenen oder beschädigten Verbindungskabel.
- ❑ Ihr Computer kann über das Modem nicht an Münzfernsprecher angeschlossen werden und funktioniert möglicherweise nicht an einem Nebenstellenanschluss.
- ❑ Beim unmittelbaren Wechsel des Computers aus einer kalten in eine warme Umgebung kann sich im Geräteinneren Kondensation niederschlagen. In diesem Fall warten Sie vor dem Einschalten Ihres Computers mindestens eine Stunde. Bei Auftreten von Problemen ziehen Sie sofort den Netzstecker und wenden sich an den VAIO-Link Kundenservice.
- ❑ Achten Sie darauf, dass vor dem Reinigen des Computers der Netzstecker gezogen wird.
- ❑ Sie sollten Ihre Daten regelmäßig sichern, da Sie wichtige Daten verlieren können, wenn der Computer beschädigt ist. Stellen Sie die Originalanwendungsprogramme mit der Produkt-Sicherheitskopie auf CD-ROM wieder her.

#### *Umgang mit Disketten*

- ❑ Öffnen Sie den Verschluss nicht mit der Hand, und berühren Sie die Oberfläche der Diskette nicht.
- ❑ Bewahren Sie Disketten nicht in der Nähe von Magneten auf.
- ❑ Bewahren Sie Disketten nicht unter Einwirkung direkter Sonneneinstrahlung oder anderer Wärmequellen auf.

### *Umgang mit CD-ROMs*

- ❑Berühren Sie die Oberfläche der CD nicht.
- ❑Biegen Sie die CD nicht, und lassen Sie sie nicht fallen.

 $\blacktriangleright$ 

<span id="page-123-0"></span>❑ Fingerabdrücke und Staub auf der Oberfläche der CD können zu Lesefehlern führen. Halten Sie die CD, wie abgebildet, stets am Rand oder an der Aussparung in der Mitte fest:

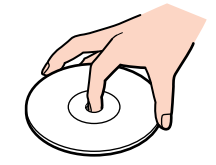

- ❑ Der sachgemäße Umgang mit der CD ist Voraussetzung für ihre Zuverlässigkeit. Verwenden Sie keine Lösungsmittel wie Benzin, Verdünner, Haushaltsreiniger oder Antistatik-Sprays, da diese die CD beschädigen können.
- ❑ Für eine normale Reinigung wird die CD an der Außenkante gehalten und mit einem weichen Tuch von innen nach außen abgewischt.
- ❑ Ist die CD stark verschmutzt, feuchten Sie ein weiches Tuch mit Wasser an, wringen es gut aus und wischen die Oberfläche der CD von innen nach außen ab. Wischen Sie ggf. verbliebene Feuchtigkeit mit einem trockenen weichen Tuch ab.

## *Umgang mit den Akkus*

- ❑ Setzen Sie einen Akku niemals Temperaturen von über 60°C aus, wie sie z. B. in einem in der Sonne abgestellten Auto oder bei direkter Sonnenstrahlung auftreten können.
- ❑ Die Akku-Betriebsdauer ist bei niedrigen Temperaturen geringer, da seine Leistungsfähigkeit bei niedrigen Temperaturen abnimmt.
- ❑ Laden Sie die Akkus bei Temperaturen zwischen 10°C und 30°C. Niedrigere Temperaturen erfordern eine längere Ladezeit.
- ❑ Wird der Akku benutzt bzw. entladen, so erwärmt er sich. Das ist normal und kein Grund zur Besorgnis.
- ❑Halten Sie Akkus fern von jeglichen Wärmequellen.

 $\blacktriangleright$ 

- <span id="page-124-0"></span>❑Sorgen Sie dafür, dass Akkus trocken aufbewahrt werden.
- ❑Der Akku darf weder geöffnet noch zerlegt werden.
- ❑Setzen Sie Akkus keinen mechanischen Einwirkungen aus.
- ❑ Wenn Sie den Computer längere Zeit nicht benutzen, entnehmen Sie den Akku aus dem Computer, um ihn vor Schaden zu bewahren.
- ❑ Bleibt die Akkukapazität nach vollständiger Ladung weiterhin niedrig, hat der Akku das Ende seiner Lebensdauer erreicht und sollte ausgetauscht werden.
- ❑Ein vollständiges Entladen des Akkus ist vor dem Nachladen nicht erforderlich.
- ❑ Wurde der Akku längere Zeit nicht benutzt, ist er nachzuladen.

## *Umgang mit Kopfhörern*

- ❑ **Verkehrssicherheit** Tragen Sie beim Autofahren, Fahrrad fahren oder Fahren anderer Kraftfahrzeuge keine Kopfhörer. Dies kann zu gefährlichen Situationen im Straßenverkehr führen und ist in einigen Ländern gesetzlich verboten. Das Abspielen lauter Musik kann auch beim Spazieren gehen, insbesondere beim Überqueren von Fußgängerüberwegen eine potenzielle Gefahr darstellen.
- ❑ **Vermeiden von Hörschäden** Stellen Sie die Lautstärke bei Verwendung von Kopfhörern nicht hoch ein. Fachleute warnen vor ununterbrochener, lauter und andauernder Wiedergabe über Ohrhörer. Wenn Sie ein Klingeln oder Summen hören, verringern Sie die Lautstärke oder sehen ganz von der Verwendung von Ohrhörern ab.

## *Umgang mit Memory Sticks™*

- ❑Berühren Sie die Memory Stick™-Kontakte weder mit den Fingern noch mit metallischen Gegenständen.
- ❑Bringen Sie nur das mitgelieferte Etikett auf dem Memory Stick™ an.
- ❑Vermeiden Sie jedes Biegen, Fallen oder Stoßen des Memory Sticks™.
- $\Box$ Memory Sticks™ dürfen nicht zerlegt oder verändert werden.

 $\blacktriangleright$ 

- <span id="page-125-0"></span>❑ Lassen Sie Memory Sticks™ nicht feucht werden.
- ❑ Verwenden oder lagern Sie Memory Sticks™ nicht an Orten, die folgenden Bedingungen ausgesetzt sind:
	- ❑ Extrem hohe Temperaturen, z. B. in einem in der Sonne geparkten Auto,
	- ❑Direkte Sonneneinstrahlung,
	- $\Box$ Hohe Feuchtigkeit oder Nähe zu ätzenden Substanzen.
- ❑ Bewahren Sie den Memory Stick™ stets in der Verpackung auf.

 $\blacktriangleright$ 

<span id="page-126-0"></span>Dieser Abschnitt umfasst eine Zusammenstellung von Begriffen, die im vorliegenden Handbuch verwendet werden. Diese Begriffsliste, versehen mit den entsprechenden Definitionen, soll Ihnen das Verständnis Ihres VAIO-Computers erleichtern.

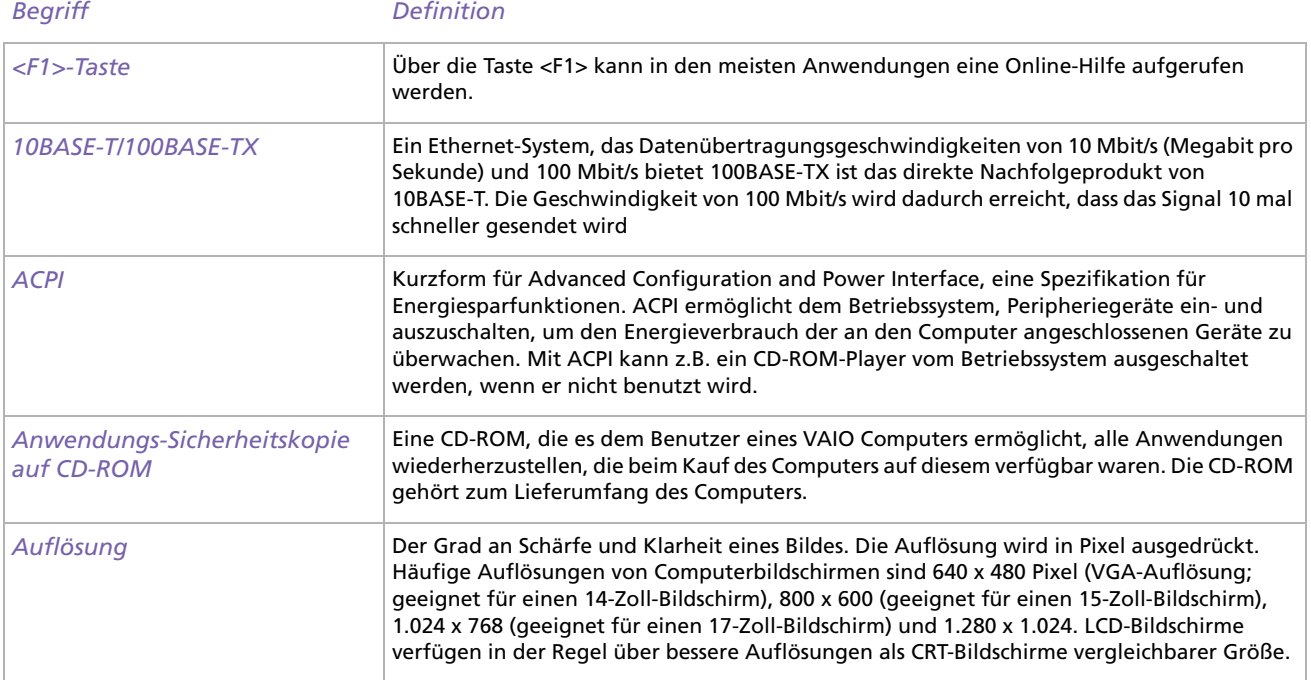

*126*

 $\blacktriangleright$ 

<span id="page-127-0"></span>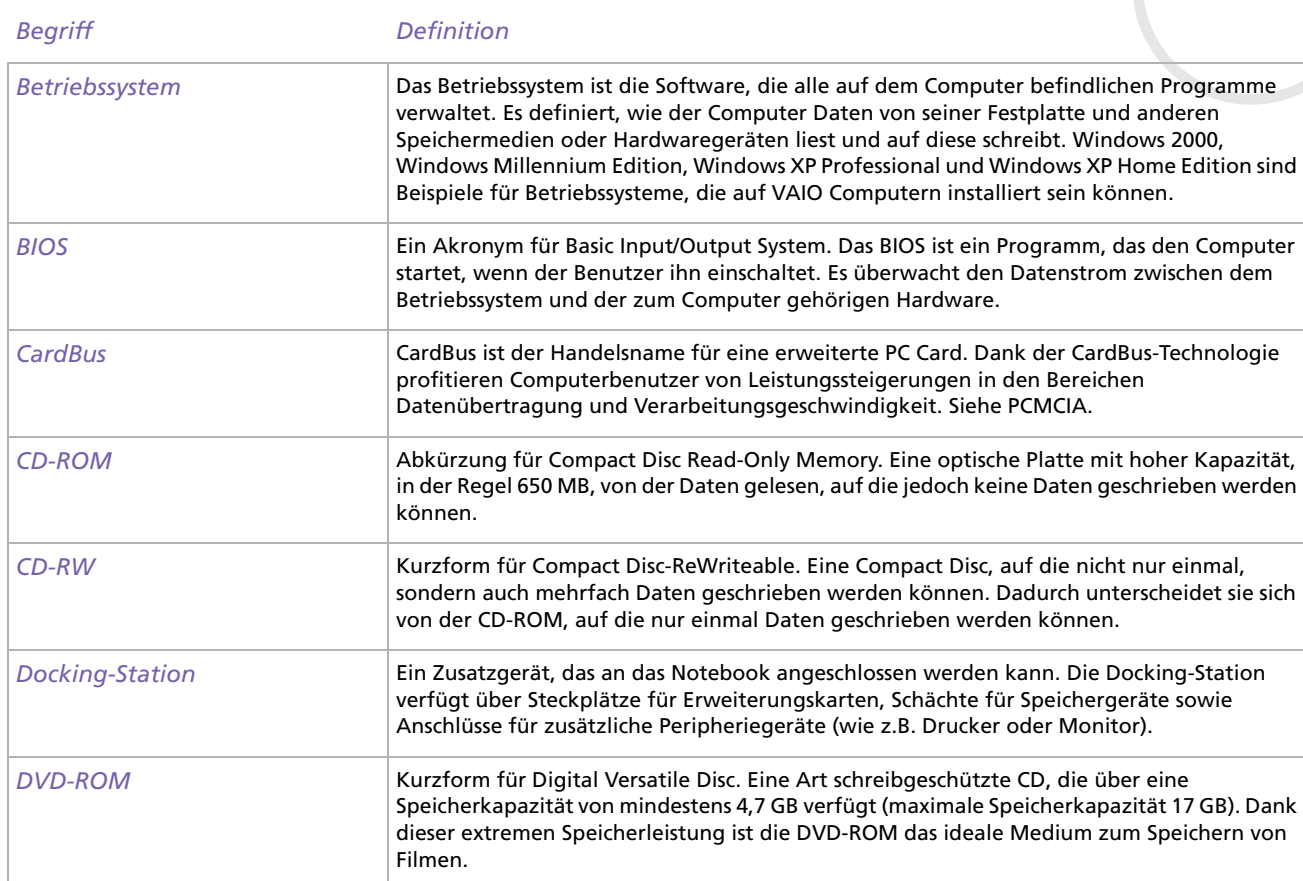

 $\lhd$ [N](#page-128-0)

<span id="page-128-0"></span>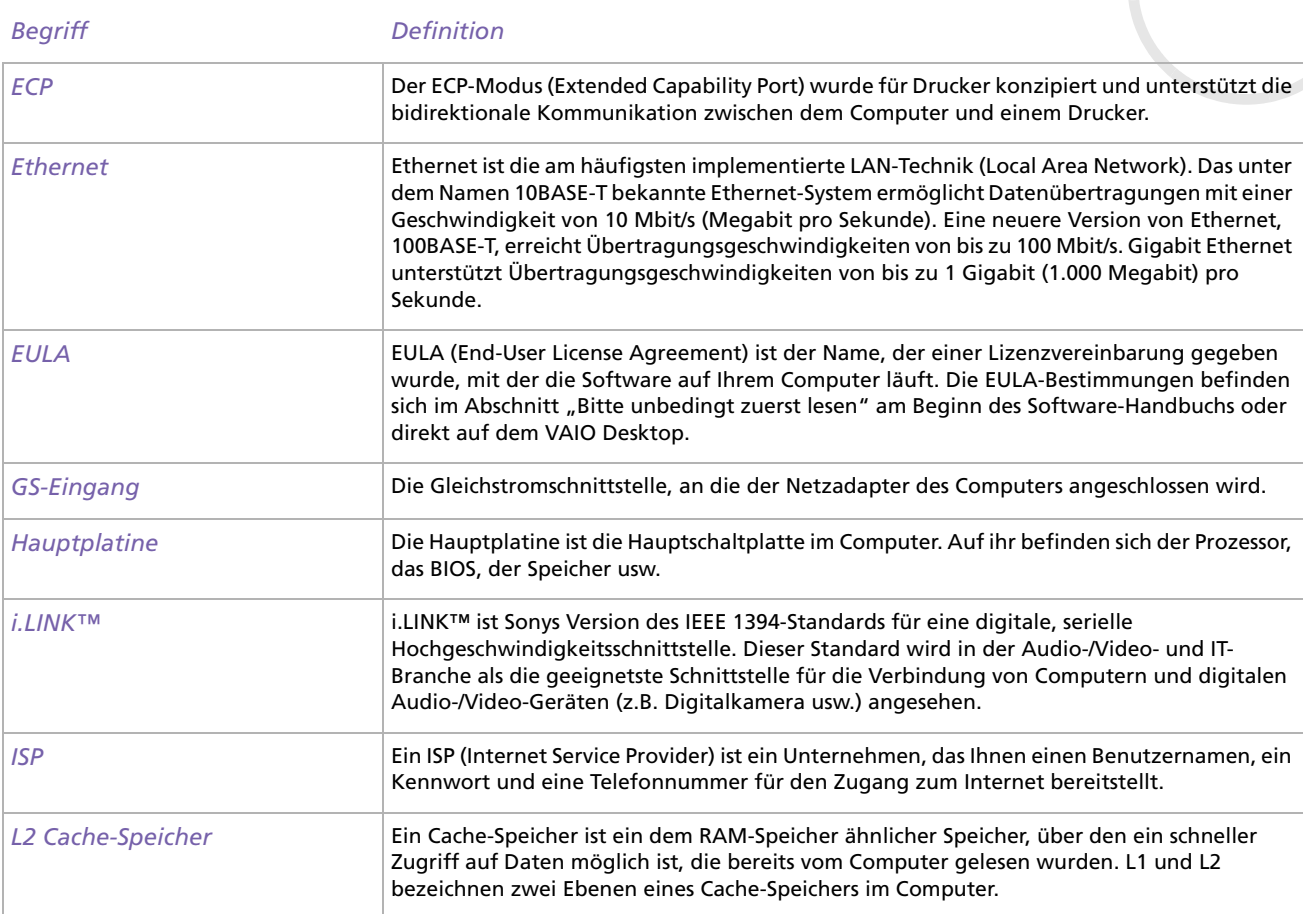

<span id="page-129-0"></span>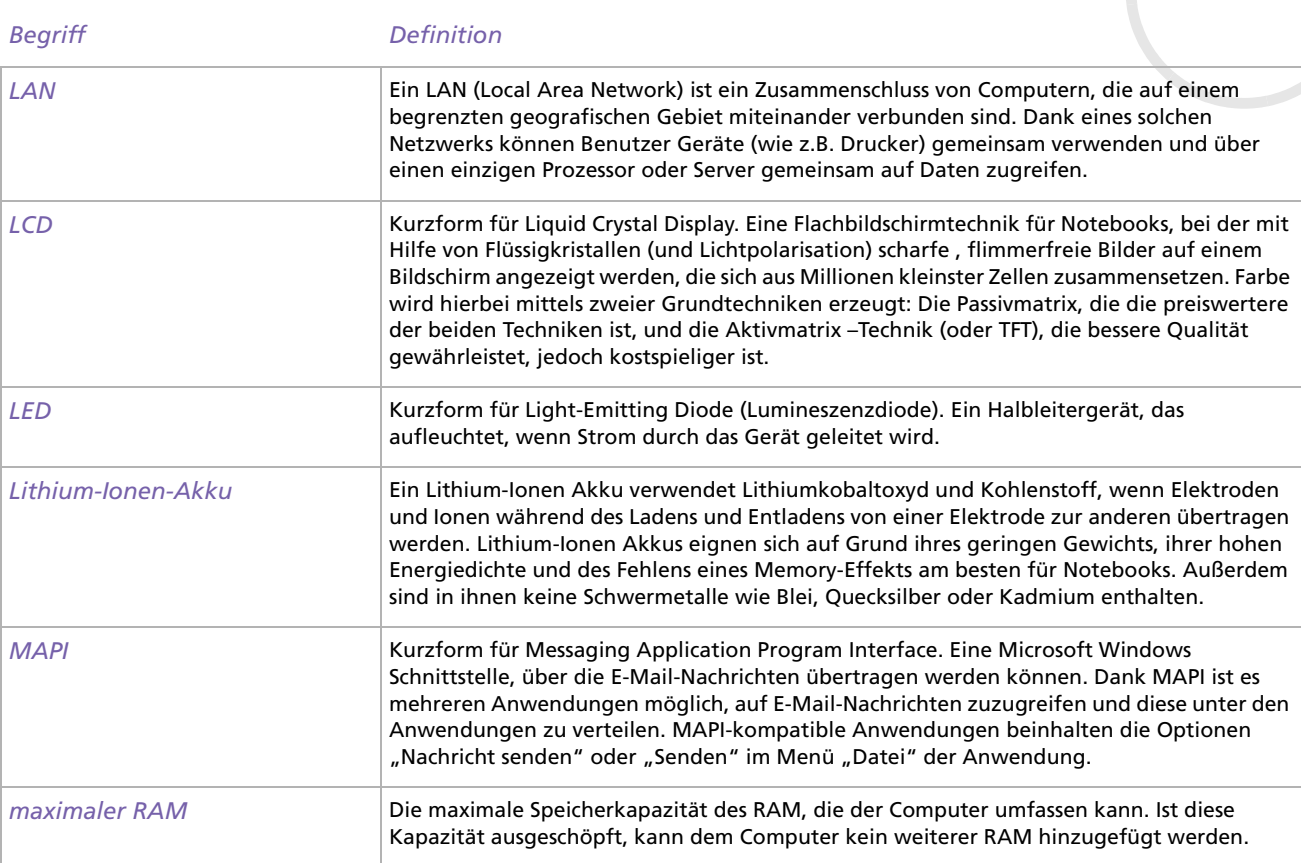

 $\lhd$ [N](#page-130-0)

<span id="page-130-0"></span>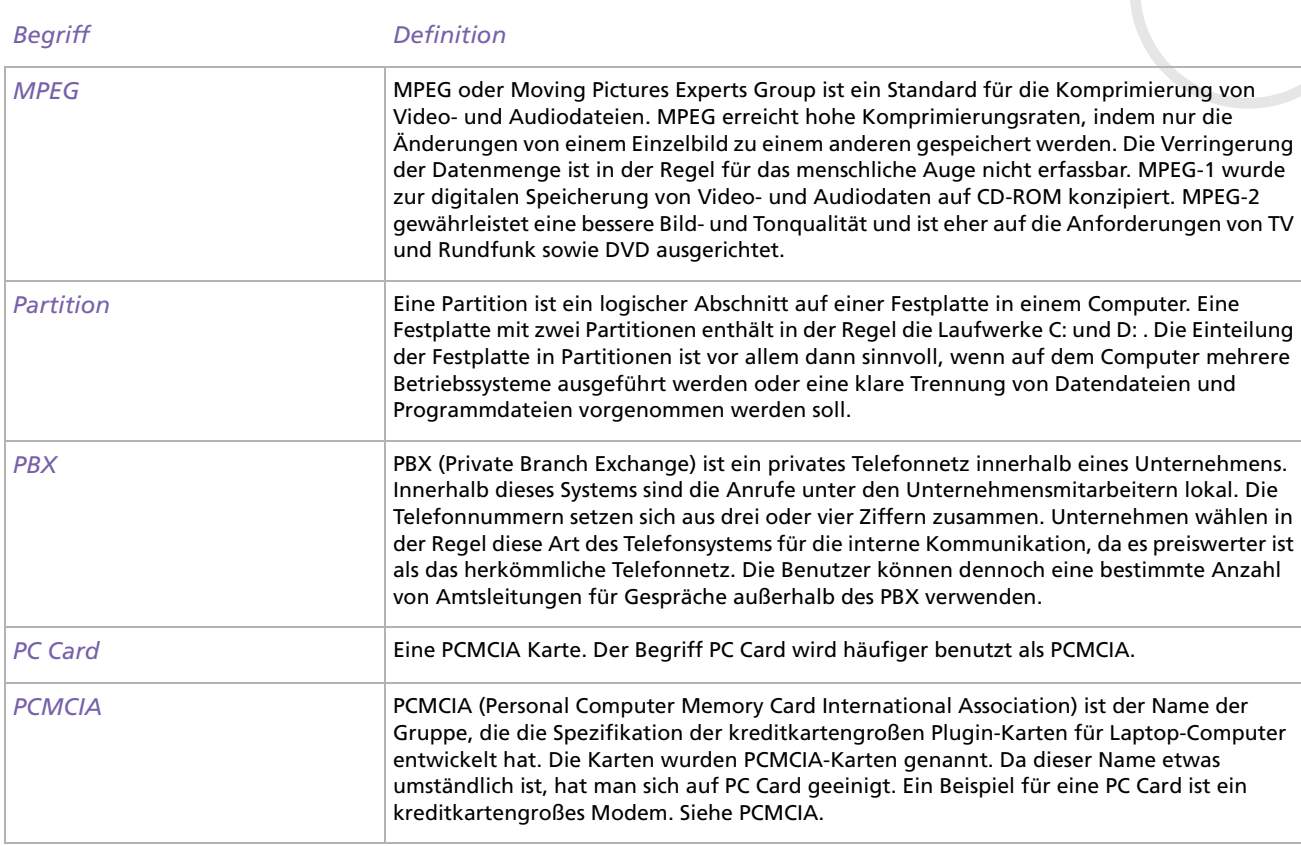

<span id="page-131-0"></span>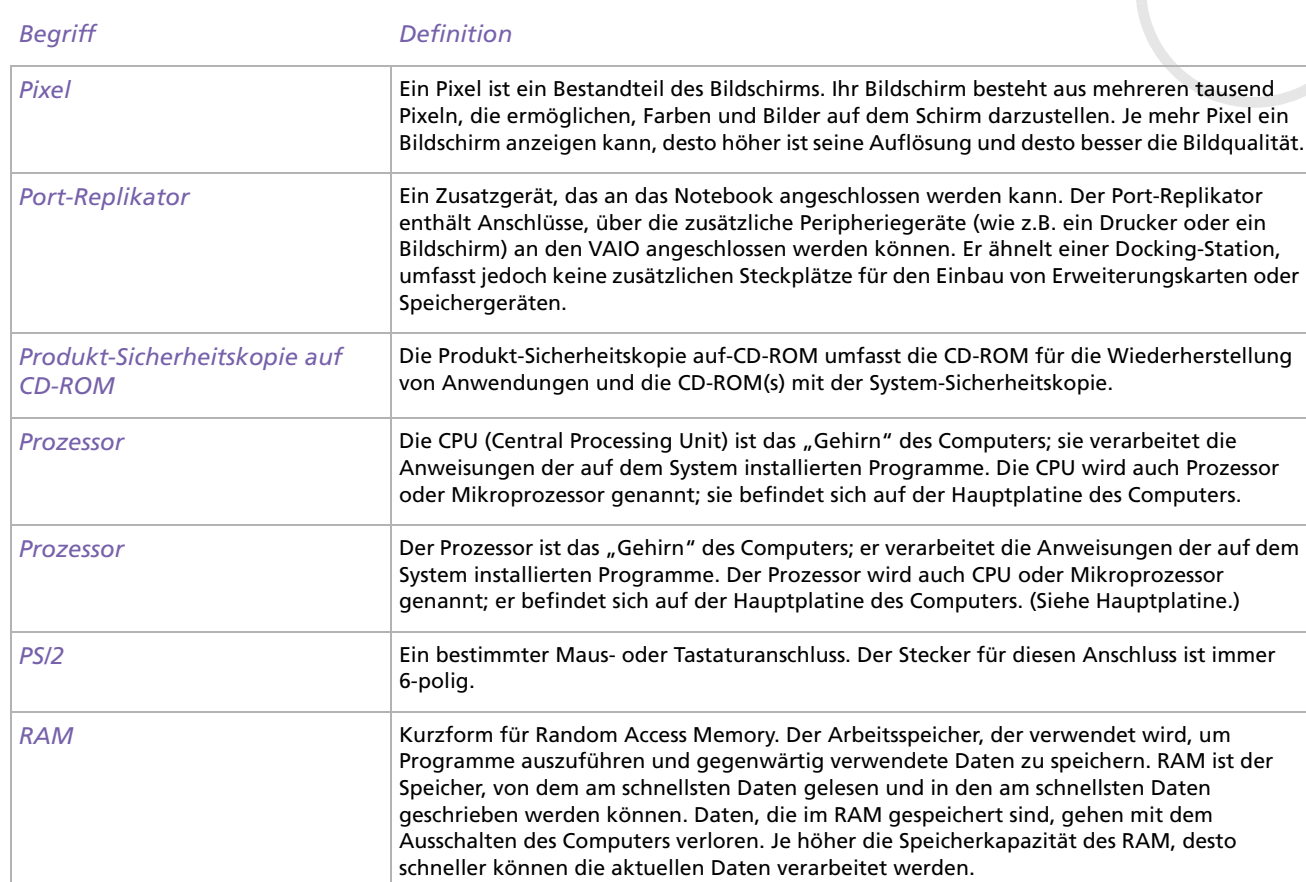

<span id="page-132-0"></span>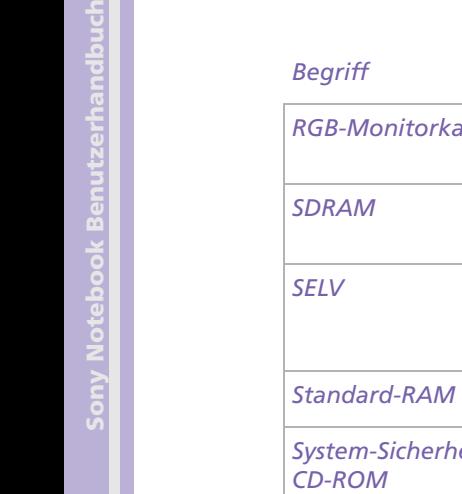

*Begriff Definition*

| RGB-Monitorkabel                             | Ein Kabel, das für die drei Bildschirmfarben Rot, Grün und Blau (RGB) separate<br>Übertragungsarten erfordert.                                                                                                    |
|----------------------------------------------|----------------------------------------------------------------------------------------------------|
| <b>SDRAM</b>                                 | Synchroner DRAM ist eine Art dynamischer Direktzugriffsspeicher, der mit einer wesentlich<br>höheren Taktgeschwindigkeit arbeitet als herkömmlicher Speicher.                                                                                                    |
| <b>SELV</b>                                  | Kurzform für Safety Extra Low Voltage. Ein Sekundärschaltkreis, der so konzipiert und<br>geschützt ist, dass seine Spannung unter normalen Betriebsbedingungen einen bestimmten,<br>sicheren Wert niemals überschreitet.                                                                                                    |
| Standard-RAM                                 | Die Menge des verfügbaren RAM zu dem Zeitpunkt, an dem der Computer erworben wird.                                                                                                    |
| System-Sicherheitskopie auf<br><b>CD-ROM</b> | Eine CD-ROM, die zum Lieferumfang des Computers gehört, und die dem VAIO-Benutzer die<br>Gelegenheit bietet, die Festplatte wieder in den Zustand zurückzuversetzen, in dem sie sich<br>ursprünglich beim Erwerb des Computers befunden hat.                                                                                                    |
| Systemwiederherstellung                      | Ein Wiederherstellungsverfahren, mit dem der Benutzer sämtliche Anwendungen, die<br>standardmäßig zu Beginn auf dem Computer verfügbar waren, wiederherstellen kann. Eine<br>Systemwiederherstellung ist sinnvoll, wenn es zu einem schwerwiegenden Systemabsturz<br>gekommen ist oder wenn die Größe der Festplattenpartitionen geändert werden soll. |
| <b>Telefonnetz (PSTN)</b>                    | PSTN (Public Switched Telephone Network) bezeichnet den alten Telefonservice der<br>nationalen Telekommunikationsnetze, bei denen die Stimmübertragung durch analoge<br>Signale erfolgte.                                                                                                    |
| <b>TFT</b>                                   | Kurzform für Thin Film Transistor. Notebook-Bildschirm der Spitzenklasse für exzellente<br>Bildqualität. Die TFT-Technik bietet die höchstmögliche Auflösung für Flachbildschirme;<br>jedes Pixel wird von einem bis vier Transistoren unterstützt.                                                                                                    |

<span id="page-133-0"></span>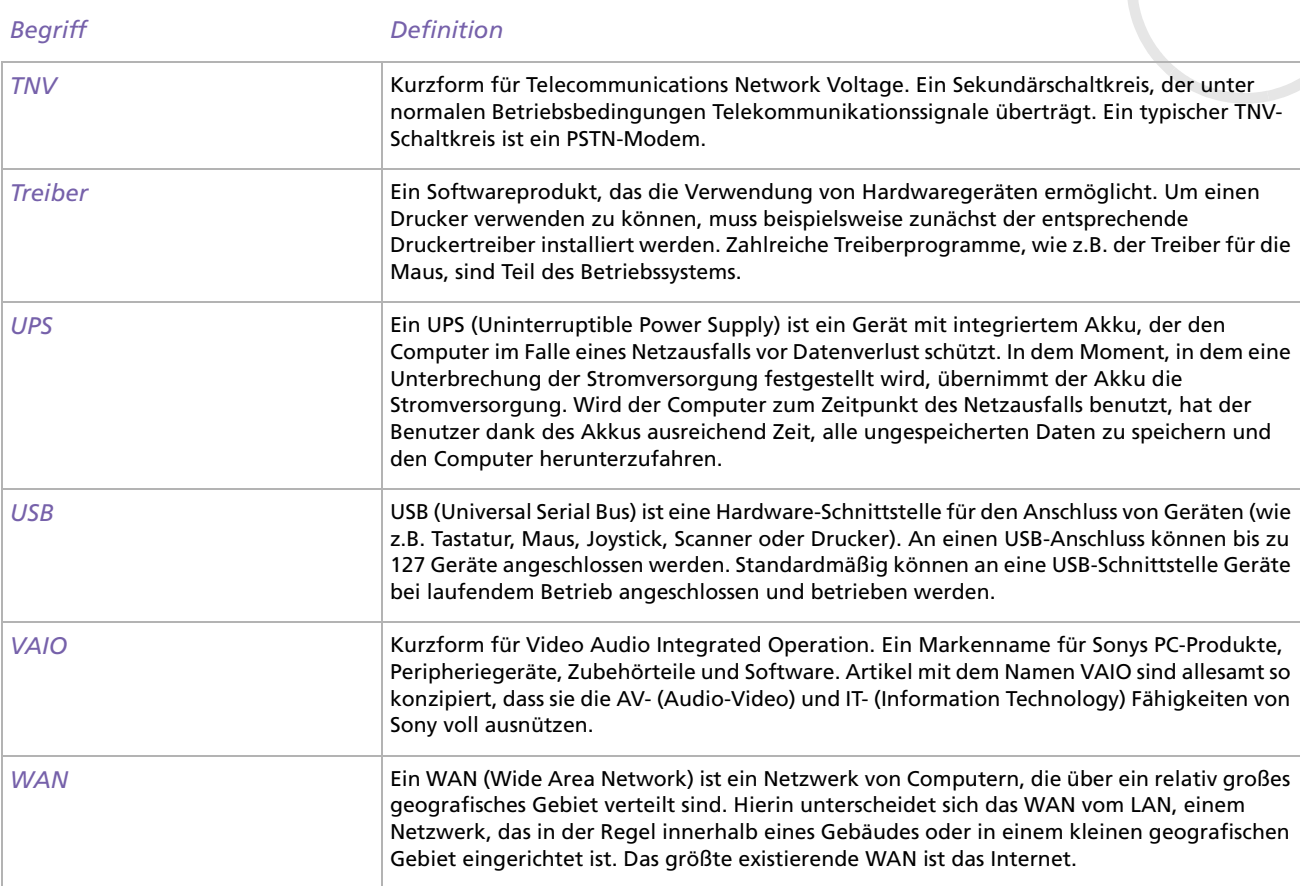

<span id="page-134-0"></span>اءِ

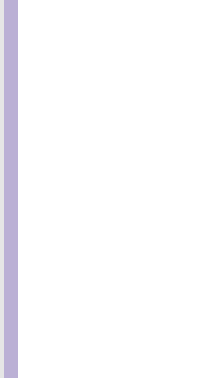

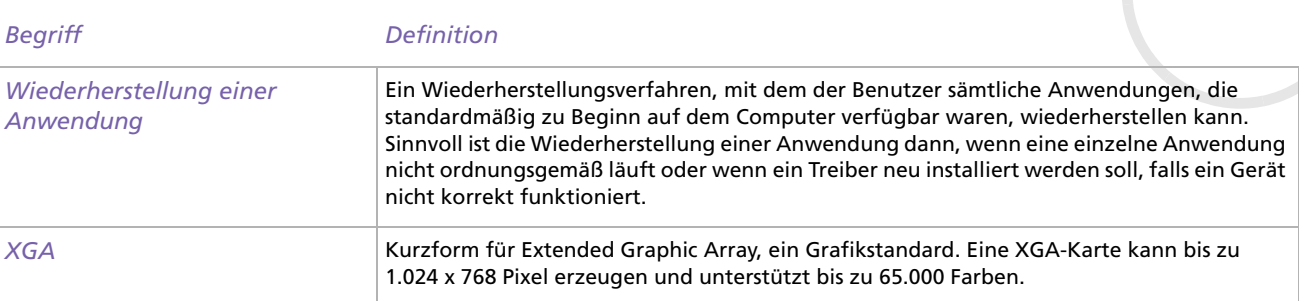